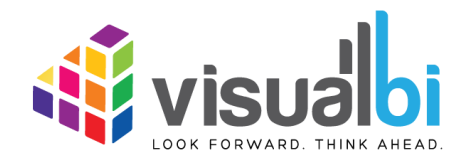

# **Visual BI Value Driver Tree For SAP Lumira Designer - User Guide -**

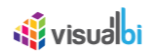

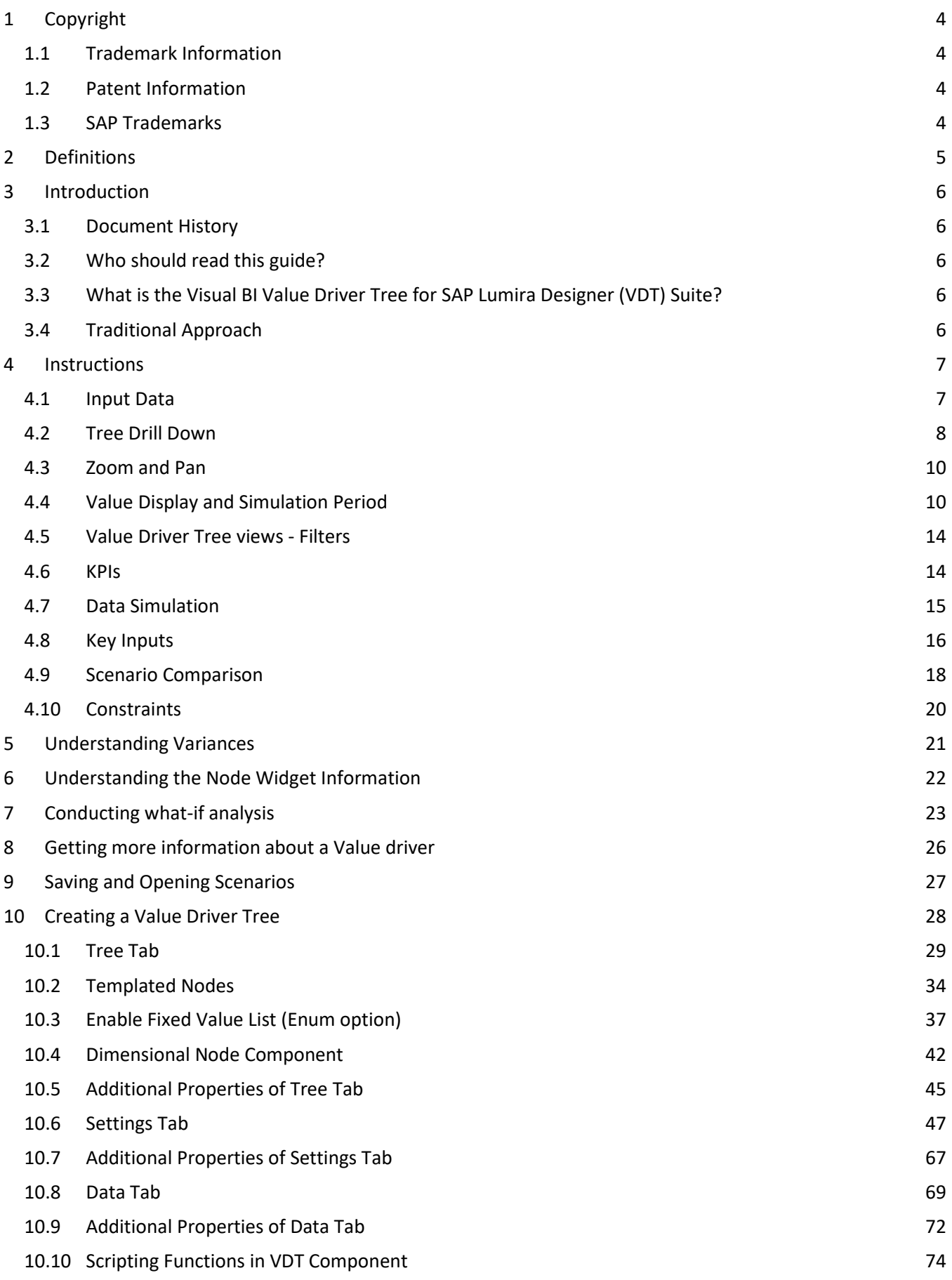

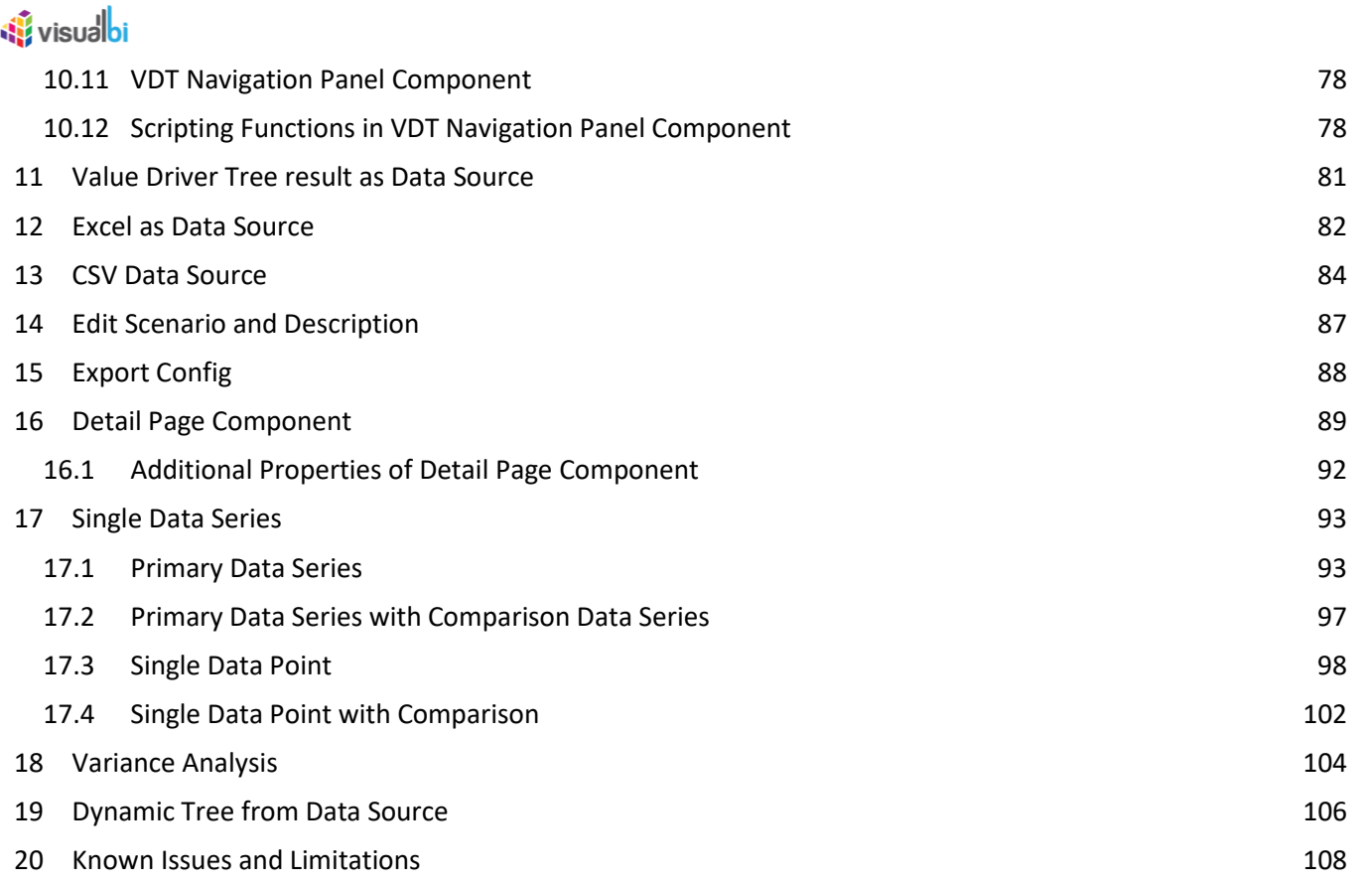

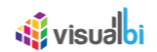

# <span id="page-3-0"></span>**1 Copyright**

©Visual BI Solutions, Inc. ("Visual BI"). All rights reserved. No part of this document may be reproduced or transmitted in any form or by any means, electronic or mechanical, for any purpose, without the express written permission of Visual BI. Under the law, reproducing includes translating into another language or format.

As between the parties, Visual BI retains title to, and ownership of, all proprietary rights with respect to the software contained within its products. The software is protected by United States copyright laws and international treaty provision. Therefore, you must treat the software like any other copyrighted material (e.g. a book or sound recording).

Every effort has been made to ensure that the information in this manual is accurate. Visual BI Solutions is not responsible for printing or clerical errors. Information in this document is subject to change without notice.

#### <span id="page-3-1"></span>**1.1 Trademark Information**

Visual BI® and the Visual BI logo design are trademarks of Visual BI. in the United States and various other countries. All other trademarks are the property of their respective owners.

#### <span id="page-3-2"></span>**1.2 Patent Information**

The accompanying product is protected by one or more U.S. and foreign patents and/or pending patent applications held by Visual BI.

### <span id="page-3-3"></span>**1.3 SAP Trademarks**

SAP and other SAP products and services mentioned herein as well as their respective logos are trademarks or registered trademarks of SAP SE (or an SAP affiliate company) in Germany and other countries. All other product and service names mentioned are the trademarks of their respective companies. Please see http://www.sap.com/corporate-en/legal/copyright/index.epx#trademark for additional trademark information and notices.

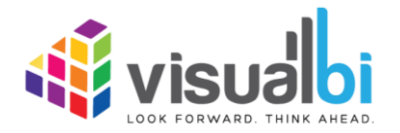

www.visualbi.com solutions@visualbi.com Phone: +1 888-227-2794 Fax: +1 888-227-7192 Plano, TX ■ Dallas, TX ■ Chennai, India

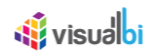

# <span id="page-4-0"></span>**2 Definitions**

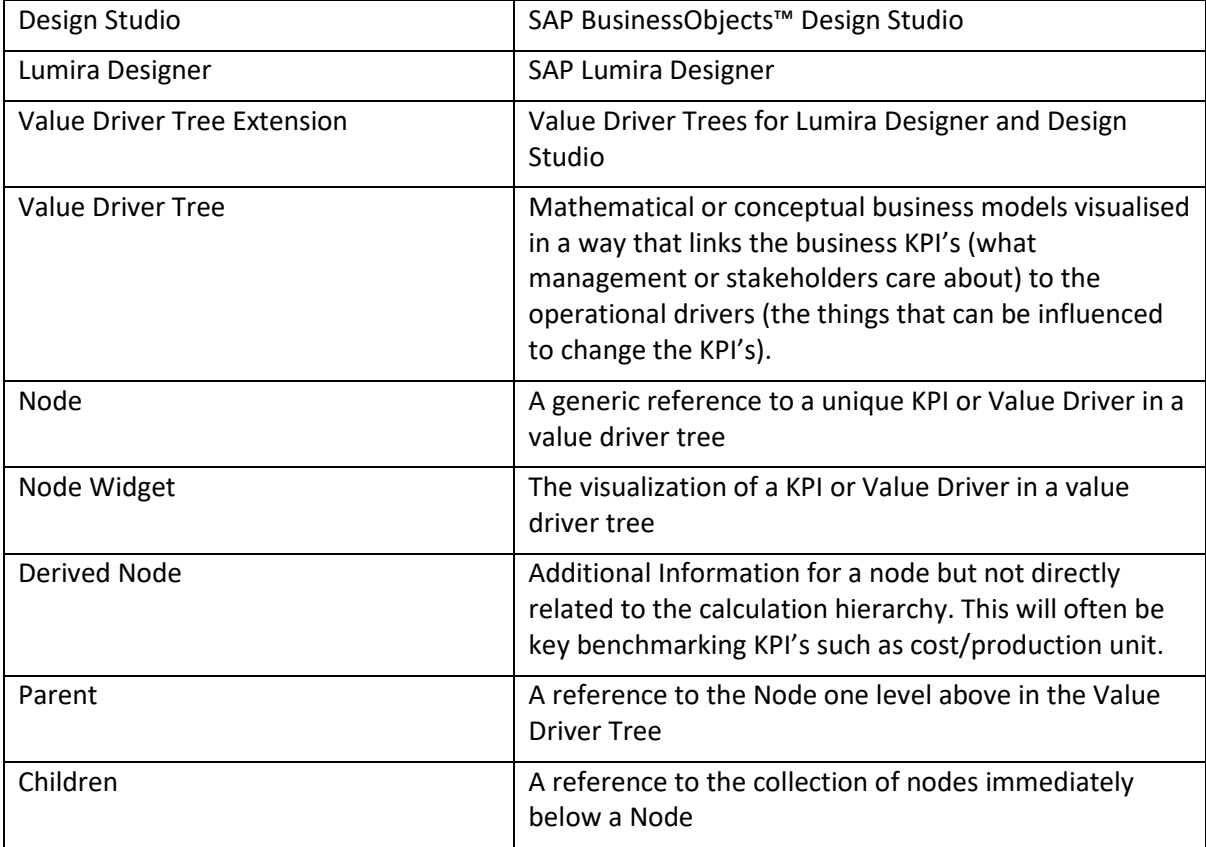

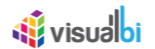

### <span id="page-5-0"></span>**3 Introduction**

#### <span id="page-5-1"></span>**3.1 Document History**

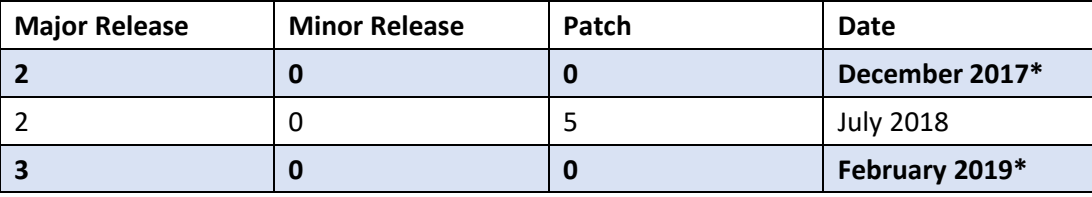

This document is valid for the releases shown in the Table below (see [Table](#page-5-5) 3.1):

<span id="page-5-5"></span>*Table 3.1: Document History*

#### <span id="page-5-2"></span>**3.2 Who should read this guide?**

This User Guide for the Visual BI Value Driver Tree for SAP Lumira Designer (VDT) offered by Visual BI is meant for users that are going to use Apps leveraging the Value Driver Tree Extension to analyse value driver relationships, compare versions such as Forecast vs Current Budget and simulate what-if scenarios such a change in price, volumes and efficiencies real-time.

#### <span id="page-5-3"></span>**3.3 What is the Visual BI Value Driver Tree for SAP Lumira Designer (VDT) Suite?**

The Visual BI Value Driver Tree for SAP Lumira Designer (VDT) suite is mathematical or conceptual business models visualized in a way that links the business KPI's (what management or stakeholders care about) to the operational drivers (the things that can be influenced to change the KPI's).

#### <span id="page-5-4"></span>**3.4 Traditional Approach**

Spreadsheet models are often used to support planning and forecasting. They often contain a high number of parameters. Visualizing, simulating and sharing models is challenging and the models often become personal tools only understood by the accountant or engineer who created it. Integrating data real-time and dynamically in spreadsheets is difficult resulting in the models that often are static, point-in-time and for a single period.

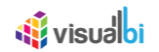

## <span id="page-6-0"></span>**4 Instructions**

The Value Driver Tree Extension provides various components that the Designer can use in conjunction with standard SAP components or other extensions. The extension also offers many configuration options allowing the designer to tailor the final App to suit your specific needs.

In this guide, we will describe the common end user functionality using the demo App as an example. It is however important to understand that your specific implementation may differ.

Once your designer has implemented and configured the value driver tree, it will be accessed the same way you access your current Design Studio/Lumira Apps. This would typically be via the BI Launchpad or via an OpenDoc URL.

When you open a Value Driver Tree App, it will open in a similar manner at the screenshot below:

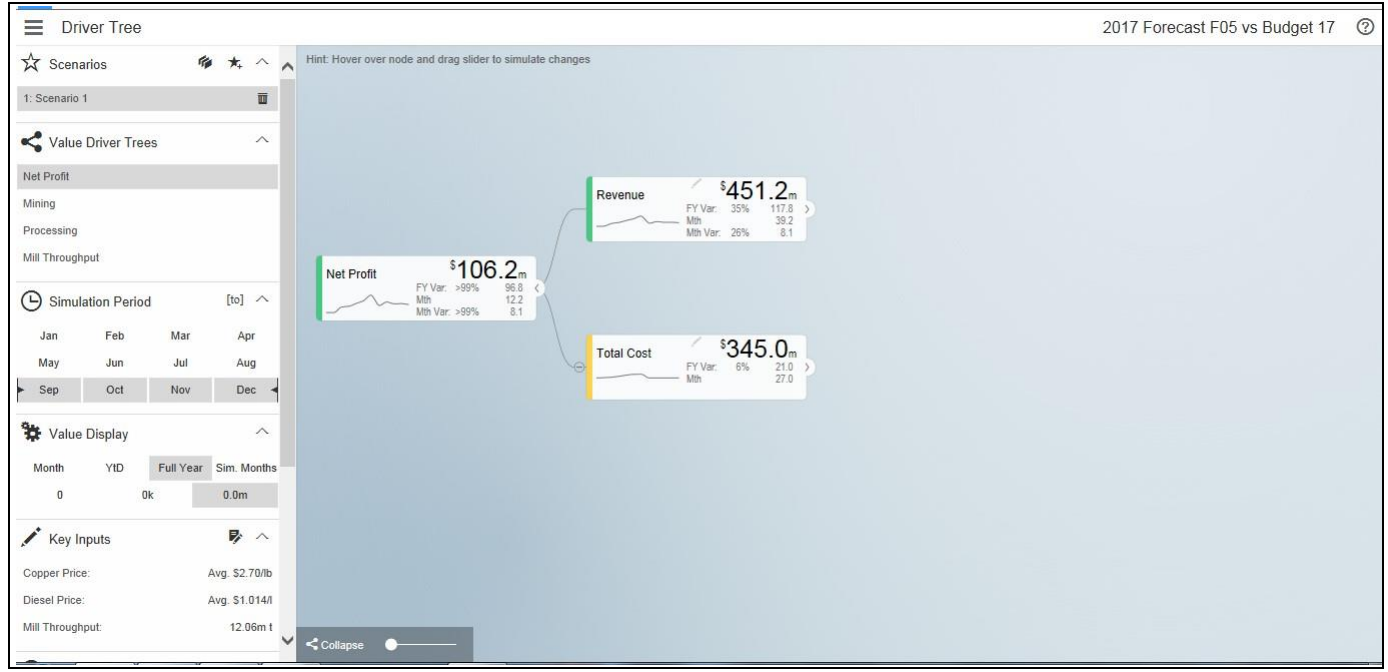

*Figure 4.1: Value Driver Tree* 

The left panel is the navigation panel, you can hide this panel by clicking on the top left corner icon  $\equiv$  . On the canvas you will find the value driver tree. By the default the tree is open on collapsed mode at a level defined by the designer. This is typically completely collapsed.

#### <span id="page-6-1"></span>**4.1 Input Data**

The Value Driver Tree works with two input data series – the primary and the comparison data series. A common way of using this is to compare Forecast vs Budget, Budget vs Last Year Actuals etc. The data series is at a certain time grain. This would typically be 1 year by 12 months or a multiyear view like 5 years plan by year.

The selecting of the time series will often be based on Filters or Variables. A typical scenario is where the designer has defined 4 variables on the underlying data sources:

Primary: Version: ie. Defaulted to Forecast Year: ie. Defaulted to Current Year

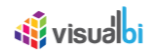

Comparison:

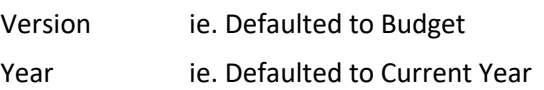

This allows the users to compare different versions and years in the value driver tree model.

The Value Driver Tree can display individual periods but can also apply time aggregation such as Full Year, Year-to-Date. You can see the currently selected Value Display aggregation on the Navigation Panel. In the screenshot above, Full Year is selected. The primary value displayed on the Widgets is therefore in this instance the Full Year aggregated data.

#### <span id="page-7-0"></span>**4.2 Tree Drill Down**

Nodes that has children will have an expand '>' button to the right of the Widget as highlighted below:

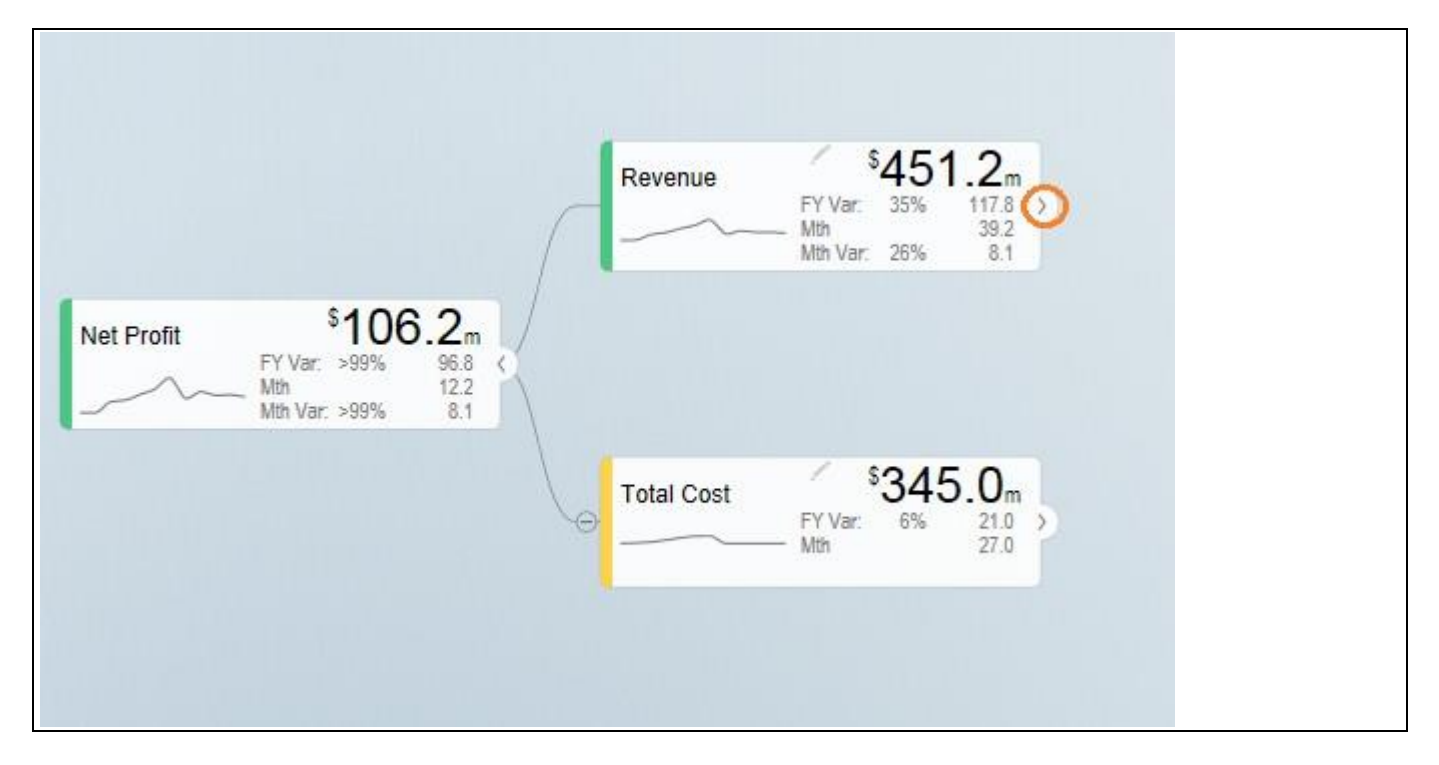

*Figure 4.2: Nodes with children*

You can drill down the tree by clicking the expand button.

The tree will focus on the branches that are being expanded. You can collapse any specific node by clicking the '<' collapse button on the right of a widget.

Value Driver Trees are in reality networks. The same driver may impact multiple aspects of the three. The component therefore contains a concept of linked nodes. Such nodes have a link  $\mathscr{O}$  icon that you can click which will jump to where the linked node is defined and highlight the node:

# **W** visualbi

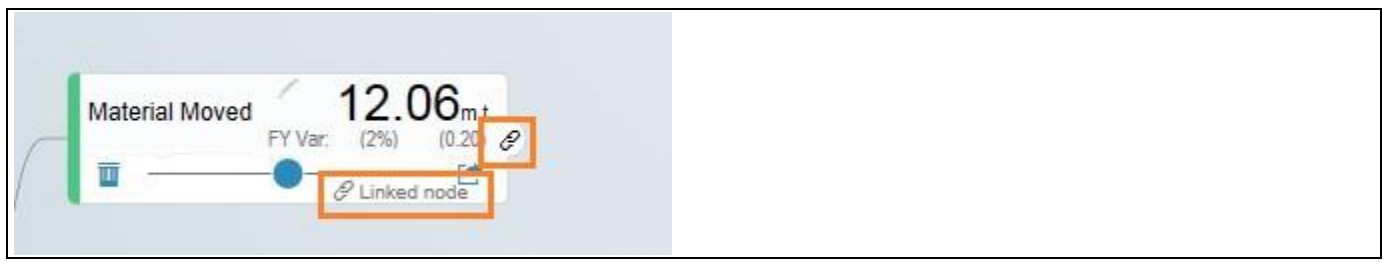

*Figure 4.3: Link*

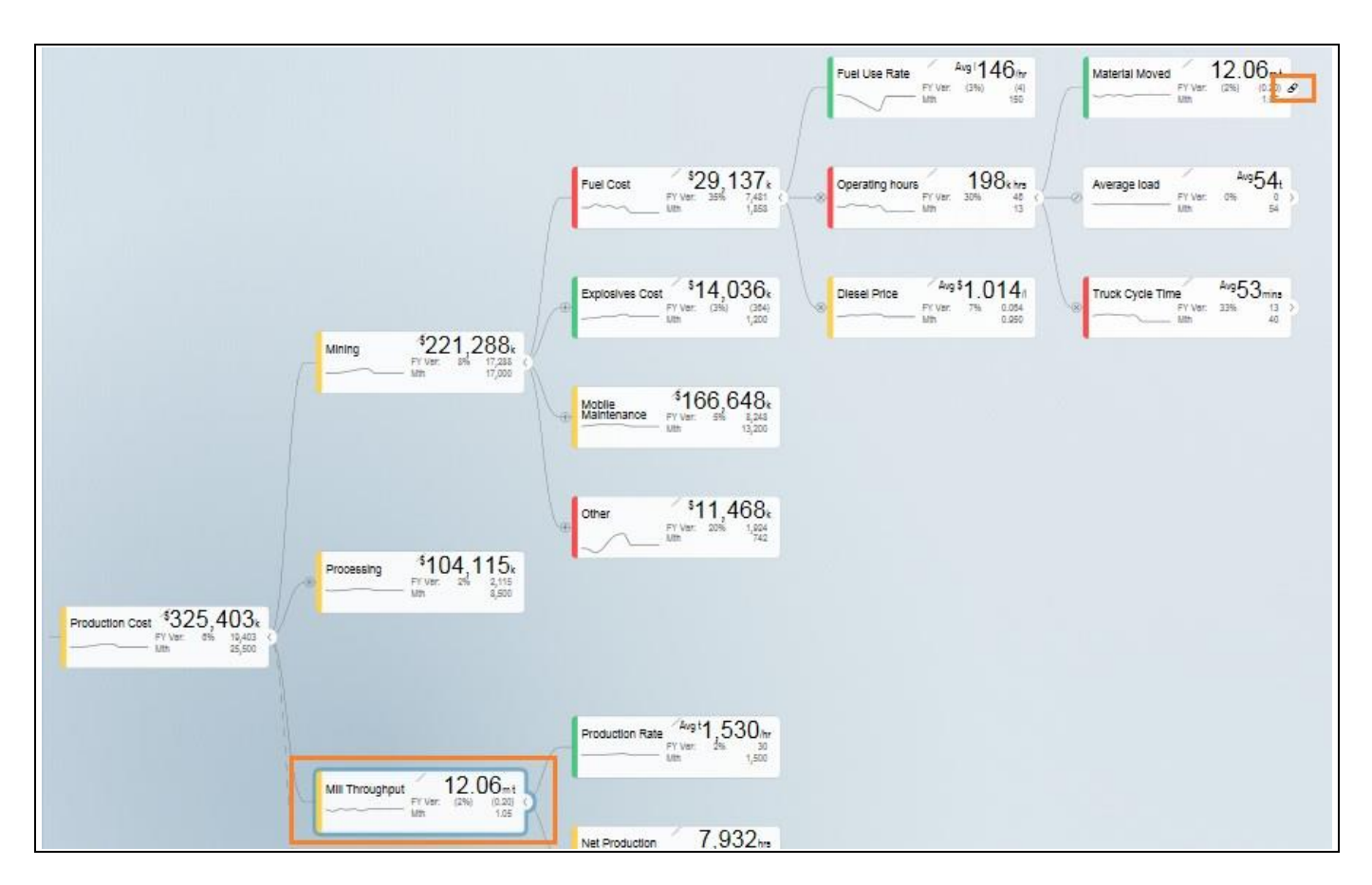

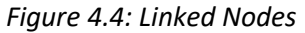

To collapse all nodes, click on the collapse icon on the bottom left of the canvas

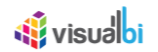

#### <span id="page-9-0"></span>**4.3 Zoom and Pan**

Value Driver Trees can be large. You can zoom and pan the canvas view. If you are using an iPad or iPhone, you can zoom by pinching and pan by dragging the same way you would navigate a map.

If you are using a mouse with a scroll wheel, you can point your curser anywhere in the canvas and scroll the wheel to zoom in and out.

To pan, click and hold the left bottom of the mouse and drag the tree around.

You can also use the zoom button to zoom if your devise doesn't support other options  $\frac{1}{2}$ 

#### <span id="page-9-1"></span>**4.4 Value Display and Simulation Period**

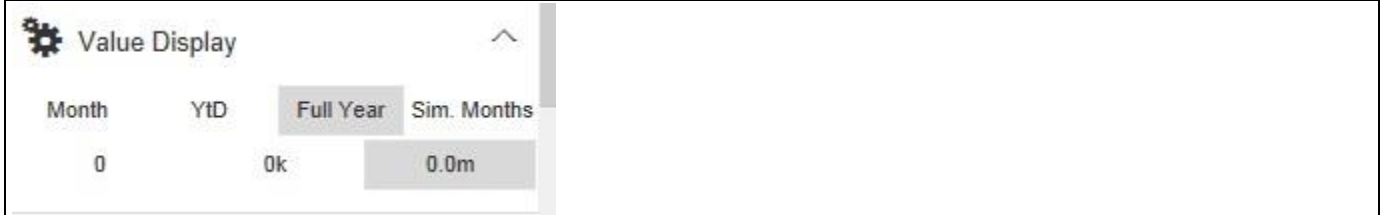

#### *Figure 4.5: Value Display*

With the 'Value Display' functionality you can choose the time aggregation you want to display as the primary value. The designer can link certain nodes to a user selected scaling. You can select the scale you wish to display by selecting this under the Value Display section. Note that the options here can be configured so they may differ. It is important to note that not all notes are scaled using this as the value driver tree typically contains both amounts, prices, rates and physical volumes.

In addition to the primary display value, the designer can also choose a secondary value to be displayed. I.e. if you are showing Full Year as primary, in the below example, it has been configured to visualize the Month data as secondary:

# *<u>of</u>* visualbi

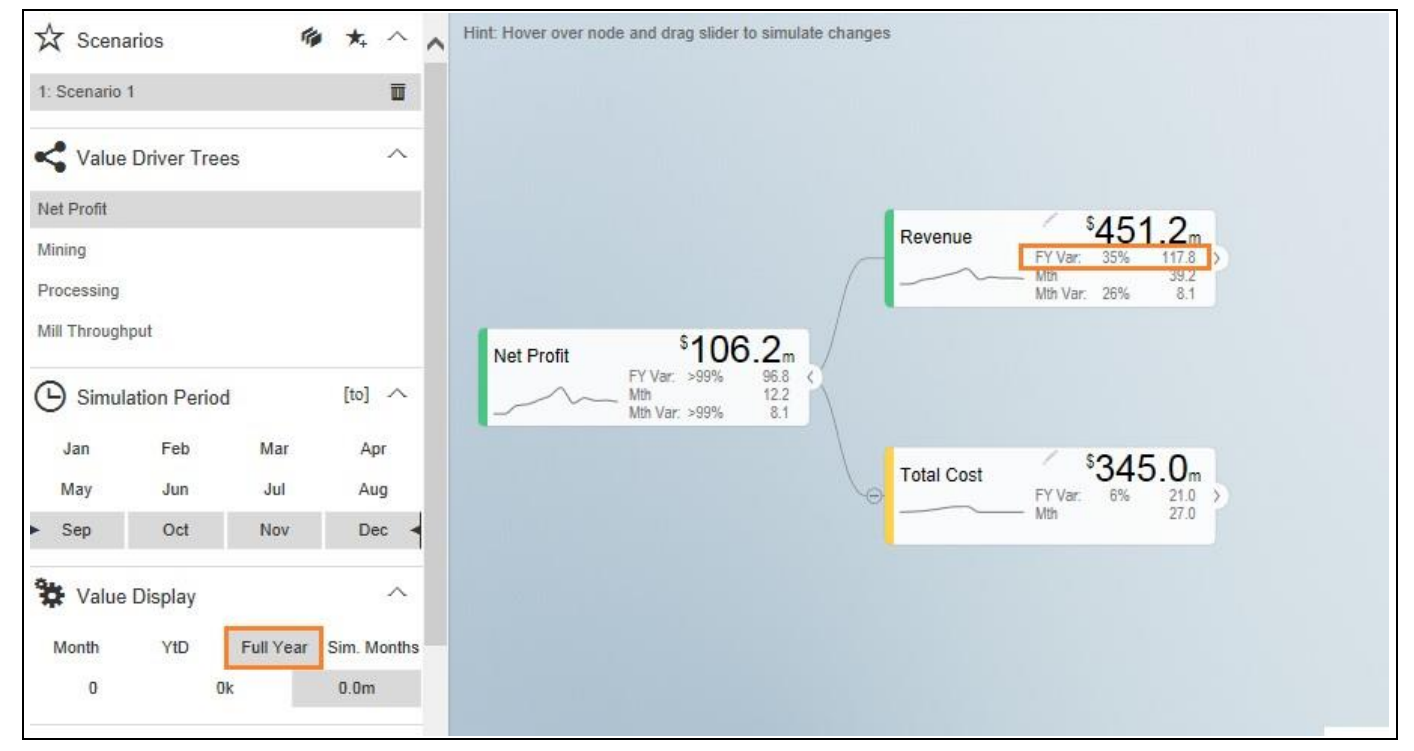

*Figure 4.6: Value Display*

The time aggregation and display relates to the Simulation Period selected.

When **Month** is selected, it shows the first month of the simulation interval selected. By default, the simulation period is the selected period and the future. This is an important concept as when we simulate, we generally don't want to apply a change to the past as we can't change it. It is possible to also set the 'to' period in a

simulation, just click  $\frac{[to]}{[to]}$  and highlight the month you want as the end period of a simulation. This is however a special scenario.

| Ξ                                                                                                    | Value Driver Tree - Simple Example                                                                                                    |
|----------------------------------------------------------------------------------------------------|----------------------------------------------------------------------------------------------------|
| $\overrightarrow{X}$ Scenarios<br>喻<br>$\star$<br>$\boldsymbol{\wedge}$<br>$\overline{\mathbf{u}}$<br>1: Scenario 1<br>Value Driver Trees<br>$\wedge$<br>Net Profit<br>Mining<br>Processing<br>Mill Throughput<br>[to] $\wedge$<br>$\left( \begin{smallmatrix} \leftarrow \end{smallmatrix} \right)$<br>Simulation Period<br>Jan<br>Feb<br>Mar<br>Apr<br>Jul<br>Jun<br>Aug<br>May<br>Oct<br>Nov<br>Dec<br>Sep<br>Value Display<br>$\wedge$<br>YtD<br>Sim. Months<br>Month<br>Full Year<br>0k<br>0.0 <sub>m</sub><br>$\bf{0}$ | Hint: Hover over node and drag slider to simulate changes<br>$\triangleright$<br>×<br>Jan<br>26.4<br>26.8<br>Feb<br>34.1<br>Mar<br>36.7<br>Apr<br>May<br>42.1<br>46.8<br>Jun<br>\$39.2m<br>Jul<br>53.5<br>Revenue<br>35.2<br>Mth Var.<br>Aug<br>0.1<br>$-20000$<br>FY<br>451.2<br><b>Sep</b><br>39.2<br>FY Var:<br>35%<br>117.8<br>Oct<br>37.0<br>37.3<br>Nov<br>\$12.2 <sub>m</sub><br>36.1<br>Dec.<br>Net Profit<br>451.2<br><b>Full Year</b><br>8.1<br>Mth Var. >99%<br>301.7<br>YtD<br>106.2<br>FY<br>FY Var: >99%<br>96.8<br>39.2<br>Sim. Months<br>Pct Change to baseline<br>\$27.0 <sub>m</sub><br><b>Total Cost</b><br>345.0<br>FY<br>FY Var:<br>6%<br>21.0 |

*Figure 4.7: Simulation Period*

<u>M</u> visualbi

**YTD** – the selected period -1 is the year to date data (eg. selected simulation period is September to December, the YTD data will be from Jan to August).

Note: Simulation of future periods will not impact the YTD data.

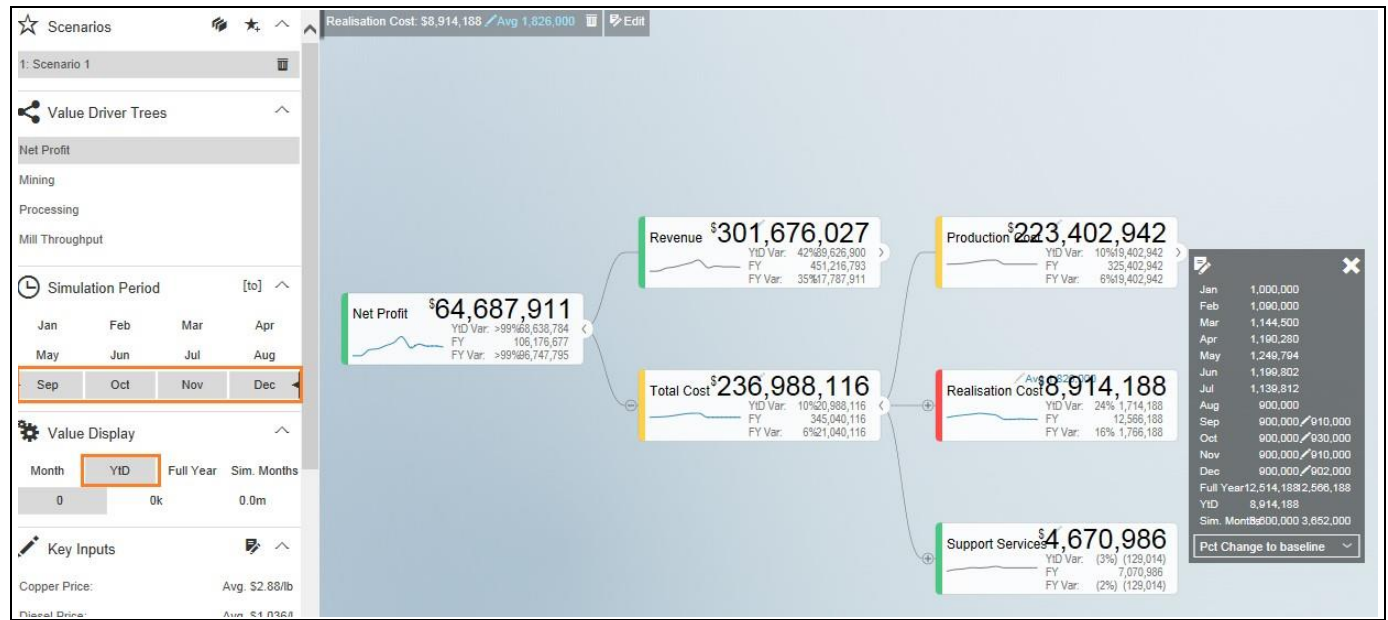

*Figure 4.8: Value Display and Simulation Period*

**Full Year** – Shows the full year cumulated data

| X Scenarios                                             |           | $\frac{1}{2}$ $\star$ $\wedge$ $\wedge$ | Total Cost: \$360,432k /14% T   D Edit                                                                                                    |
|---------------------------------------------------------|-----------|-----------------------------------------|----------------------------------------------------------------------------------------------------|
| 1: Scenario 1                                           |           | $\overline{\mathbf{u}}$                 |                                                                                                    |
| Value Driver Trees                                      |           | $\wedge$                                |                                                                                                    |
| Net Profit                                              |           |                                         |                                                                                                    |
| Mining                                                  |           |                                         | $\overbrace{\qquad \qquad }^{\text{Production Cost}}_{\text{25,500}} \overbrace{\qquad \qquad }^{\text{\$325,403}}_{\text{\$5,500}}$<br>Revenue |
| Processing                                              |           |                                         | $\frac{{}^{8}451,217}{{}^{6}7}$<br>FY Var: 35% 117,788<br>Mth Var: 26% 8,088<br>$\frac{1}{2}$                                                   |
| Mill Throughput                                         |           |                                         | 27,000<br>15% worse<br>Net Profit<br>Feb<br>27,395                                                                                              |
| $\left( \mathsf{L} \right)$<br><b>Simulation Period</b> |           | [to] $\wedge$                           | $\frac{\text{SO0,785}}{\text{Mth}}$<br>Mth Var: >99%<br>Mth Var: >99%<br>4,227<br>28,146<br>Mar<br>29,653<br>Apr<br>31,667<br>May               |
| Feb<br>Jan                                              | Mar       | Apr                                     | 32,987<br>Jun<br>4% worse<br>Total Cost<br>\$360,432k<br>$$12,514_k$<br>Jul<br>Realistidion Cost                                                |
| Jun<br>May                                              | Jul       | Aug                                     | 27,000<br>1,714<br>Aug<br>$30,432$<br>$30,861$<br>$3,861$<br>16%<br>Firman 11%<br>FY Var.<br>Mth<br>27,000 30,861<br><br>Sep                    |
| Oct<br>$\triangleright$ Sep                             | Nov       | Dec:                                    | Mth Var. 14%<br>30,861<br>Oct<br>27,000<br>30,861<br>27,000<br>Nov                                                                              |
| Value Display                                           |           | $\wedge$                                | 30,861<br>27,000<br>Dec.<br>344,988 360,432<br><b>Full Year</b><br>YtD<br>236,988                                                               |
| YtD<br>Month                                            | Full Year | Sim. Months                             | Sim. Months108,000 123,444                                                                                                    |
| $\mathbf 0$                                             | 0k        | 0.0 <sub>m</sub>                        | ${}^{5}7,071_{k}$<br>(129)<br>600<br>Pct Change to baseline ces-                                                                                |
|                                                         |           |                                         | Mth                                                                                                    |
| Key Inputs                                              |           | 影へ                                      |                                                                                                    |

*Figure 4.9: Value Display and Simulation Period* 

St visualhi

**Sim. Period** – to simulate a specific period, for example a 3 month rolling forecast from September to November,

click the first month September then click  $\frac{[to]}{[to]}$  and click the last month November for simulation. You can then choose to only show the values aggregated for the selected simulation periods

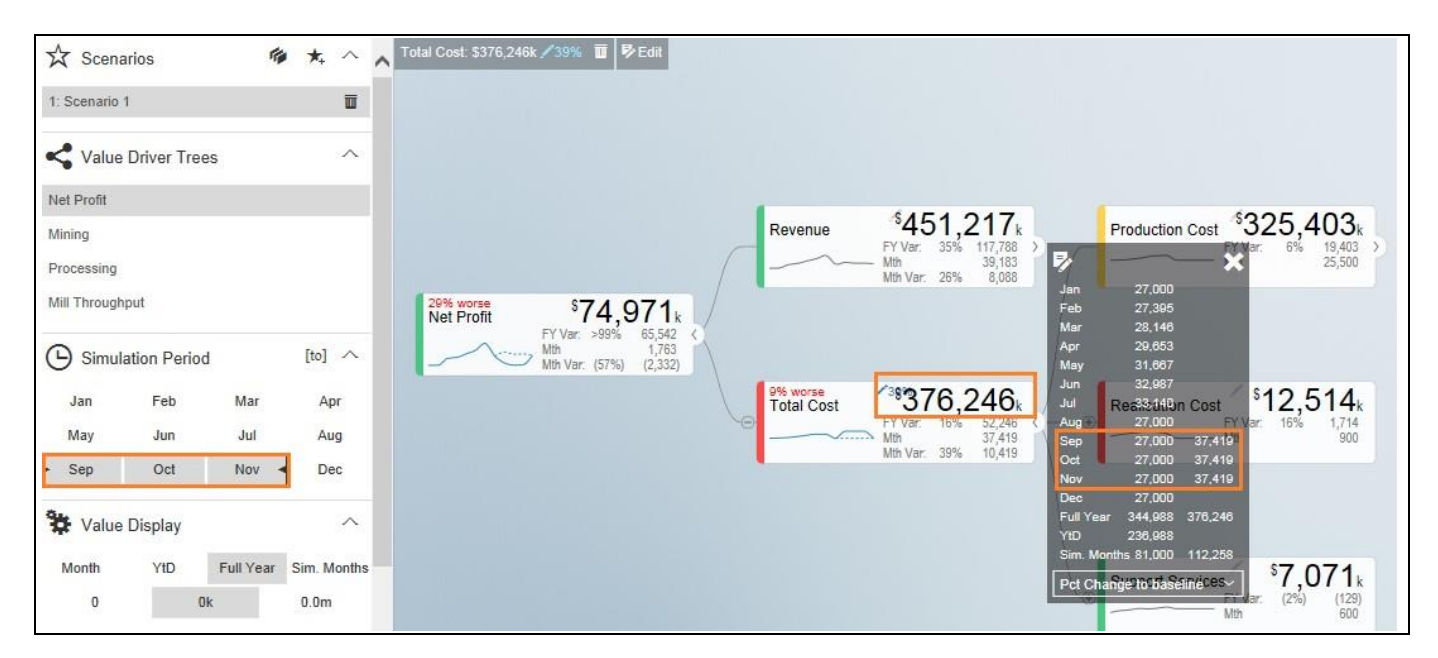

*Figure 4.10: Value Display and Simulation Period*

# <u>of</u> visualbi

#### <span id="page-13-0"></span>**4.5 Value Driver Tree views - Filters**

If your Value Driver Tree is large, the designer may have defined specific sub views. These would be listed under the Value Driver Trees Section of the Navigation Panel. When clicking on of these views, the tree will be filtered and the specific node will be made the top node. Calculation dependencies are still respected but this significantly improves the navigation as it focuses the tree on a specific area.

In this example, the options defined are:

- Open all company level: Net Profit
- Open per department: Mining, Processing or the operational tree for Mill Throughput

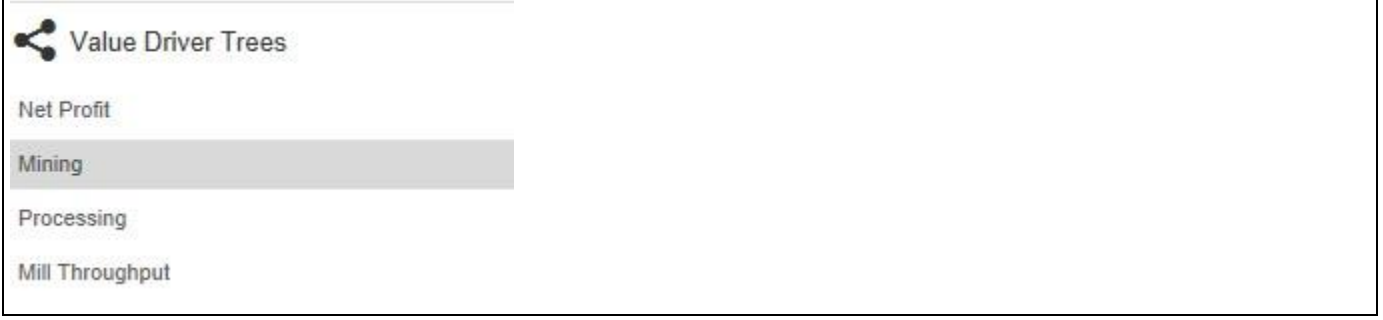

*Figure 4.11: Value Driver Tree - Filters*

#### <span id="page-13-1"></span>**4.6 KPIs**

The Navigation Panel can be configured to list a set of KPI's from the value driver tree. You are able to navigate to each of them for a fast view on the simulation impact on a given KPI. Click on the KPI to navigate to the node.

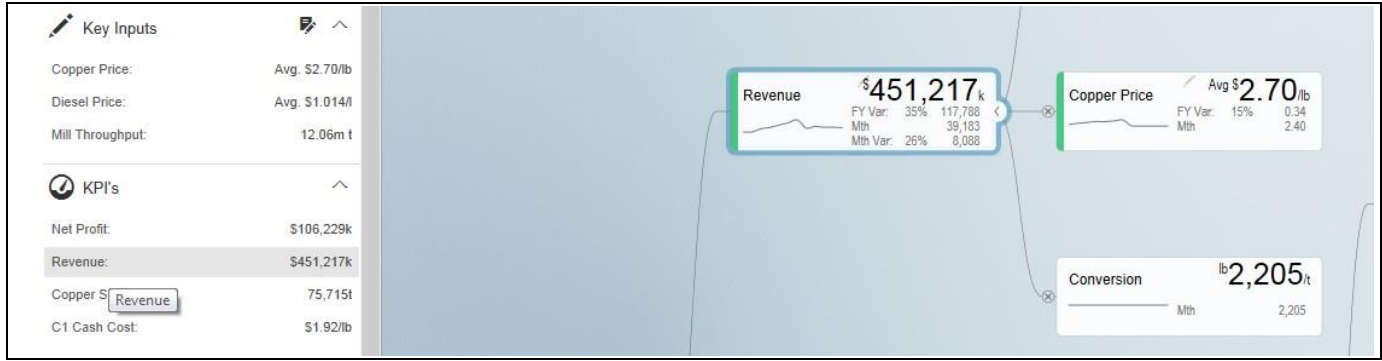

*Figure 4.12: KPIs*

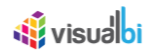

#### <span id="page-14-0"></span>**4.7 Data Simulation**

There are 2 options to simulate:

• Hover over a desired node to simulate, slide the scaling button to right for positive impact or left for negative impact. The simulation will be showed on the right hand side. A window will open displaying the

changes. The pencil icon will display the change in percentage that has been made: (18%, and a legend with percentage showing if the adjust has made the scenario better or worse libilisal Price.

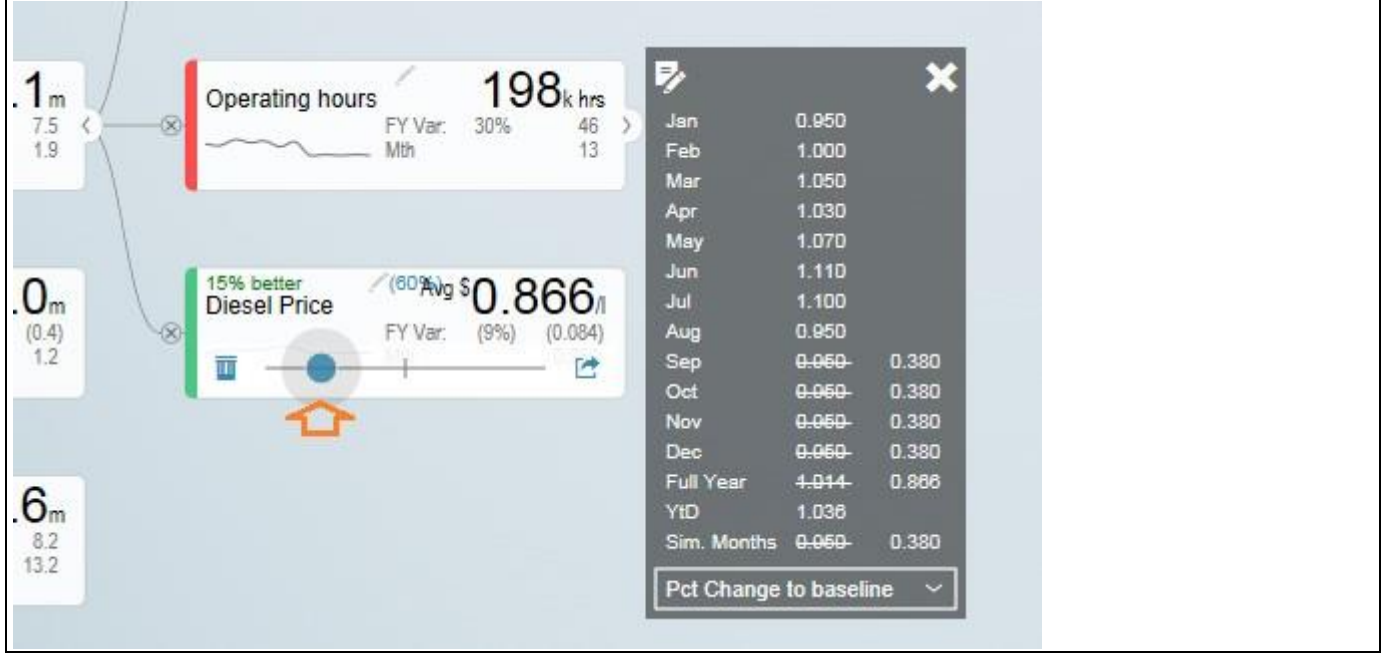

*Figure 4.13: Data Simulation*

• Click on the arrow icon of the node  $\mathbb{E}$  then click 'Edit Key Input'  $\mathbb{E}$  and manually edit the changes in simulation per period. Click X to close manual input table.

Notes

o You can update the periods highlighted in YELLOW based on the selected simulation period.

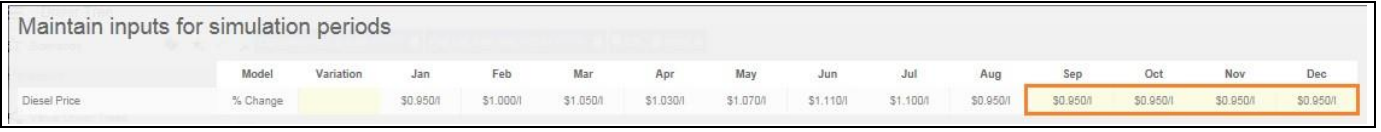

#### *Figure 4.14: Simulation Periods*

The edit icon will indicate the months that have been edited

*<u>M</u>* visualbi

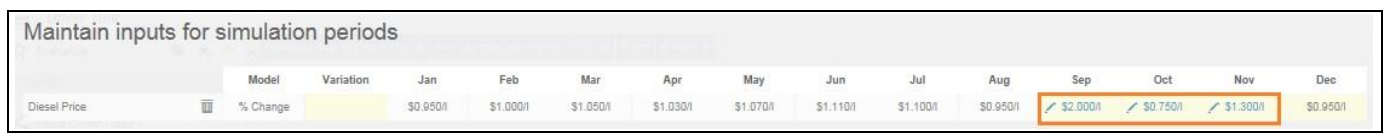

*Figure 4.15: Simulation Periods*

 $\circ$  You can update the 'Variation' column which will overwrite the numbers in the selected simulation periods. Any manual updates in period will not be overwritten by the 'Variation' column. In the example below, in blue are the months which were manually edited and in orange are highlighted the variation and in this case the month to which the variation was applied.

| Maintain inputs for simulation periods |                 |          |          |          |          |          |          |          |                     |     |     |     |                         |          |
|----------------------------------------|-----------------|----------|----------|----------|----------|----------|----------|----------|---------------------|-----|-----|-----|-------------------------|----------|
|                                        | Model           | Vanation | Jan      | Feb      | Mar      | Apr      | May      | Jun      | Jul                 | Aug | Sep | Oct | Nov                     | Dec      |
| Diesel Price                           | % Change / 4.00 |          | \$0.950/ | \$1,000/ | \$1,050/ | \$1.030/ | \$1.070/ | \$1,110/ | \$1.100/l \$0.950/l |     |     |     | S2.000/ S0.750/ S1.300/ | \$0.988/ |

*Figure 4.16: Simulation Periods*

Click reset icon to return to the original data  $\blacksquare$ .

#### <span id="page-15-0"></span>**4.8 Key Inputs**

Key Inputs is available on the left side panel to directly simulate key cost drivers without going into the node details.

Click the 'Edit Key Input' icon  $\triangledown$  and manually edit the changes in simulation per periods.

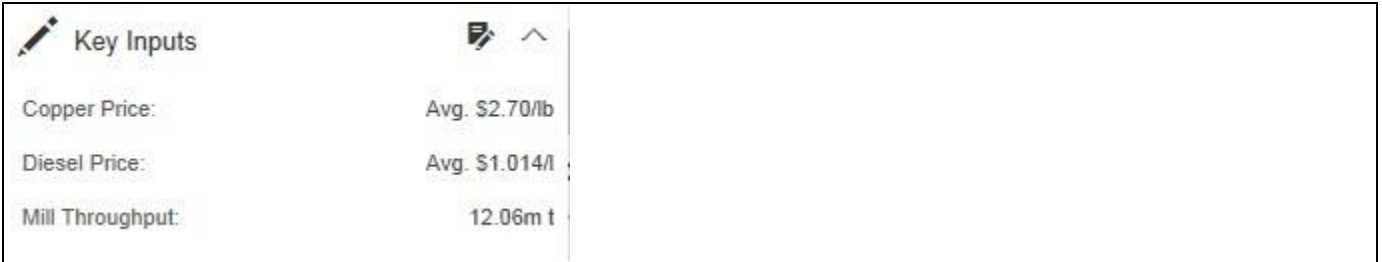

#### *Figure 4.17: Key Inputs*

Notes:

• Can update the periods highlighted in YELLOW based on the selected simulation period. All the changes in the Key Assumptions are highlighted in the left side panel side.

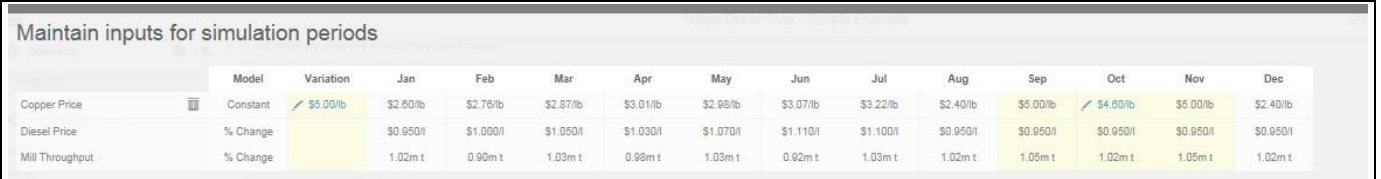

#### *Figure 4.18: Simulation Periods*

Click X to close manual input table.

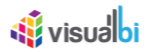

• Click a Key Assumption or Key Performance Indicator and it will highlight the source nodes to further check the details.

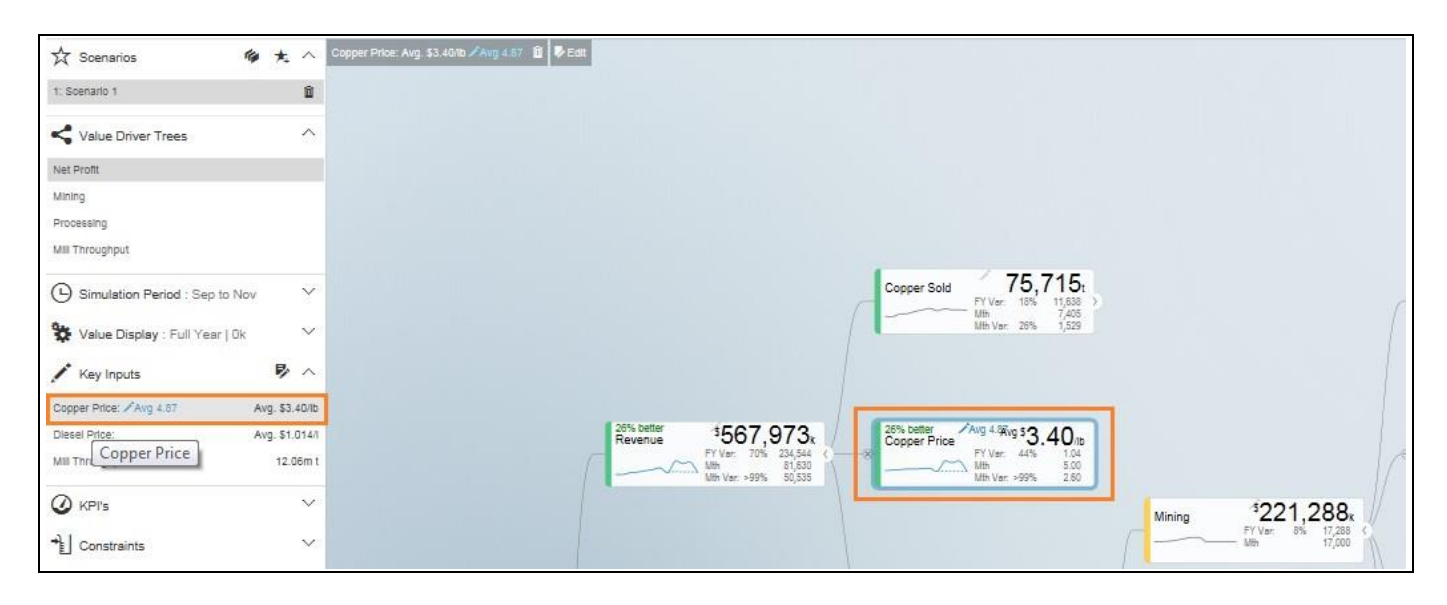

#### *Figure 4.19: Key Inputs*

All simulations are highlighted in the upper right corner.

Copper Price: Avg. \$3.40/lb / Avg 4.87 1 D Edit

Click  $\blacksquare$  to return to the original selected version without any simulation.

# **du** visualbi

#### <span id="page-17-0"></span>**4.9 Scenario Comparison**

You can create multiple scenarios in parallel, compare them as well as sharing the collection with others.

This is how you do it.

- Update the default scenario 1.
- Click 'Create new Scenario' icon  $\bar{A}$ . This copies the active scenario.

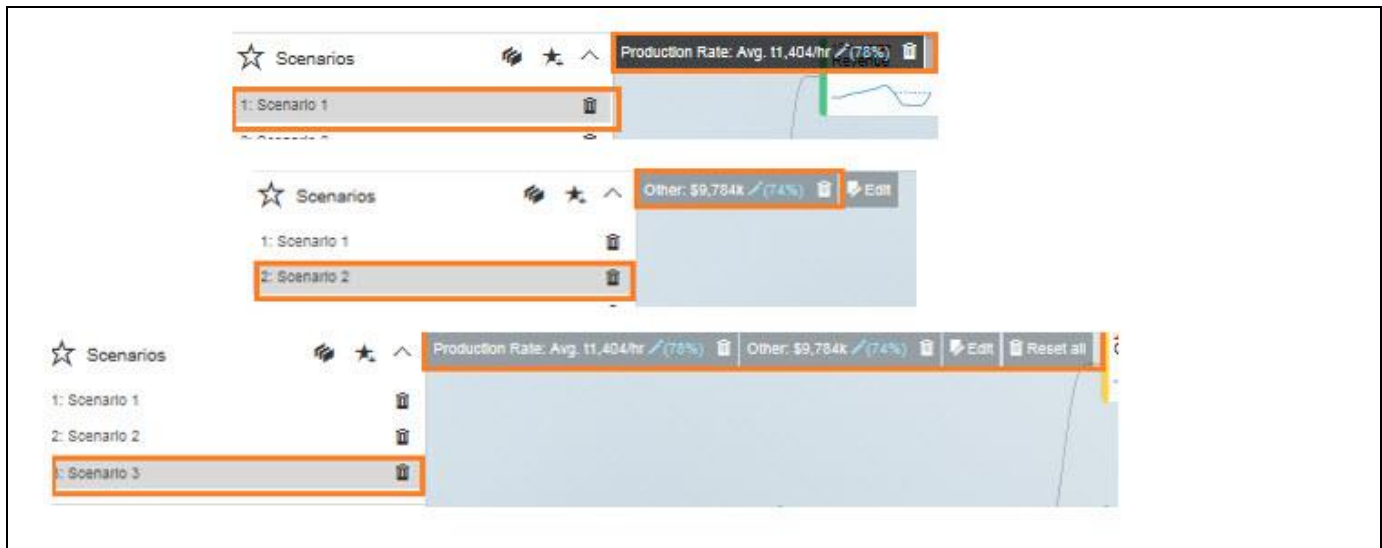

*Figure 4.20: Scenarios*

Notes:

- The copied scenario is the replicate of the last scenario (e.g. Scenario 2 will have the same data from the copied Scenario 1.
- We have the option to make additional simulation in the new scenario or click to  $\frac{B \text{ Research}}{B \text{ Research}}$  return to the original selected version without any simulation and then make a new simulation.
- Click 'Compare Scenario' icon **to** to generate a report comparison format with the key Assumptions and KPI's.
- Comparison report compares all scenarios that have been created in the active collection. It also shows the Simulated Data Scenario (Baseline: Full Year), Comparison Version (Full Year) and Simulated Data Scenario Year to Date (Baseline: YTD).
- Highlighted in GREEN fonts the most favorable results and in RED fonts the least favorable result in the scenario comparison report.

 $\text{Click } \pm \text{Download to Excel}$  located in the lower left corner to extract the report in excel format.

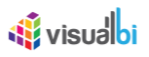

| Net Profit: Full Year Scenario Comparison |                        |                                                                                    |                        |                                                                             |                      |                                                                                  |                        |                                       |                                     | <b>The Distance</b>            | P145-  | $\boldsymbol{\times}$ |
|-------------------------------------------|------------------------|------------------------------------------------------------------------------------|------------------------|-----------------------------------------------------------------------------|----------------------|----------------------------------------------------------------------------------|------------------------|---------------------------------------|-------------------------------------|--------------------------------|--------|-----------------------|
|                                           | $\bullet$              | Scenario 1: Full Year<br>\$26,017k<br>\$106,229k (\$80,212k)<br>$ 50c $ $328 017c$ |                        | Scenario 2: Full Year<br>• $s107,912k$<br>\$1,550k \$107,912k<br>\$105,229k |                      | Scenario 3: Full Year<br>s27,701k<br>\$106,229880,2124<br>\$1,680c \$0k \$27,70% |                        | Forecast '07: Full Year<br>\$106,229k | Budget '07: Full Year<br>$$9,429_k$ | Forecast '07: YtD<br>\$64,688k | alin y | - Annon               |
| $Q$ kPi's                                 |                        | odusing Recorded Inc.<br>Ohio<br>Shopp                                             |                        | $\alpha_{\rm Re}$<br>Oldsbar<br>Street                                      | <b>Oblay</b>         | <b>Production Ran Other Distribution Streetsbox</b>                              |                        |                                       |                                     |                                |        |                       |
| Net Profit<br>Revenue                     | O<br>Ø                 | \$26,017k<br>\$366,703k                                                            | $\bullet$<br>$\bullet$ | \$107,912k<br>\$451,217k                                                    | $\bullet$            | \$27,701k<br>\$366,703k                                                          | $\circ$                | \$106,229k<br>\$451,217k              | 59,429k<br>\$333,429k               | \$64,688k<br>\$301,070k        | 126.   |                       |
| Copper Sold                               | $\circ$                | 59,7421                                                                            | $\bullet$              | 76,715t                                                                     | $\bullet$            | 59,742                                                                           | $\circ$                | 76,715t                               | 64,077t                             | 47,452t                        |        |                       |
| C1 Cash Cost                              | $\bullet$              | \$2,39/lb                                                                          | $\bullet$              | \$1.91/lb                                                                   |                      | \$2.38/lb                                                                        |                        | \$1.92/lb                             | \$2.16/lb                           | \$2.03/lb                      |        |                       |
| Key Inputs                                |                        |                                                                                    |                        |                                                                             |                      |                                                                                  |                        |                                       |                                     |                                |        |                       |
| Copper Price<br>Diesel Price              | $\bullet$              | \$2.78/lb                                                                          | $\circ$                | \$2.70/lb                                                                   | $\circ$              | \$2,70/lb                                                                        | $\circ$                | \$2.70%                               | \$2,36/lb                           | \$2.88/lb                      |        |                       |
| Mill-Throughput                           | $\bullet$<br>$\bullet$ | \$1,0261<br>9.82m1                                                                 | $\bullet$<br>$\bullet$ | \$1,014/1<br>12.00mt                                                        | $\bullet$<br>$\circ$ | \$1.014/<br>$9.62m$ t                                                            | $\bullet$<br>$\bullet$ | \$1,014/1<br>12.00mt                  | \$0,950/<br>12.26m t                | \$1,038/<br>7.92mt             |        |                       |
|                                           |                        |                                                                                    |                        |                                                                             |                      | Elliscor 319,417                                                                 |                        | <b>Kenny 104115</b>                   |                                     |                                |        |                       |
| ± Download to Excel                       |                        |                                                                                    |                        |                                                                             |                      |                                                                                  |                        |                                       | <b>BEPERDENT</b>                    |                                |        |                       |

*Figure 4.21: Full Year Scenario Comparison*

| $\overline{a}$                            | $\overline{\mathbf{v}}$ | l                     | V                     | r                     |                         | J                     | $\cdots$          |
|-------------------------------------------|-------------------------|-----------------------|-----------------------|-----------------------|-------------------------|-----------------------|-------------------|
| Net Profit: Full Year Scenarib Comparison |                         |                       |                       |                       |                         |                       |                   |
|                                           |                         | Scenario 1: Full Year | Scenario 2: Full Year | Scenario 3: Full Year | Forecast '07: Full Year | Budget '07: Full Year | Forecast '07: YtD |
| Net Profit                                | Sk                      | 26017                 | 107912                | 27701                 | 106229                  | 9429                  | 64688             |
| <b>KPI's</b>                              |                         |                       |                       |                       |                         |                       |                   |
| Net Profit                                | $s_{k}$                 | 26017                 | 107912                | 27701                 | 106229                  | 9429                  | 64688             |
| Revenue                                   | \$k                     | 366703                | 451217                | 366703                | 451217                  | 333429                | 301676            |
| Copper Sold                               |                         | 59742                 | 75715                 | 59742                 | 75715                   | 64077                 | 47452             |
| C1 Cash Cost                              | \$/lb                   | 2.39                  | 1.91                  | 2.38                  | 1.92                    | 2.16                  | 2.03              |
| <b>Key Inputs</b>                         |                         |                       |                       |                       |                         |                       |                   |
| Copper Price                              | $\frac{s}{lb}$          | 2.78                  | 2.7                   | 2.7                   | 2.7                     | 2.36                  | 2.88              |
| Diesel Price                              | \$/1                    | 1.026                 | 1.014                 | 1.014                 | 1.014                   | 0.95                  | 1.036             |
| Mill Throughput                           | m <sub>t</sub>          | 9.62                  | 12.06                 | 9.62                  | 12.06                   | 12.26                 | 7.92              |
|                                           |                         |                       |                       |                       |                         |                       |                   |
|                                           |                         |                       |                       |                       |                         |                       |                   |
|                                           |                         |                       |                       |                       |                         |                       |                   |
|                                           |                         |                       |                       |                       |                         |                       |                   |
|                                           |                         |                       |                       |                       |                         |                       |                   |
| <b>Scenario Comparison</b><br>$4$ $\mu$   | $\bigoplus$             |                       |                       | Ð.                    | $\vert$ 4               |                       |                   |

*Figure 4.22: Full Year Scenario Comparison* 

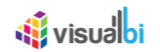

### <span id="page-19-0"></span>**4.10 Constraints**

Constraints are also available in the left side panel that identifies the metrics that are overcapacity (highlighted in RED fonts) or still have opportunities for further improvements (WHITE fonts).

Notes:

- RED fonts means over capacity as compared to the maximum limit. (e.g. Production Rate 1.691 tonnes per hour is over capacity as compared to the maximum limit of 1.600 tonnes per hour).
- WHITE fonts means still have opportunities for improvement as compared to the maximum limit.

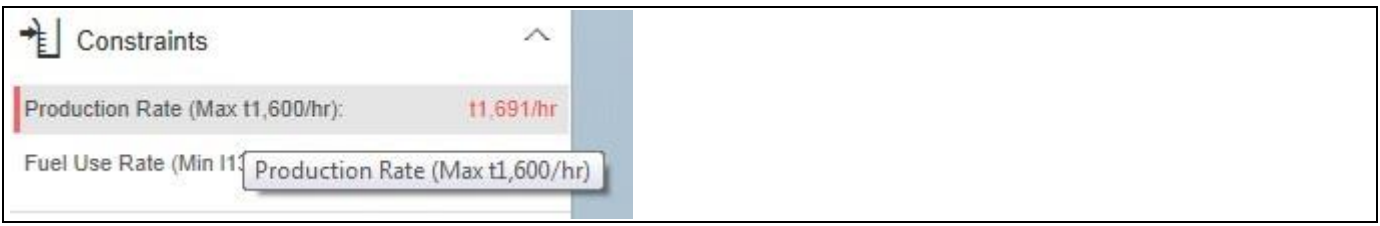

*Figure 4.23: Constraints*

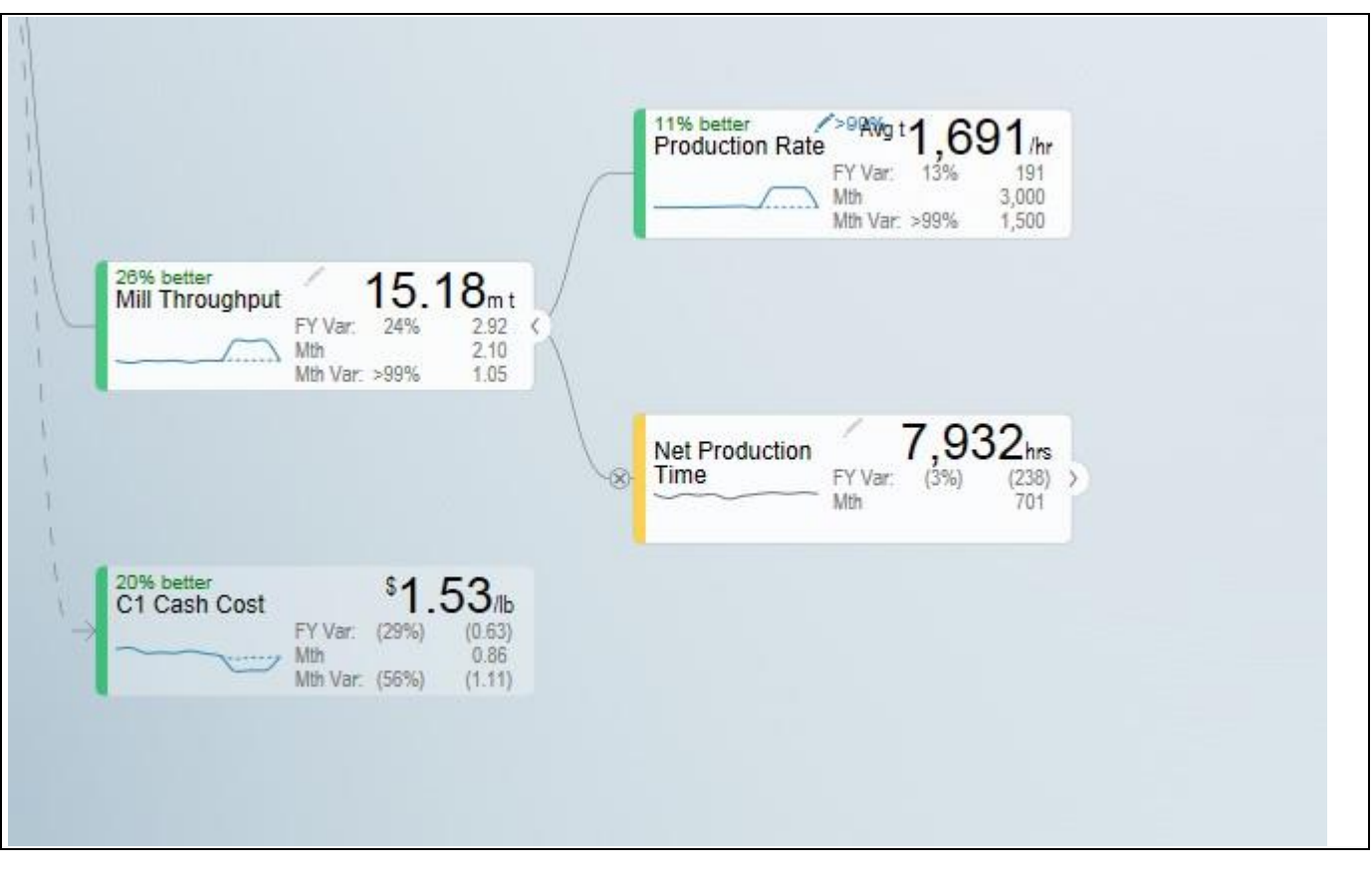

*Figure 4.24: Constraints* 

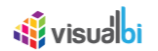

### <span id="page-20-0"></span>**5 Understanding Variances**

The starting point for a simulation is a selection of two versions - **Primary Version** and a **Comparison Version** and a year. For instance a forecast vs current budget.

Once we start simulating, changes are applied to the primary version. We call this changing version the Simulation.

To understand the improvements we achieve, we also keep track of the original values from the primary version without simulation changes. We therefore have 3 data series in the model that we calculate and compare:

- 1. Simulation (The Primary Version including applied variations)
- 2. Original (The Primary Version without variations)
- 3. Target (The Comparison Version)

Based on the above, we calculate the following variances:

• Simulated Variance (Simulation vs Target)

Q: If we changed these things, would we hit target?

- Simulation Impact (Simulation vs Original)
- Q: How much would we improve if we made these changes?
	- Original Variance (Original vs. Target)

Q: What was our variance if we did nothing?

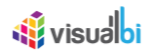

# <span id="page-21-0"></span>**6 Understanding the Node Widget Information**

The Node Widget for a Value Driver displays key information such as value, variance, simulation impacts and trend without having to navigate further.

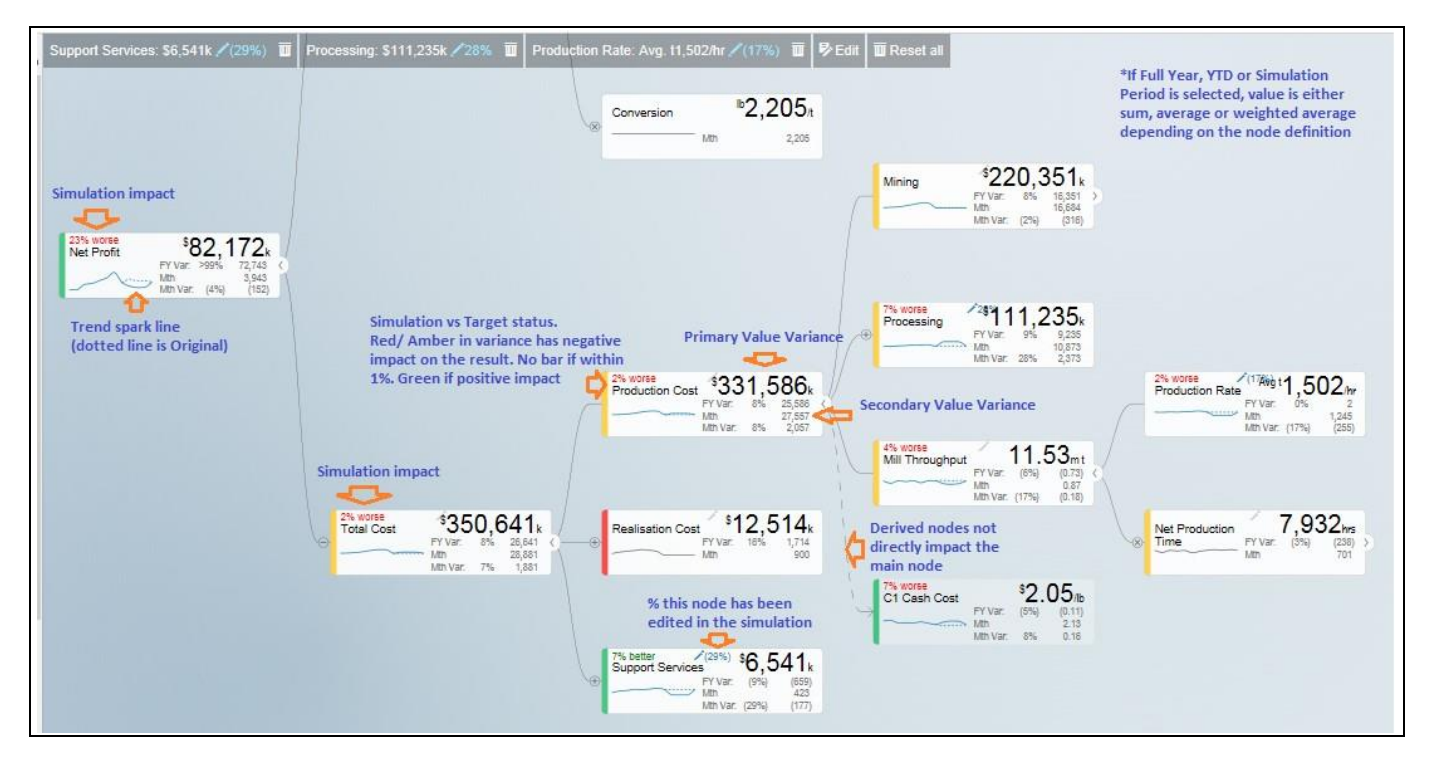

*Figure 6.1: Node Widget Information*

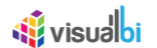

# <span id="page-22-0"></span>**7 Conducting what-if analysis**

One of the main aspects of the Value Driver Tree is to be able to simulate the impacts changes to key drivers such as prices have on the full year forecast. As we can't change the past, such a simulated change should only be applied to future period. The App have this capability. When performing what-if analysis, the period that a simulation should be applied from is selected in the Side Panel (current period is default):

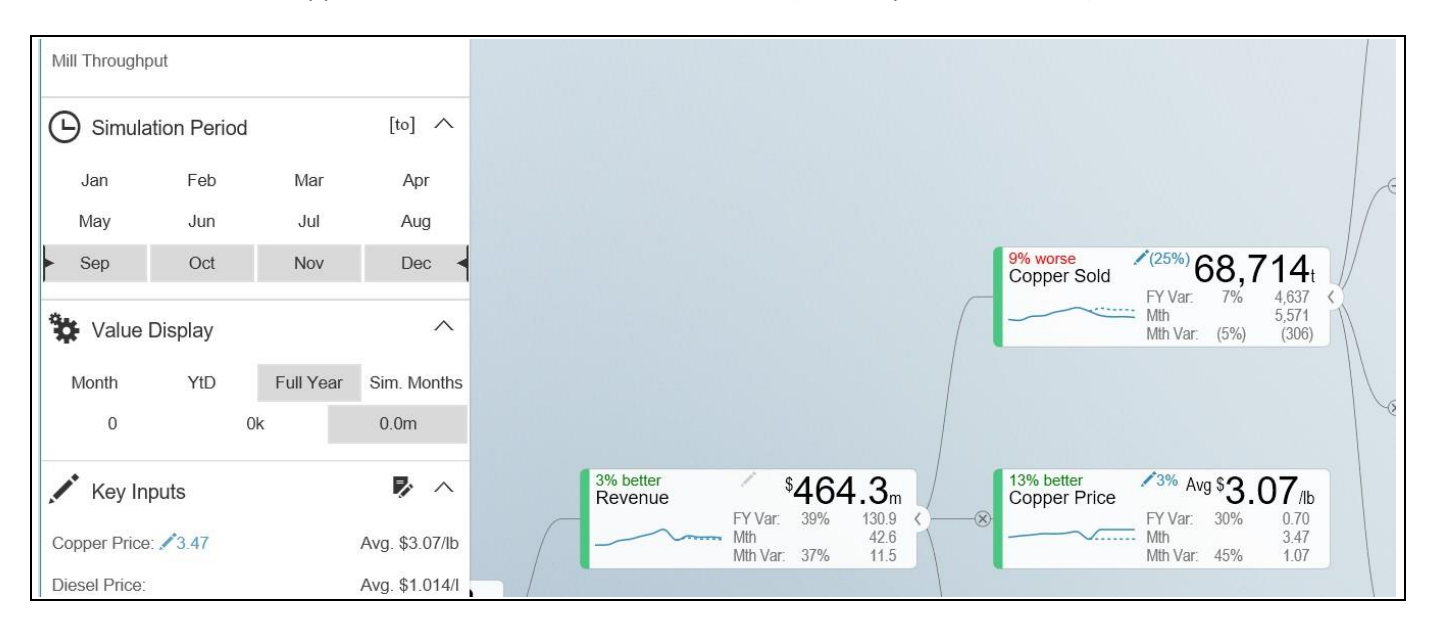

*Figure 7.1: What-if-Analysis*

Assuming that we calculate fuel cost based on litre per month and price as \$/l and we are at the end of period 9, the simulated cost should be calculated first at the monthly level with the % change applied to period 9 and onwards. Once the individual months are calculated, they can then be aggregated based on the rule of the node (sum for diesel cost, weighted average for diesel price):

$$
Simulated\ For\textit{ecast}\ \textit{Fuel}\ \textit{Cost} = \sum_{i=1}^{6} Litres_i \times \textit{Price}_i + \sum_{i=9}^{12} Litres_i \times \textit{Price}_i \times \textit{Price}\ \textit{Change}\%
$$

When hovering over a node, the bottom half of the node becomes a slider. Drag the slider left to vary the node by a negatively, drag right for positive. As you drag, the values for the selected node is dynamically recalculated and displayed. When releasing, the tree will immediately recalculate all dependent nodes and show the result.

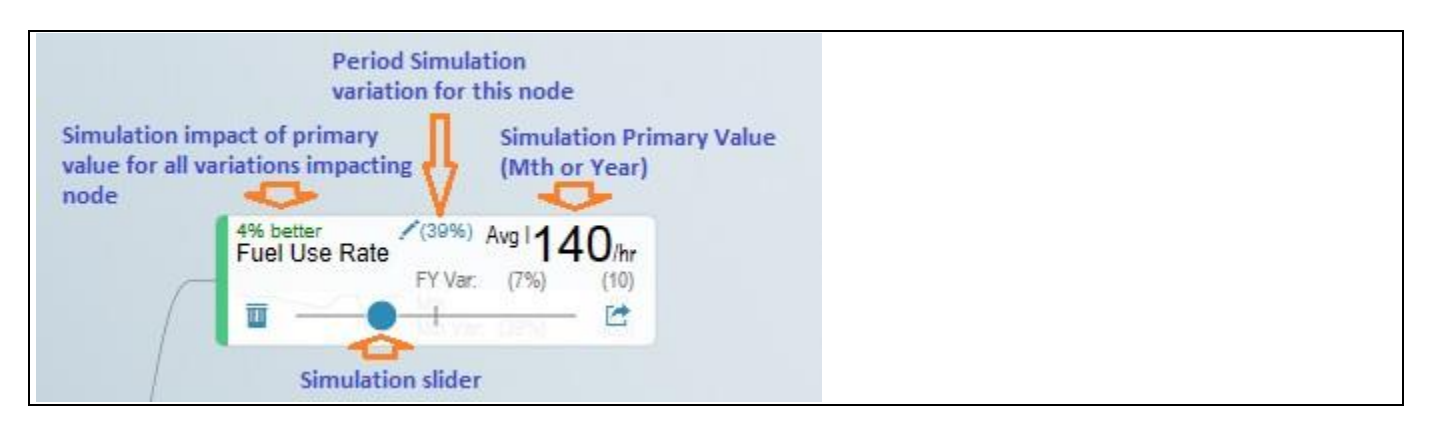

*Figure 7.2: Simulation*

A simulation change is either a pct. Change, a fixed future price or a pct. Growth depending on the simulation model defined for the value driver.

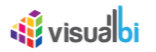

The default method for the driver can be seen on the simulation tooltip. You can also change the selected model by selecting at the bottom of the tooltip.

| $\circledR$    | Operating hours                      | FY Var:<br>Mth                                                | 30% | $198$ <sub>khrs</sub><br>46<br>13  | 眇<br>Jan                        | 0.950                                      |  |
|----------------|--------------------------------------|---------------------------------------------------------------|-----|------------------------------------|---------------------------------|--------------------------------------------|--|
|                |                                      |                                                               |     |                                    | Feb<br>Mar<br>Apr<br>May<br>Jun | 1.000<br>1.050<br>1.030<br>1.070<br>1.110  |  |
| $^{\circledR}$ | 4% better<br><b>Diesel Price</b><br> | $(18)$ $\frac{18}{30}$ \$<br>FY Var:<br>Mth<br>Mth Var. (18%) | 2%  | .969』<br>0.019<br>0.778<br>(0.172) | Jul<br>Aug                      | 1.100<br>0.950<br>Pct Change to baseline   |  |
|                |                                      |                                                               |     |                                    | Manual                          | <b>Constant Value</b><br>Pct Period Growth |  |
|                |                                      |                                                               |     |                                    |                                 | Pct Change to baseline                     |  |

*Figure 7.3: Simulation Tooltip*

Understanding that a change is applied to the selected periods only is particularly important to understand when displaying the Full Year value and the node is using a weighted average. The displayed value is the weighted average value for the full year, not the value for future periods.

A simplified example will help understanding this critical concept. Let's assume that the diesel price is \$1.014 for all periods and the monthly fuel consumption is constant as well at 1m litres and we have selected period 9 as we want to apply the simulation to the remaining periods of the year.

We now drag the slider for the fuel price to the right and the node will show the new weighted average value. Let's say we drag it to the right so the full year weighted average is \$1.030. As the first 8 periods were \$1.014, the weighted average of \$1.030 means that the simulated price change is equivalent of a future fuel price of \$1.20. To better understand the individual future period simulations when looking a Full Year aggregated number, it is useful to pay attention to the Month Data also shown on the node. The real world is a little more complex as the price is not necessarily the same every month and the fuel consumed is unlikely to be constant as well. Below is an example of such a simulation based on a real data set:

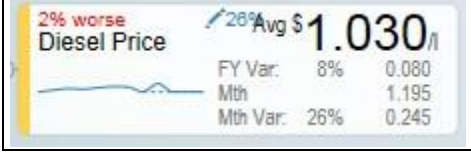

*Figure 7.4: Simulation*

The weighted average price was 1.014. We now simulated a 2% increase in the prices selected and future periods which equates to a new weighted average price of 1.030. If you look at the month Value, you can see for the selected month, this equates to the higher price of 1.195.

Multiple variations can be applied in parallel as they are expressed as pct. The top left % indicate the cumulative impact on this particular node of all simulation that impacts it.

Any node with a variation will have the blue pen icon in the top middle showing the percentage the node has been varied with. For quick what-if analysis at any level and a dynamic work process from the general to the specific, you can apply a simulation on any level.

Certain nodes may have been locked from changes in the model. This is generally when there is a specific reason not to vary this node directly for consistency purposes. A locked node will not have the grey pen icon  $\ell$  or a slider when hovering.

Certain nodes may be displayed multiple times in the tree. An example is Material Moved as it affects Mining and Mill Throughput. In these scenarios, one node is linked to the other. If you simulate a change in a linked node, the node it is pointing to is instead changed so it applies both to the selected node and anywhere else where the driver is used. If a node is a linked node, it has the Linked node text in the bottom right corner:

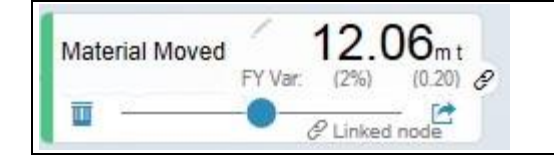

*Figure 7.5: Simulation*

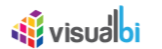

## <span id="page-25-0"></span>**8 Getting more information about a Value driver**

If you click on a node Widget, a detail screen is displayed with additional information on the selected node.

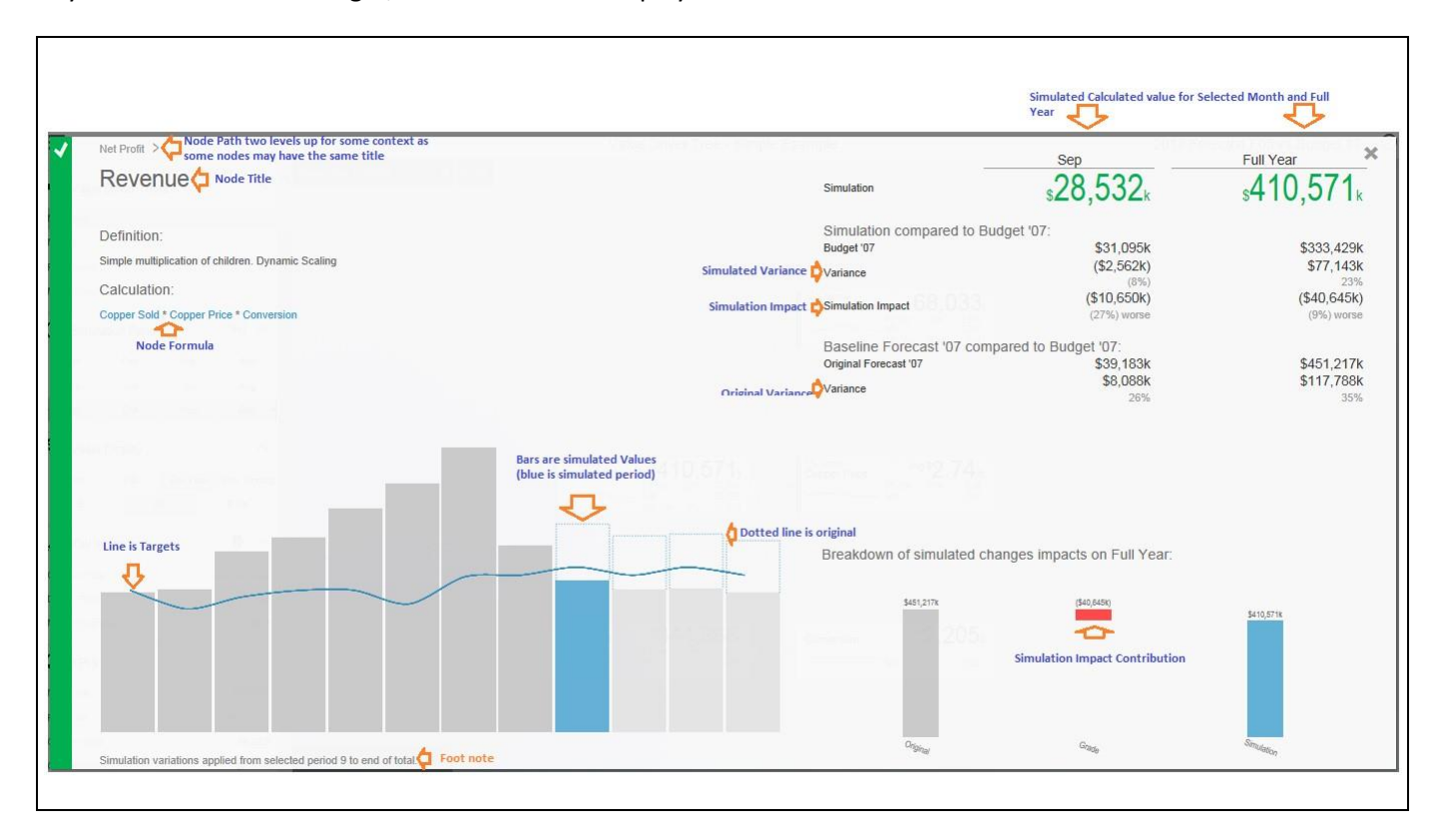

*Figure 8.1: Information on Value Driver*

For some nodes, the designer may have added a description beyond the title. If so, this will be displayed below the title.

If a node is calculated, a simplified version of the formula is displayed. This is the technical formula that is used to calculate individual period values. To calculate the real values, all simulation variations that affects the node are applied to selected and future periods and the aggregation rules for the node is applied (sum or weighted average).

The trend chart compares the simulated value to the comparison version as well as showing the original value as the dotted line on the bar if simulation variations are active. If you hover over the bar, you will the see the details for the period.

The table on the top right shows the period and full year values and the variance calculations as per the definition previously in this document.

The App also analyses all the active simulations to see if any impacts this particular node. If so, it then analyses how much each of the active simulation changes contributes to the overall impact on this node and generates a waterfall diagram with the break down which is displayed in the bottom right panel.

In some scenarios, you may vary multiple factors impacting the same node in a compound nature. I.e. you vary both sales volume and sales price and want to know the impact on revenue. As the sum of both changes is more than the impact of each individually, the waterfall chart breaks down each of the individual impacts and a compound impact bar.

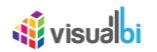

## <span id="page-26-0"></span>**9 Saving and Opening Scenarios**

The standard Value Driver Tree App template contains functionality for saving and opening a scenario collection.

You can save a simulation for later reference by using the save button in the bottom right corner of the Side Panel:

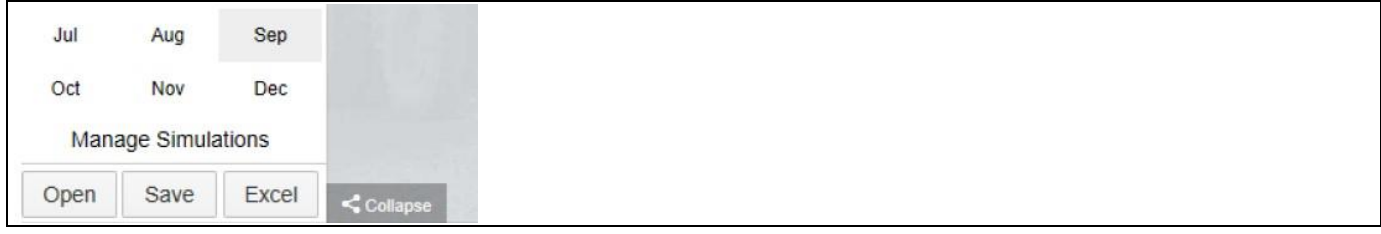

*Figure 9.1: Manage Simulations*

When clicking the button, you will be asked to provide a unique name.

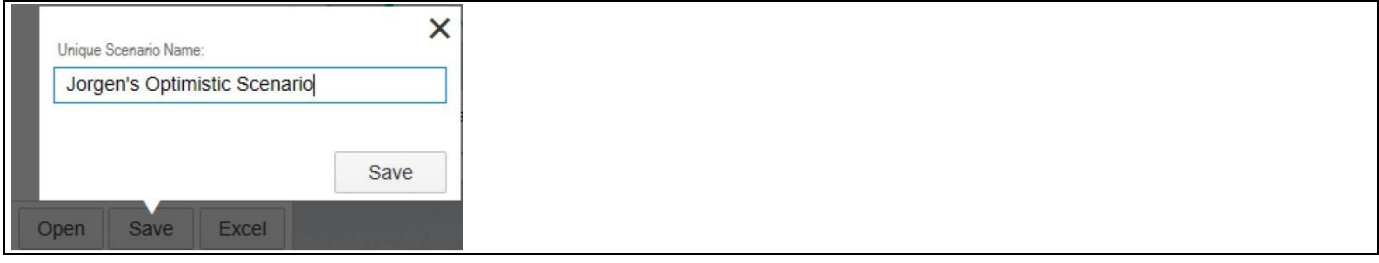

*Figure 9.2: Unique Scenario Name*

If you choose a name that already exists, you can will be prompted to either overwrite the existing scenario or choose a different name.

You can open existing scenarios by clicking the open button.

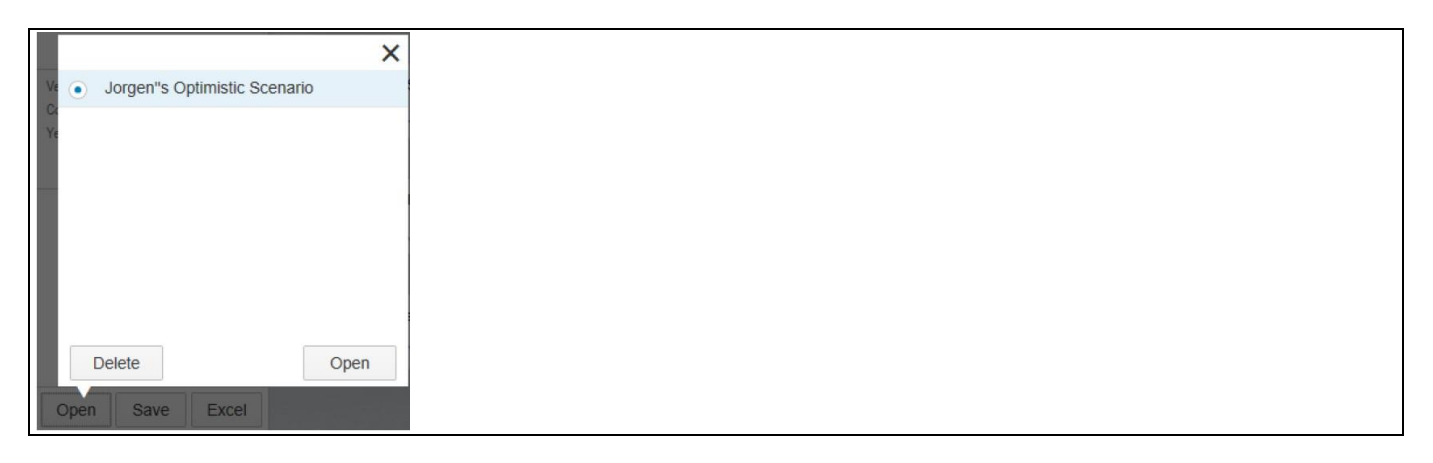

*Figure 9.3: Unique Scenario Name* 

You are also able to delete existing scenario from there.

There is also an option to export the value driver tree data set to Excel. It will create an unformatted spreadsheet with the tree and all the node data.

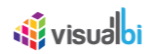

## <span id="page-27-0"></span>**10 Creating a Value Driver Tree**

The steps below explains you on how to create a Value Driver Tree in SAP Lumira Designer using VBX Value Driver Tree Components.

1. In SAP Lumira Designer, navigate to the Outline panel as shown in the below Figure.

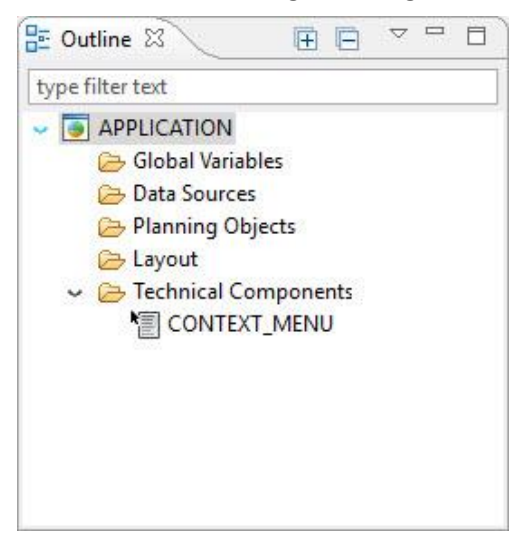

*Figure 10.1: Outline Panel*

2. Now navigate to the Layout **•** Create **•** Value Driver Tree Components **•** Core Value Driver Tree (see Figure below).

| 品 Outline 23<br>$\qquad \qquad =$<br>$\Box$<br>$\bigtriangledown$ | <b>VBX Maps</b><br>ら                         |      |                                            |
|-------------------------------------------------------------------|----------------------------------------------|------|--------------------------------------------|
| 田 日                                                               | <b>VBX Selectors - Period</b><br>☞           |      |                                            |
| type filter text                                                  | <b>VBX Selectors</b><br>⊝                    |      |                                            |
| $\sim$ $\bullet$ APPLICATION                                      | <b>VBX Speciality</b><br>☞                   |      |                                            |
| <b>B</b> Global Variables                                         | <b>VBX Utilities - Basic</b><br>Բ            |      |                                            |
| <b>Bata Sources</b><br>Planning Objects                           | <b>VBX Utilities - Advanced</b><br>⊝         |      | ັ                                          |
| Layout                                                            | <b>VBX Utilities - Export</b><br>☞           |      |                                            |
| $\sim$ $\bigcirc$ Techn<br>Create                                 | <b>VBX Value Driver Tree Components</b><br>☞ |      | * Core Value Driver Tree                   |
| 冒C<br>Paste                                                       | <b>ppiems</b> as                             | 肩    | Detail Page                                |
|                                                                   | ∧                                            |      | Dimensional Node for Value Driver Tree     |
| Show All Hidden Components<br>⊛                                   |                                              | etti | Navigation Panel for Value Driver Tree     |
|                                                                   |                                              | ÷    | Value Driver Tree Input Data Source Merger |

*Figure 10.2: Selecting Core Value Driver Tree*

3. Now navigate to the Additional properties of the Value Driver Tree. It has four different Tabs namely Tree, Settings, Data and About (see Figure below).

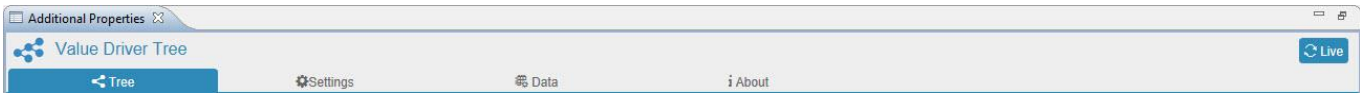

*Figure 10.3: Additional Properties Sheet for Value Driver Tree*

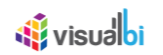

#### <span id="page-28-0"></span>**10.1 Tree Tab**

By navigating to the Tree Tab, you will be able to view two different panels one is the Left Panel and the other is the Right Panel. In the Left Panel you will be able to create the Parent Node and the Child Nodes. In the Right Panel, you will be able to configure the properties for the created Parent Node and the Child Nodes.

#### **10.1.1 Tree Tab – Left Panel**

The steps below explains on how to create a Parent Node and Child Nodes in the Left Panel of the Tree Tab.

1. For our example, navigate to the left panel of the Tree Tab and you will find 4 different options as shown in the below Figure.

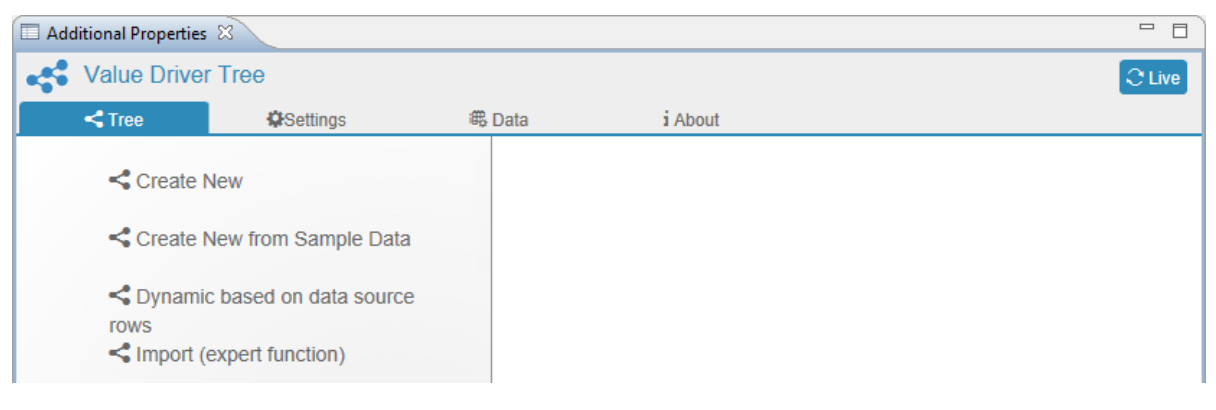

*Figure 10.4: Tree Tab in Additional Properties*

2. Click the option "Create New" and you will now observe that Node Structures will appear in the left panel and the properties to be configured for the Node will appear in the right panel (see Figure below).

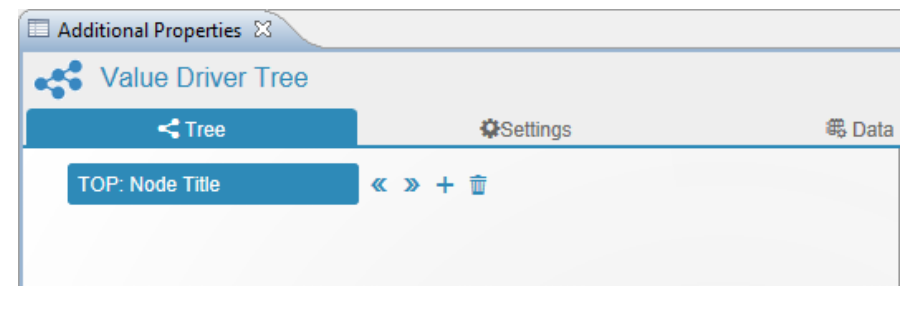

*Figure 10.5: Node Configuration*

3. In the above Figure you can observe that there is one Parent Node by default. Similarly you will be able to create multiple Child Nodes under the Parent Node. Click the "+" button near the Parent Node in order to create a Child Node. (see Figure below).

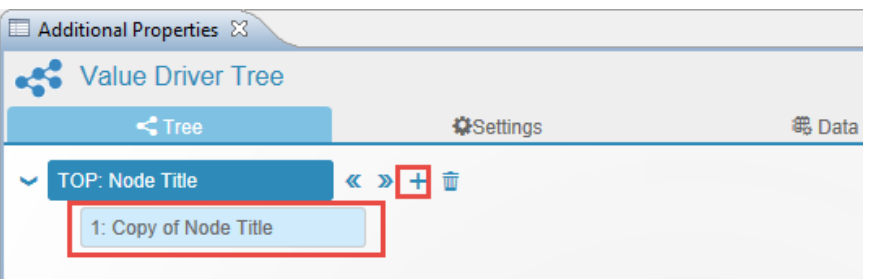

*Figure 10.6: Creating a Child Node*

4. You can delete the Parent Node and Child Nodes by clicking the Delete button as shown in the below Figure.

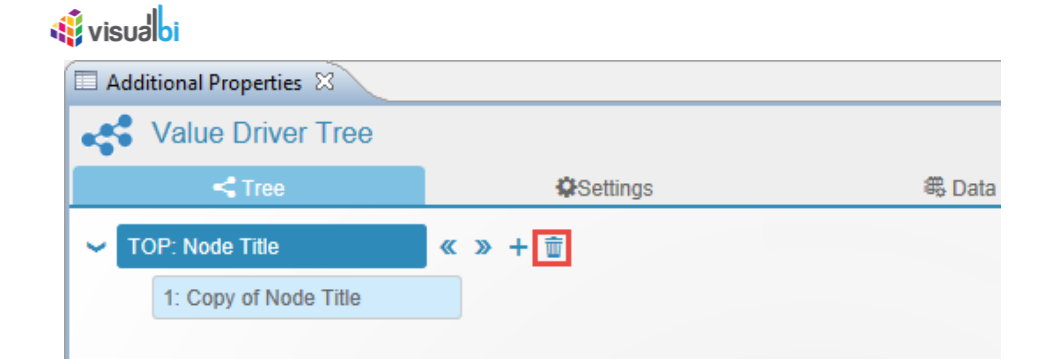

*Figure 10.7: Deleting a Parent Node/Child Nodes*

5. For our example we have created Node Structure in the left panel as shown in the below Figure.

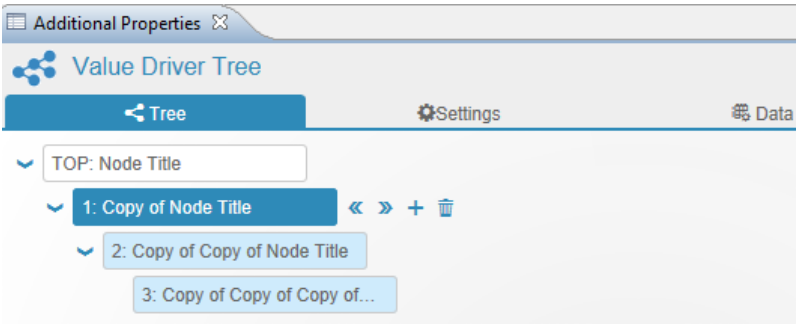

*Figure 10.8: A Parent Node having different Child Nodes*

6. Now click the "<<" button for the Node "1:Copy of Node Title" as shown in the below Figure.

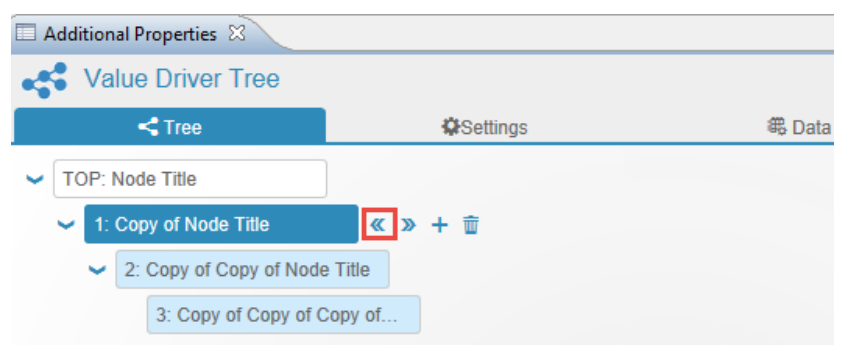

*Figure 10.9: Select << button*

7. Now you can observe that the Node "1:Copy of Node Title" is moved to the left position hence making a Node Sibling of the Parent Node "TOP:Node Title" (see Figure below).

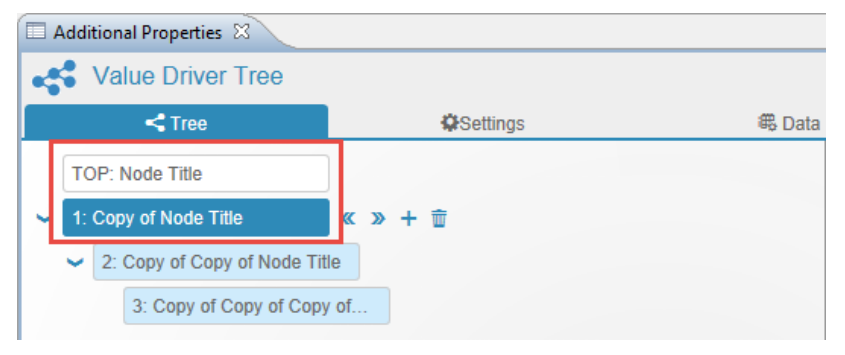

*Figure 10.10: Making a Node Sibling of the Parent Node*

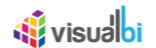

8. Now click the ">>" button for the Node "1:Copy of Node Title" as shown in the below Figure.

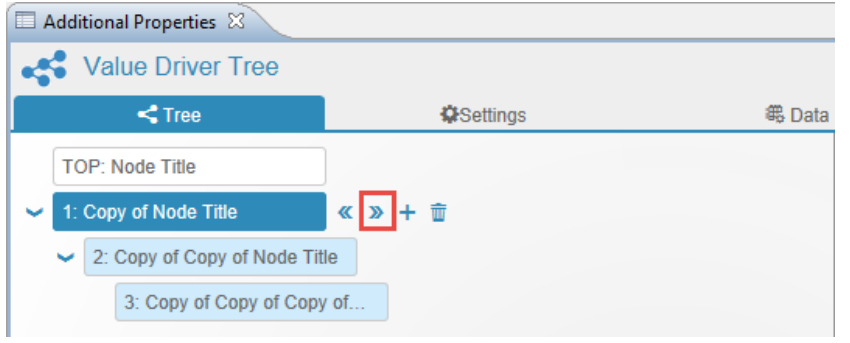

*Figure 10.11: Select >> button*

9. Now you can observe that the Node "1:Copy of Node Title" is moved to the right position hence making a Node a Child of previous Sibling "TOP:Node Title" (see Figure below).

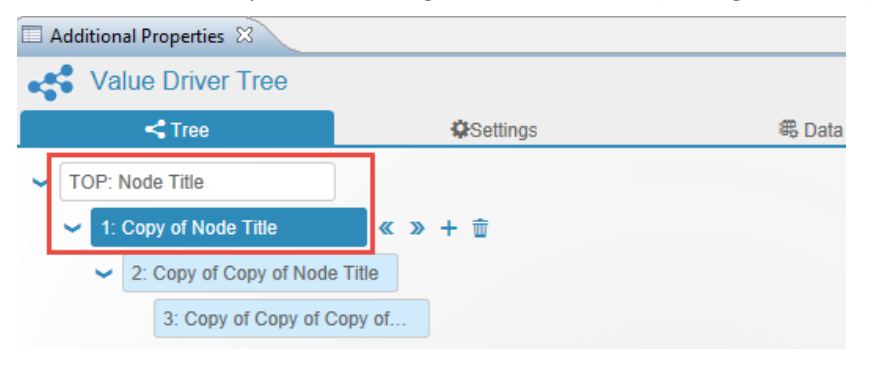

*Figure 10.12: Making a Node Child of Previous Node*

#### **10.1.2 Tree Tab – Right Panel**

In the Right Panel of the Tree Tab, you will be able to configure the properties for the Parent Node and the Child Nodes.

For our example, the steps below explains on how to configure the properties for the Nodes:

- 1. Now navigate to the right panel where you can view the properties to be configured for the Parent Node.
- 2. In the area TOP: Node Title, set the property Unique Id to the label TOP.
- 3. Enter the Title as "Savings" (see Figure below).

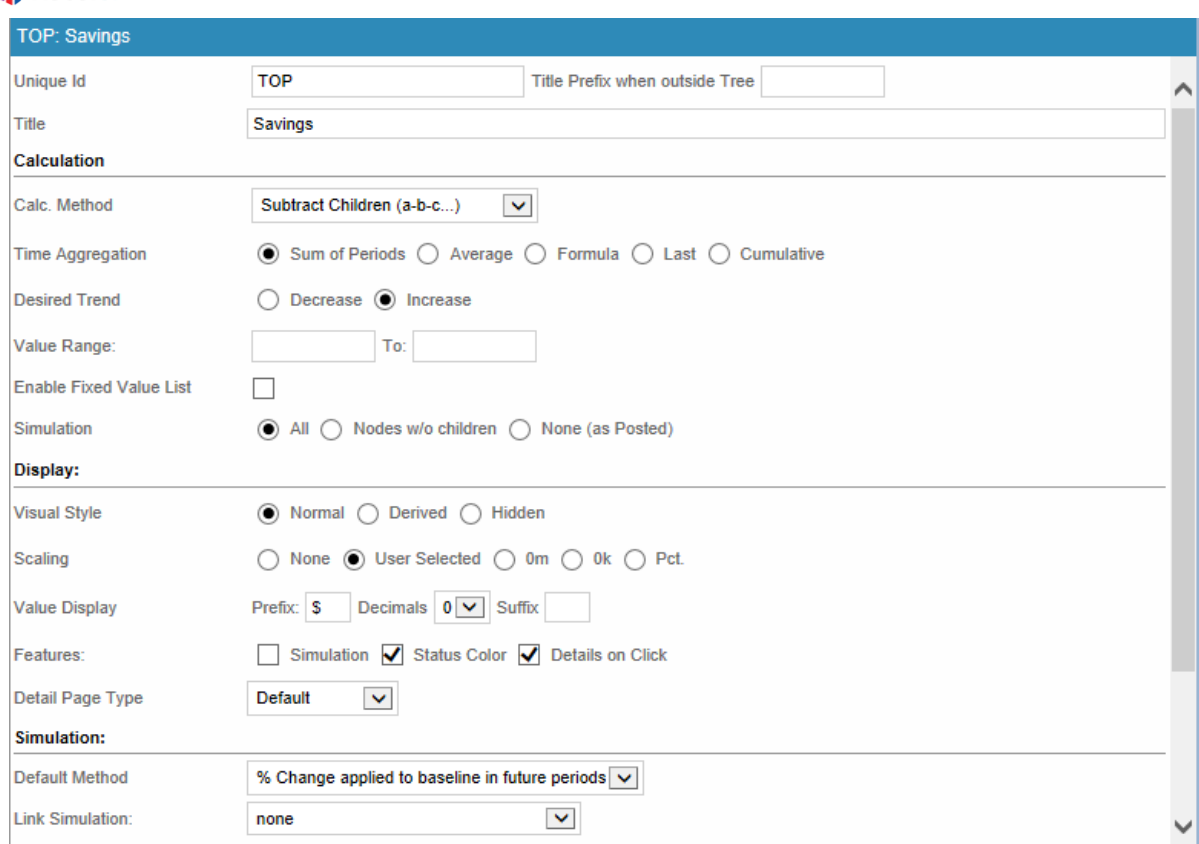

#### *Figure 10.13: Node Properties*

**St** visual bi

- 4. In the area Calculation, set the Calc. Method to the option Subtract Children (a-b-c…..) as shown in the above Figure .
- 5. Set the property Time Aggregation to the option Sum of Periods.
- 6. Set the property Desired Trend to the option Increase.
- 7. Set the property Simulation to the option All.
- 8. In the area Display, set the property Visual Style to the option Normal (see Figure above).
- 9. Set the property Scaling to the option User Selected.
- 10. For the property Value Display, set the sub property Prefix to the value "\$"and set the sub property Decimals to the option "0".
- 11. For the property Features, activate the options Status Color and Details on Click.
- 12. Set the property Detail Page Type to the option Default.
- 13. In the area Simulation, set the property Default Method to the option "% Change applied to baseline in future periods" (see Figure above).
- 14. Set the property Link Simulation to the option Default.
- 15. In the area Business Definition, set the values for the properties Description, Header, Footer and Technical Nodes based on your choice.

# <u>of</u> visualbi

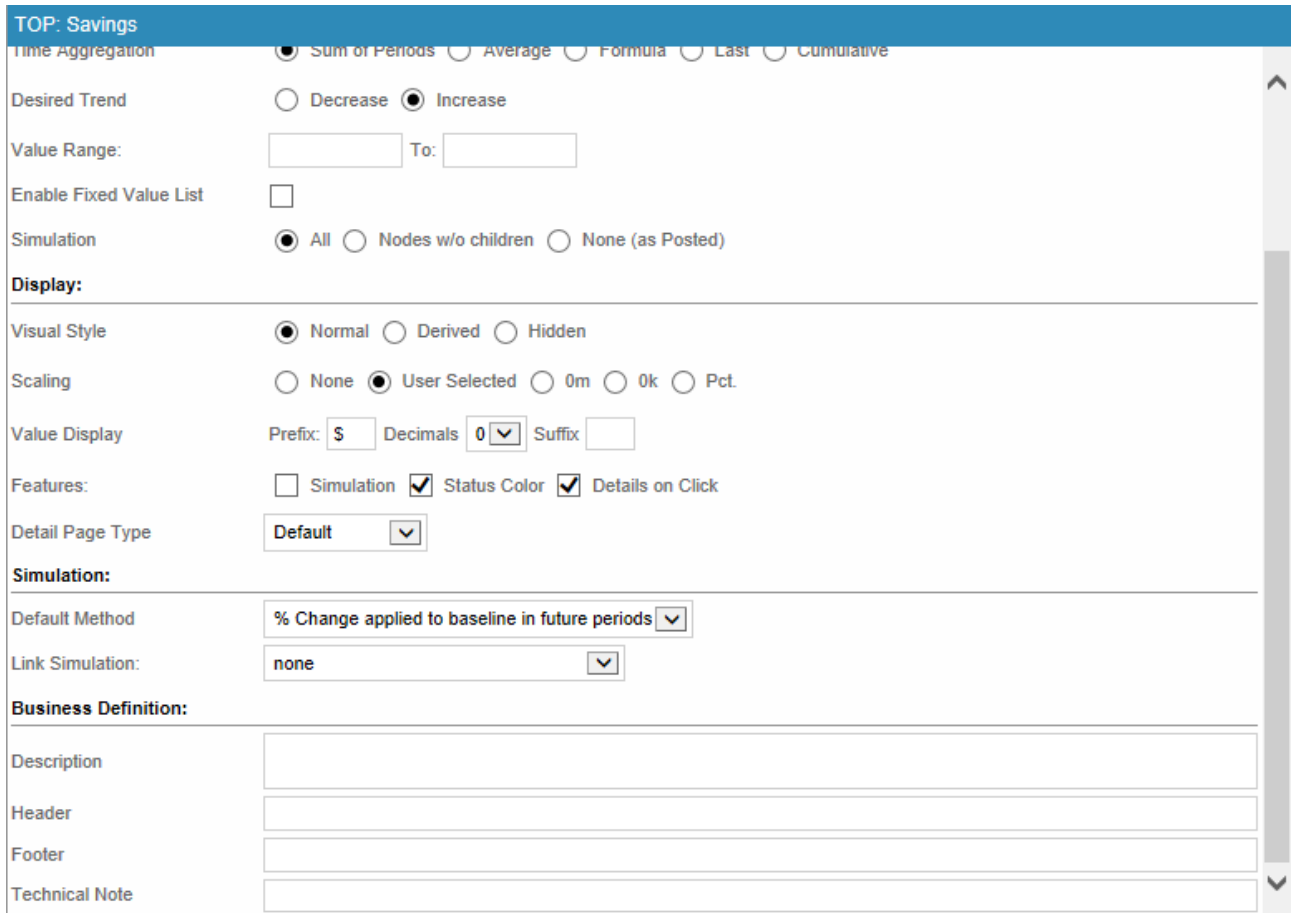

*Figure 10.14: Node Properties*

16. Based on the above configurations done in the Right Panel, the Parent Node in the Left Panel appears as shown in the below Figure.

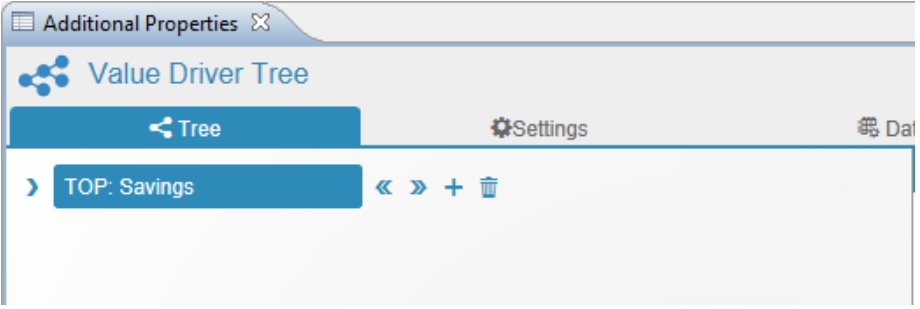

*Figure 10.15: Tree with Parent Node*

17. Similarly as part of our example, several Child Nodes have been created under the Parent Node with different configurations (see Figure below) and further each Node can be expanded by clicking the ">" button.

### *<u>of</u>* visualbi Additional Properties  $\boxtimes$ Value Driver Tree ()<br>⊕Da  $\leq$  Tree **O**Settings **TOP: Savings**  $\frac{1}{2}$  +  $\frac{1}{2}$  $\vee$  1: Income > 2: Salary Net Income 6: Rental Income > 7: Investment Income  $\blacktriangleright$  11: Other 114: Enum  $\vee$  12: Expenses 13: Living Expenses 83: Financial Expenses > 92: Discretionary Expenses 110: Expenses 2

*Figure 10.16: Tree created with different Child Nodes*

#### <span id="page-33-0"></span>**10.2 Templated Nodes**

As part of VDT Release 3.0, navigate to the Tab Tree in the Additional Properties of the VDT. You need to select the particular Node and add a Node under the selected Node for creating the Templated Node. Also you can create a Templated Node for the already existing Node. It is very specific that the Templated Nodes should not map the Parent Node.

The steps below explains on how you will be able to create the Templated Nodes:

1. For our example, after navigating to the Tab Tree, select the Node **Expenses** and click "+" to add a Node **Copy of Expenses** under the Node **Expenses** (see Figure below).

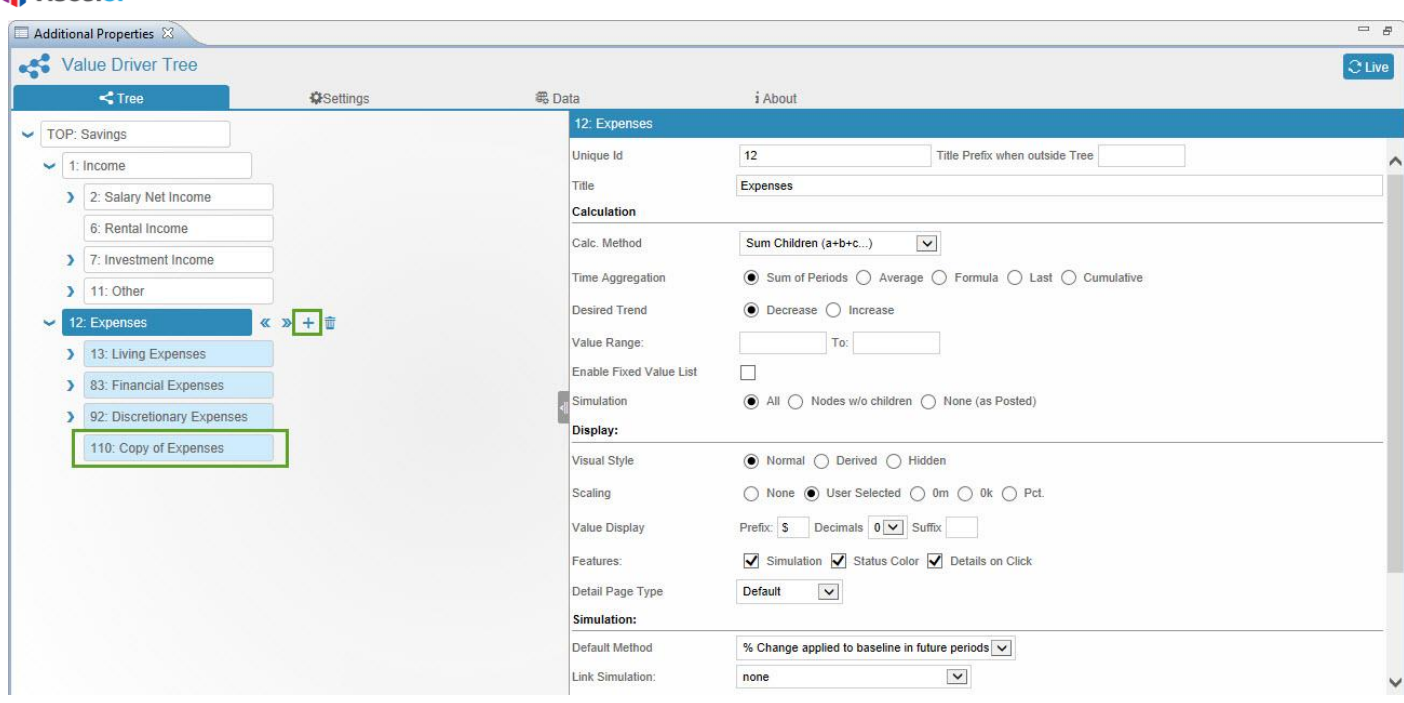

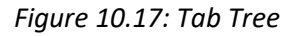

**St** visual bi

2. For our example, enter the Title for the Node **Copy of Expenses** as Expenses 2 (see Figure below).

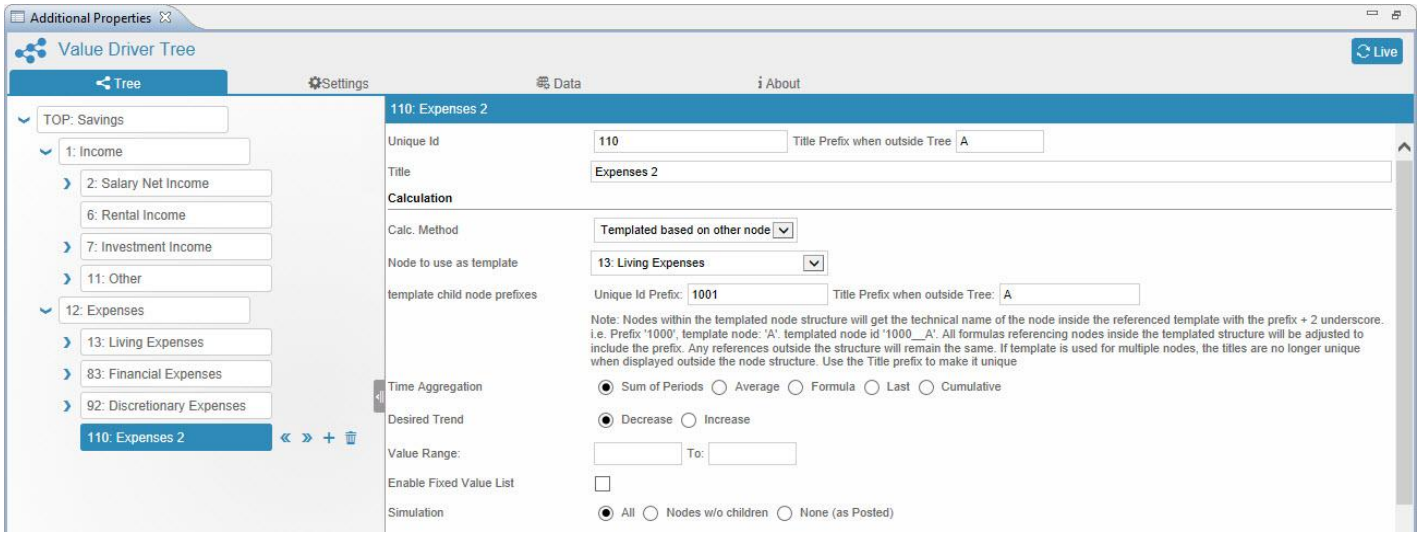

*Figure 10.18: Tab Tree*

- 3. In the area Calculation, set the property Calc. Method to the option Template based on the other Node.
- 4. Set the property Node to use as Template to the option 13: Living Expenses where all its child Nodes will get added into the Node Expenses 2.
- 5. Enter the details for the properties Template Child Node Prefixes and Title Prefix when outside Tree based on your choice.
- 6. Based on the above configuration, you will be able to view the Templated Node Expenses 2 having all its Nodes similar to the Living Expenses Node as per our example.

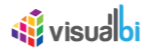

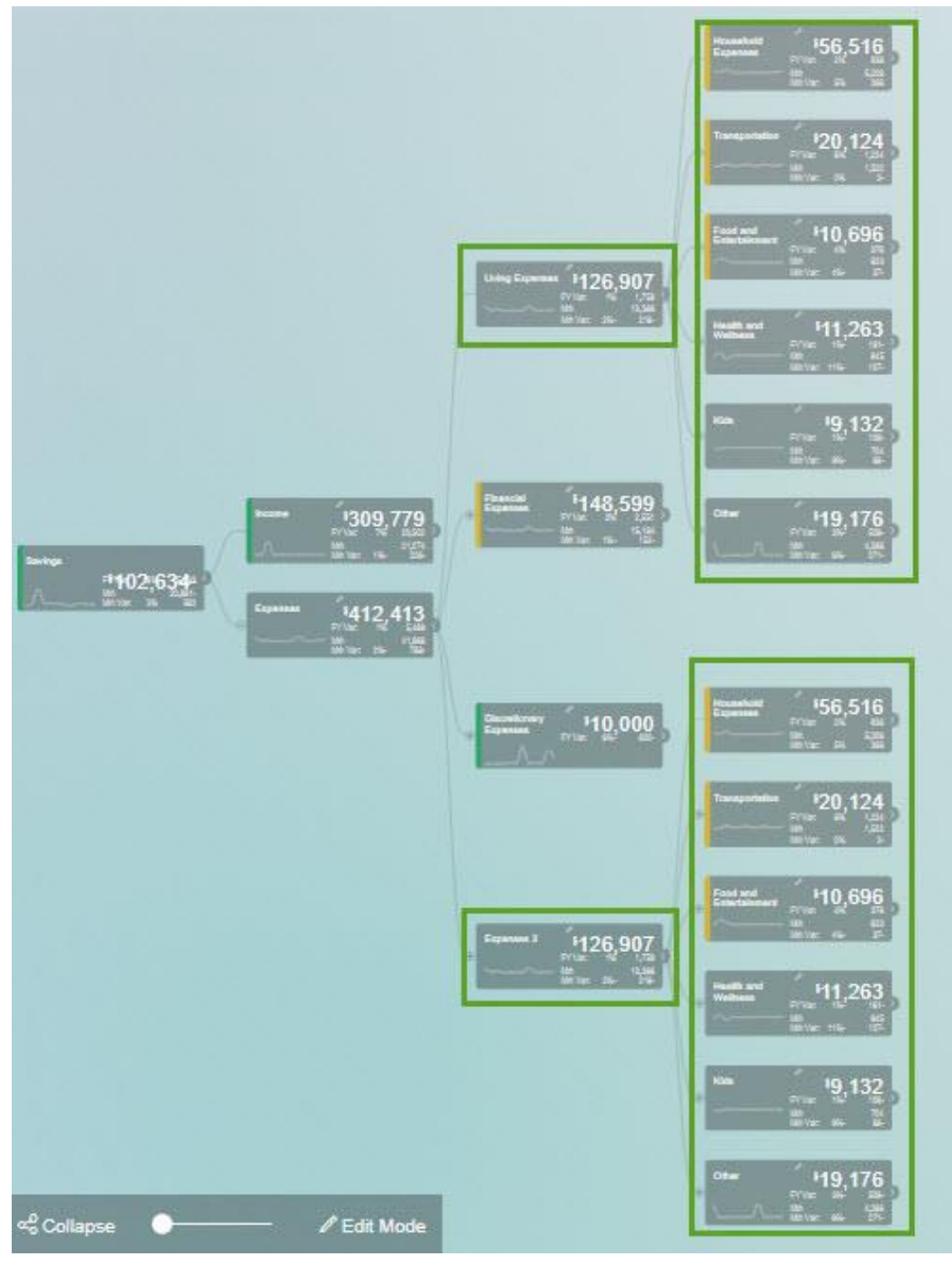

*Figure 10.19: Templated Node at Runtime*

#### **Template Child Node Prefixes**

Nodes within the templated node structure will get the technical name of the node inside the referenced template with the prefix + 2 underscore. i.e. Prefix '1000', template node: 'A'. templated node id '1000\_\_A'. All formulas referencing nodes inside the templated structure will be adjusted to include the prefix. Any references outside the structure will remain the same. If template is used for multiple nodes, the titles are no longer unique when displayed outside the node structure. Use the Title prefix to make it unique.
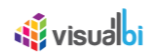

#### **10.3 Enable Fixed Value List (Enum option)**

As part of VDT Release 3.0, navigate to the Tab Tree in the Additional Properties of the VDT. Here you will have the option to use Enum option which contains a set of named constants and those named constants can be represented in the Node.

The steps below explains on how you will be able to use Enum option in VDT:

1. For our example, after navigating to the Tab Tree, select the Node **Income** and click "+" to add a Node **Copy of Income** under the Node **Income** as shown in the below Figure.

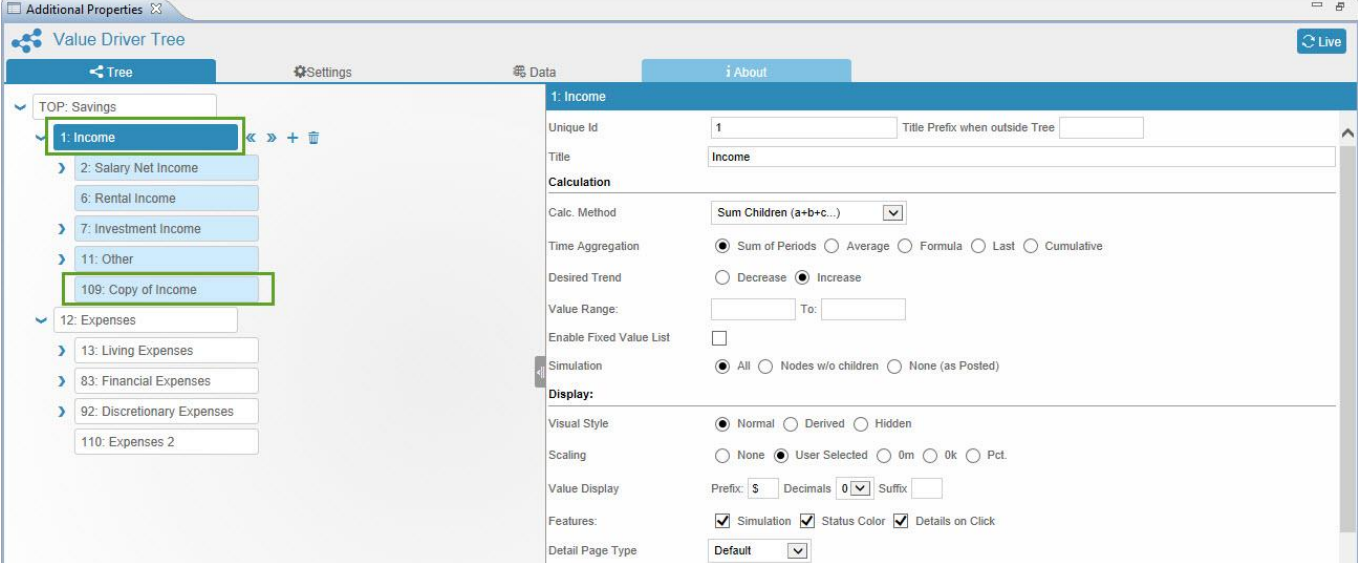

#### *Figure 10.20: Tab Tree*

2. Now click the Node **Copy of Income.** Enter the Title of the Node as "Enum" (see Figure below).

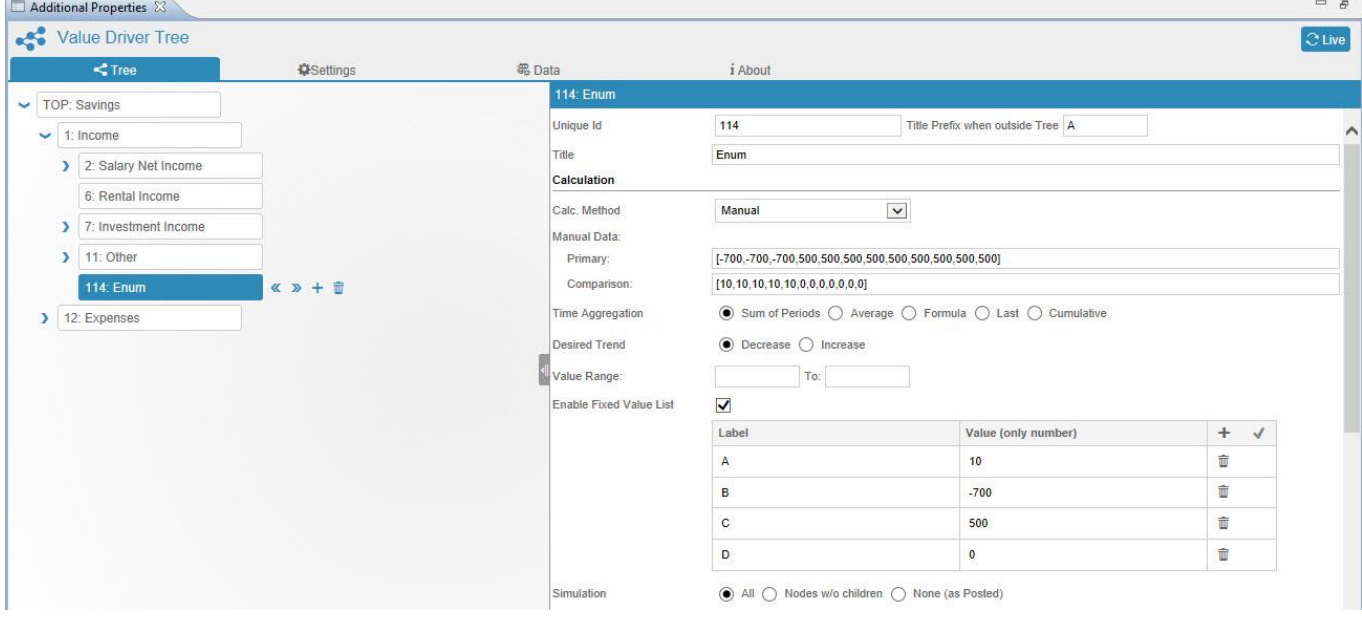

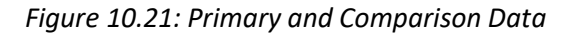

3. For our example, set the property Calc. Method to the option Manual (see Figure above).

## *<u>M</u>* visualbi

- 4. Set the values for the Primary Data as [-700,-700,-700,500,500,500,500,500,500,500,500,500]. In our example, we have set the Simulation Period as 12 months and we do have 12 values for the Primary Data.
- 5. Set the vales for the Comparison Data as [10,10,10,10,10,0,0,0,0,0,0,0]. In this case too we have 12 values for the Comparison Data.
- 6. Now activate the property Enable Fixed Value List.
- 7. Set the Label for the values as shown in the below table. It is to be noted that the labels should be only assigned to both Primary and Comparison Data values.

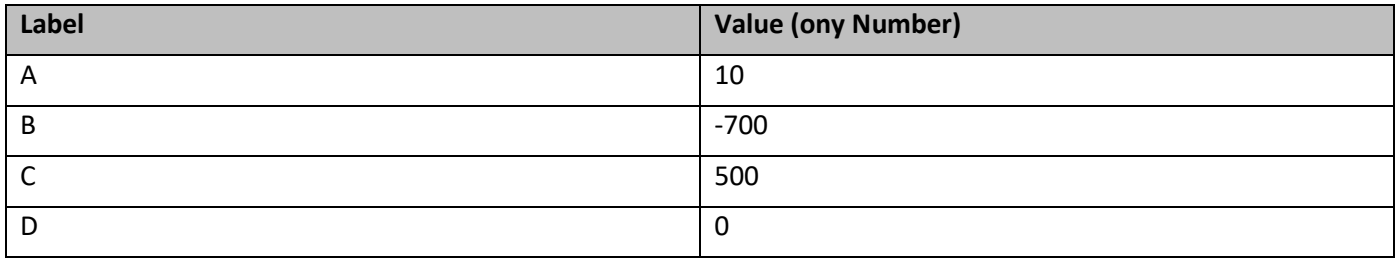

*Figure 10.22: Label and their assigned values*

8. Now based on the above configuration you will able to view the Tree in the Runtime as shown below.

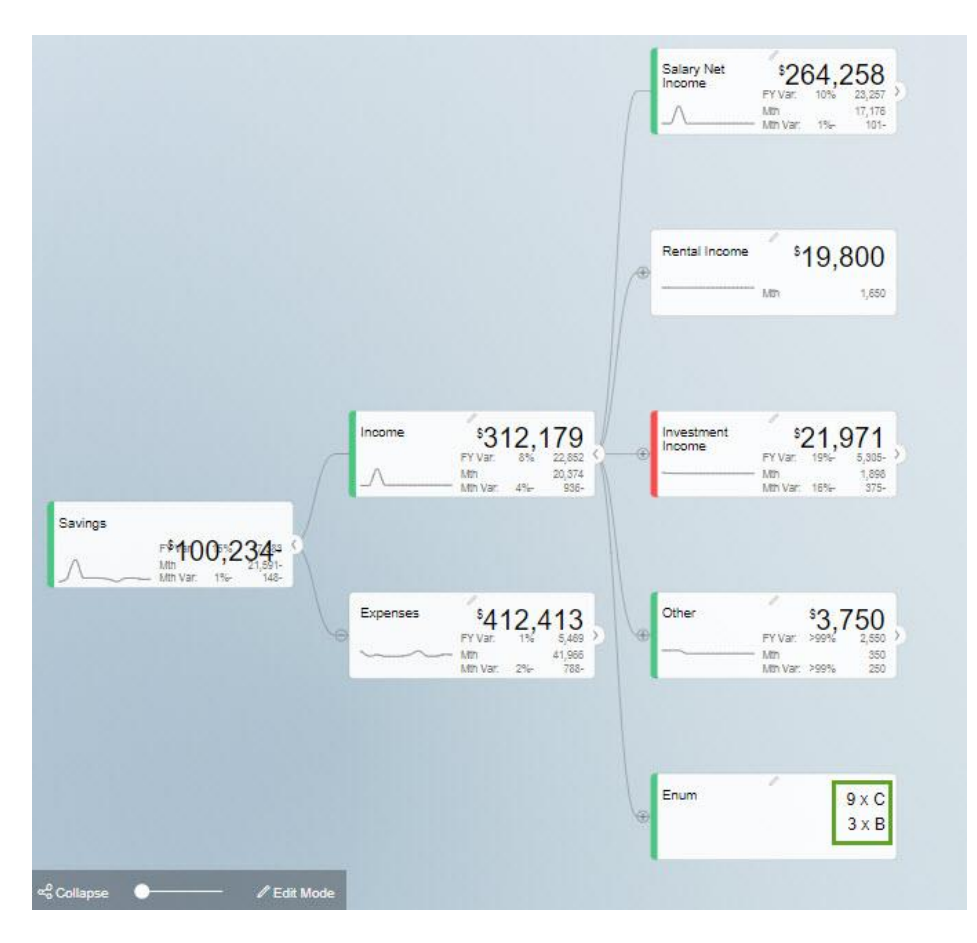

*Figure 10.23: Label values in Runtime*

9. From the above Figure you can observe that the primary data value -700 occurs thrice and it is labelled as 3 x B and the data value 500 occurs nine times and it is denoted as 9 X C. You can also select the specific labels from the drop down at the Node Level (see Figure below).

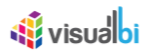

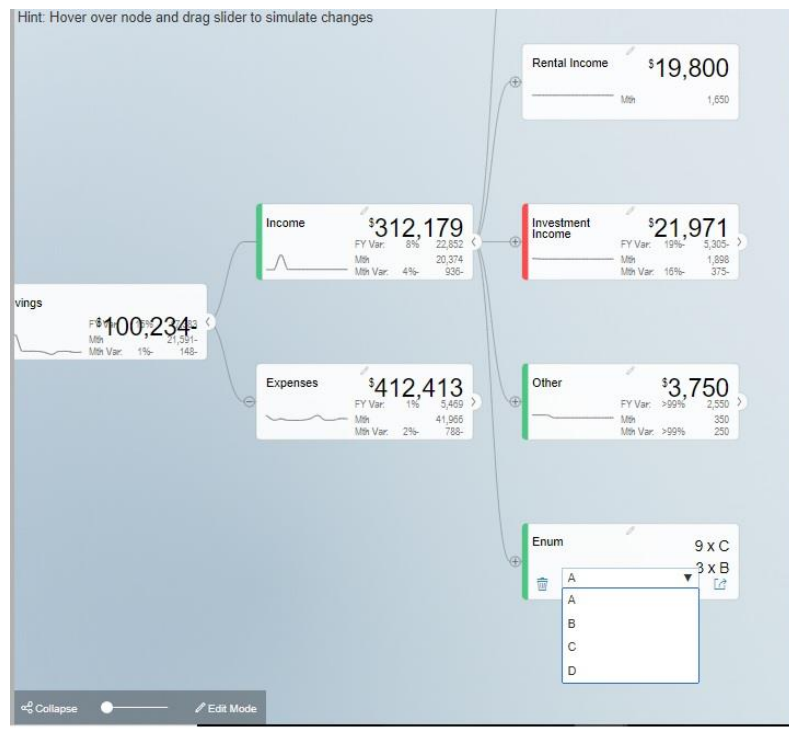

*Figure 10.24: Select Labels from the Node*

10. You can edit the Label values for the simulation period of 12 months using the options namely Constant and Manual. For editing the Label values in Constant option, click the icon as shown in the below Figure.

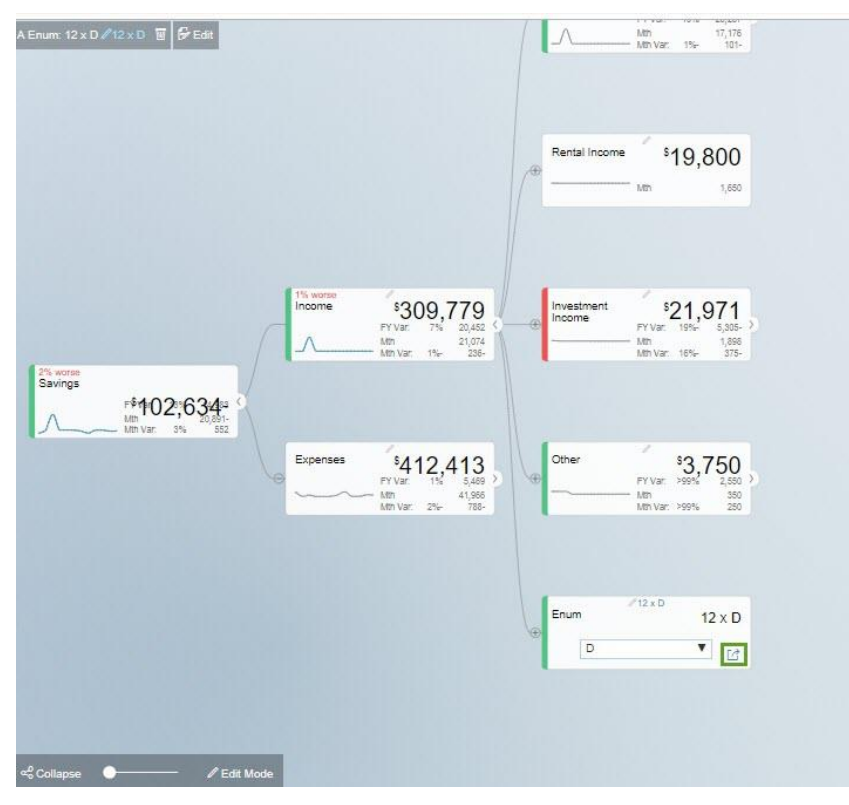

*Figure 10.25: Edit Label values using Constant option*

11. When the icon is clicked, it leads to the pop up window as shown below. Now select the Constant Value option from the drop down as shown in the below Figure.

# *<u>of</u>* visualbi

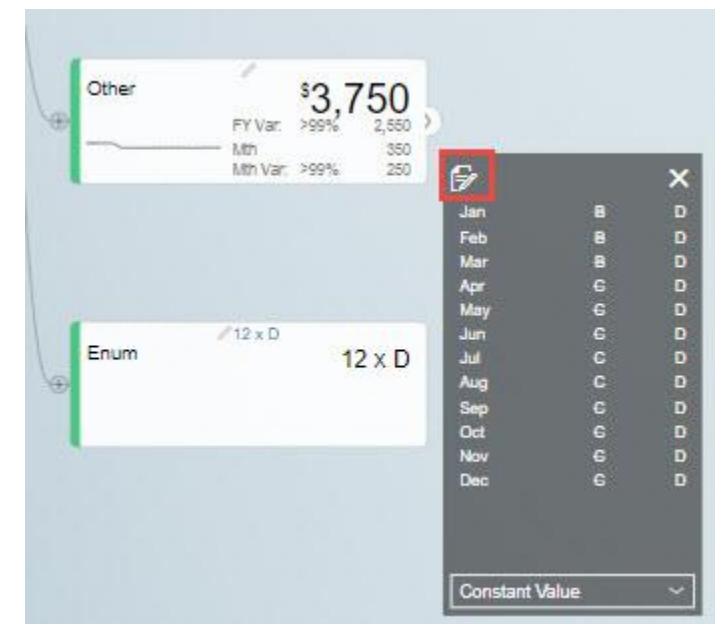

*Figure 10.26: Pop Window with Constant Value option selected for Edit*

12. Now click the Edit option as shown in the above Figure which will lead you to the Table Visualization page (see Figure below).

| Maintain inputs for simulation periods |       |           |     |     |     |     |                      |     |     |     |     |     |     |     |  |
|----------------------------------------|-------|-----------|-----|-----|-----|-----|----------------------|-----|-----|-----|-----|-----|-----|-----|--|
|                                        |       |           |     |     |     |     | <b>Rathelinesett</b> |     |     |     |     |     |     |     |  |
|                                        | Model | Variation | Jan | Feb | Mar | Apr | May                  | Jun | Jul | Aug | Sep | Oct | Nov | Dec |  |
| A Enum                                 |       |           |     |     |     |     |                      |     |     |     |     |     |     |     |  |

*Figure 10.27: Table Visuals with Constant option*

- 13. Here the constant value is selected as "B" and you can observe that all the Label values for the 12 months have been changed to the Label "B".
- 14. For editing the Label values in Manual option, select the Manual option from the drop down in the pop up window as shown in the below Figure.

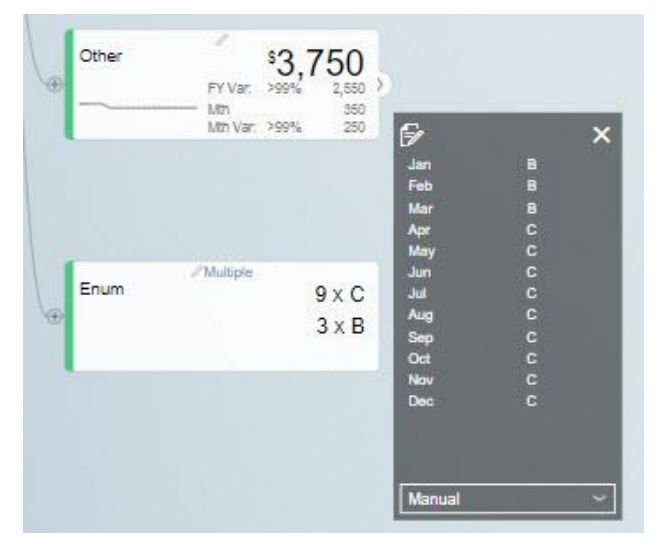

*Figure 10.28: Pop Window with Manual option selected for Edit*

After selecting the Manual option it will lead you to the Node **Enum** with Edit option (see Figure below).

# *<u>of</u>* visualbi

| A Enum: 9 x C, 3 x B AMultiple T G Edit |          |                                                       |                                          |                           |                                                          |                            |
|-----------------------------------------|----------|-------------------------------------------------------|------------------------------------------|---------------------------|----------------------------------------------------------|----------------------------|
|                                         |          |                                                       |                                          | Rental Income             | \$19,800<br>$-15h$                                       | 1,650                      |
|                                         | Income   | \$312,179<br>FY Var.<br>Mih<br>Mth Var. 4%            | 20,374<br>935-                           | Investment<br>Income<br>O | s<br>\$21,971<br>FY Var.<br>19%-<br>Mfr<br>Mth Var. 16%- | 5.305-<br>1,898<br>$375 -$ |
| vings<br>F&<br>Mth Var.<br>148-<br>1%   |          |                                                       |                                          |                           |                                                          |                            |
|                                         | Expenses | A<br>341<br>24<br>FY Var.<br>196<br>Mh<br>Mth Var. 2% | $13 \t 5,469$<br>5<br>$41,966$<br>$788-$ | Other<br>GB               | ×<br>37<br>FY Var.<br>>999%<br>Mih<br>Mth Var. >99%      | '50<br>.550<br>350<br>250  |
|                                         |          |                                                       |                                          | Enum                      | / Multiple                                               | 9xC                        |
|                                         |          |                                                       |                                          | ®<br>Ġ                    | F Edit                                                   | 3XB<br>Ľ                   |
|                                         |          |                                                       |                                          |                           |                                                          |                            |
| ce Collapse<br>$\mathscr{O}$ Edit Mode  |          |                                                       |                                          |                           |                                                          |                            |

*Figure 10.29: Enum Node with Edit option*

15. Now click the Edit option as shown in the above Figure which will lead you to the Table Visualization page (see Figure below).

| Maintain inputs for simulation periods |   |             |           |  |     |     |     |     |                |                     |                               |                       |       |     |     |     |  |
|----------------------------------------|---|-------------|-----------|--|-----|-----|-----|-----|----------------|---------------------|-------------------------------|-----------------------|-------|-----|-----|-----|--|
|                                        |   |             |           |  |     |     |     |     | Rental Mail 16 |                     |                               |                       |       |     |     |     |  |
|                                        |   | Model       | Variation |  | Feb | Mar |     | Apr | May            | Jun                 |                               | Aug                   | Sep   | Oct | Nov | Dec |  |
| A Enum                                 | 宜 | Manual Only | undefined |  |     | B.  | 778 |     |                | $\bullet$ $\bullet$ | $\bullet$ $\bullet$ $\bullet$ | $\vert \cdot \rangle$ | TC TC |     |     |     |  |

*Figure 10.30: Table Visuals with Manual option*

16. Here you will be able to edit the Label values individually for each month based on your need (see Figure above).

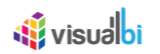

### **10.4 Dimensional Node Component**

As part of VDT Release 3.0, as a Dimensional Node Component, now you have the option to assign the Data Source at the Node Level for further simulation.

The steps below explains on how you will be able to create the Dimensional Node Component in a Tree:

1. For our example, create a layout in SAP Lumira Designer as shown in the below Figure.

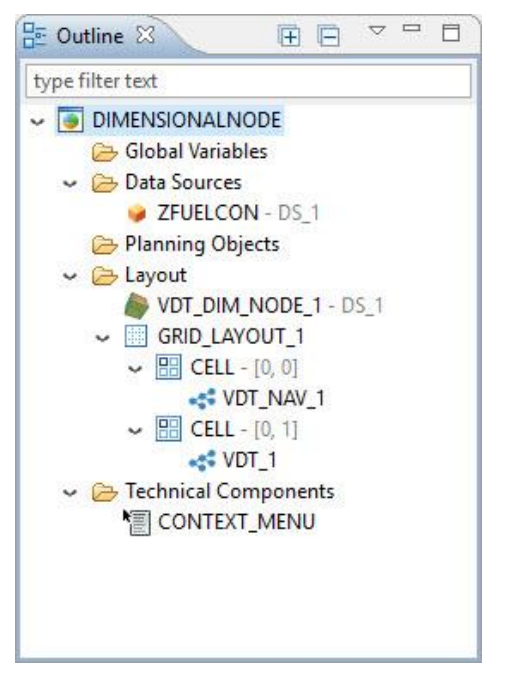

*Figure 10.31: Layout*

- 2. In our example, you can observe that in a grid layout cell (0,1) has been assigned with the Value Driver Tree and cell (0,0) has been assigned with the Navigation Panel for the Value Driver Tree.
- 3. A Dimensional Node needs to be assigned at the top of the Grid Layout as shown in the above Figure.
- 4. Data Source DS\_1 has been assigned to the Dimensional Node.
- 5. In our example, navigate to the Node Revenue for which the Dimensional Node has been assigned (see Figure below).

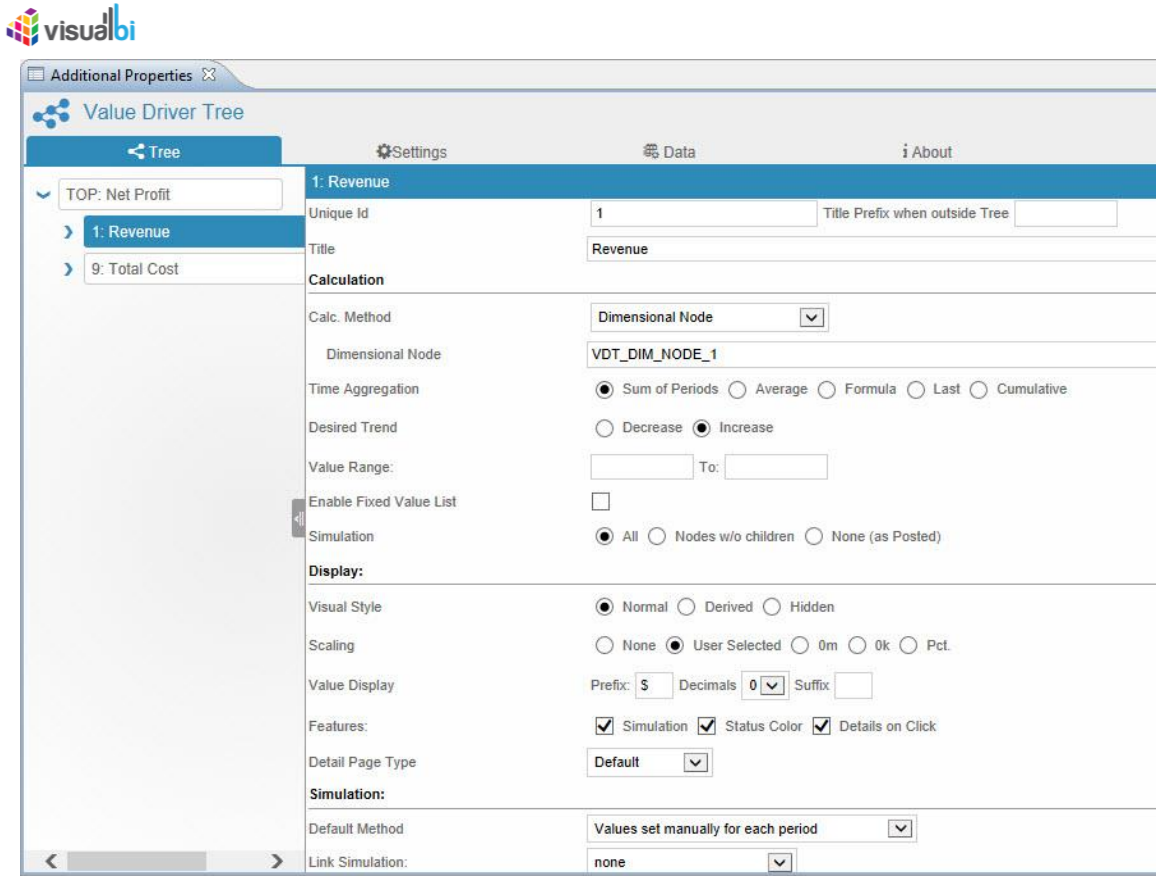

*Figure 10.32: Tab Tree*

- 6. In the area Calculation, set the property Calc. Method to the option Dimensional Node.
- 7. Set the property Dimensional Node to the text VDT\_DIM\_NODE\_1.
- 8. In the area Simulation, set the property Default Method to the option Values set manually for each period. The other options are
	- % Change applied to baseline in future periods.
	- Constant Value for future periods.
	- % Growth applied to baseline in future periods.
- 9. Based on the above configuration, you will be able to observe the grid icon above the Node Revenue in the Runtime (see Figure below).

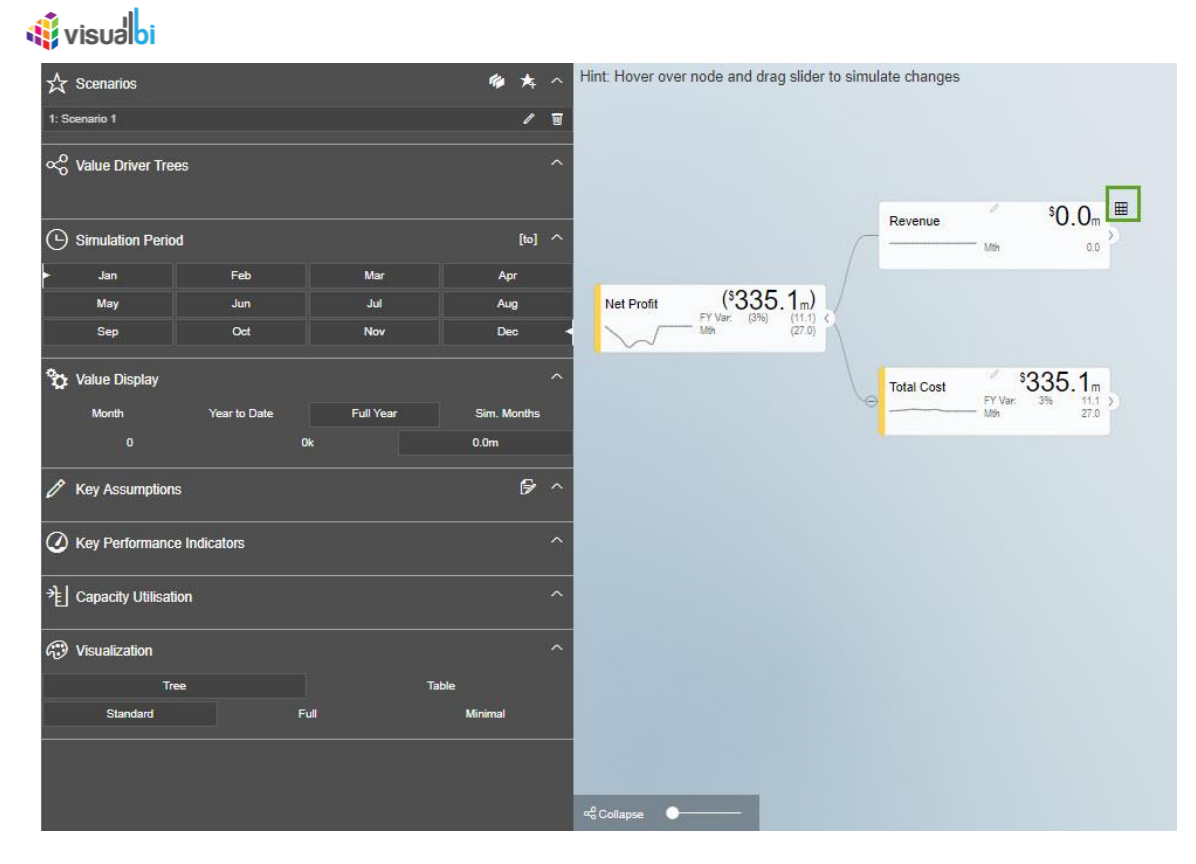

*Figure 10.33: Revenue Node with Dimensional Node option*

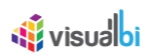

## **10.5 Additional Properties of Tree Tab**

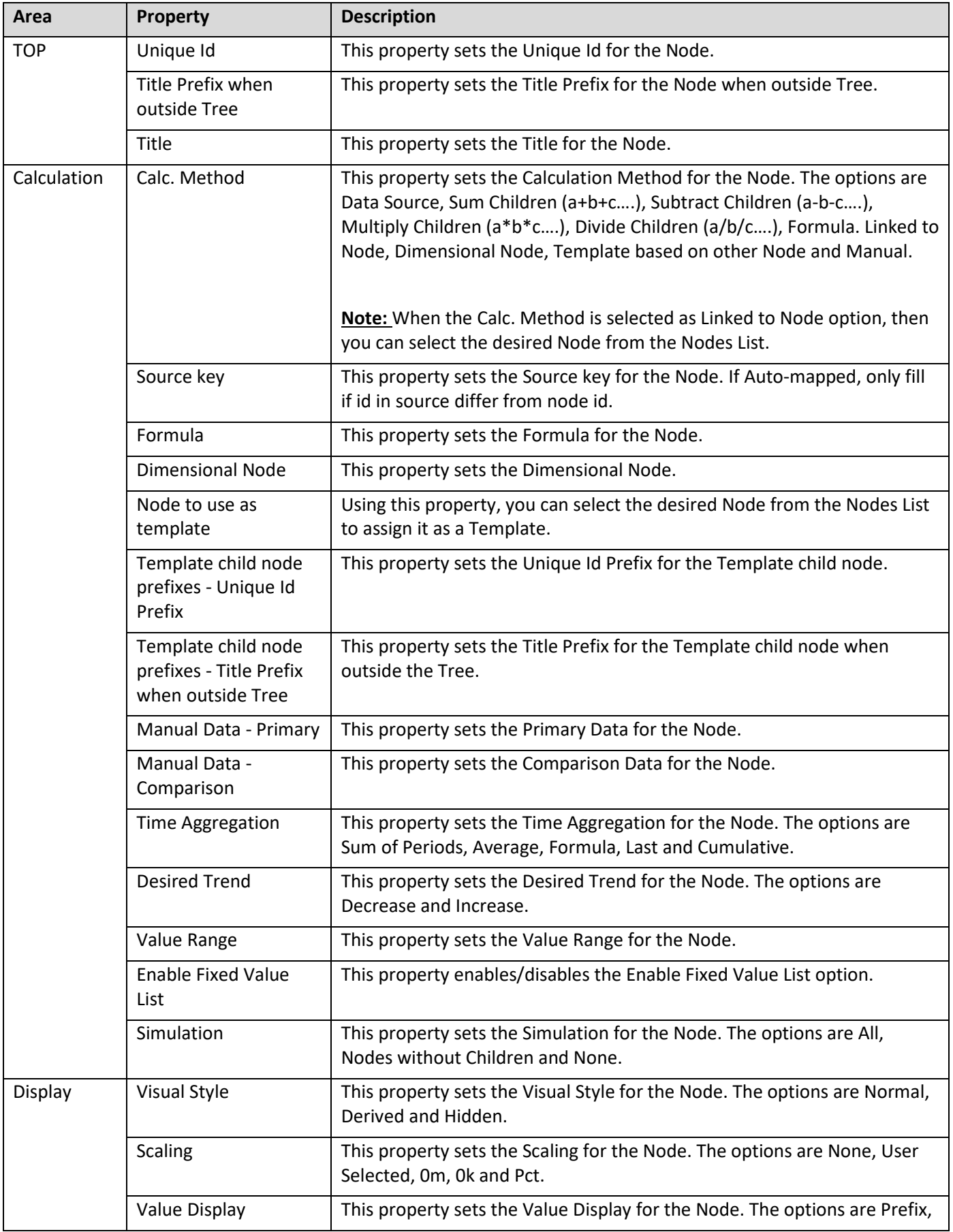

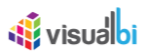

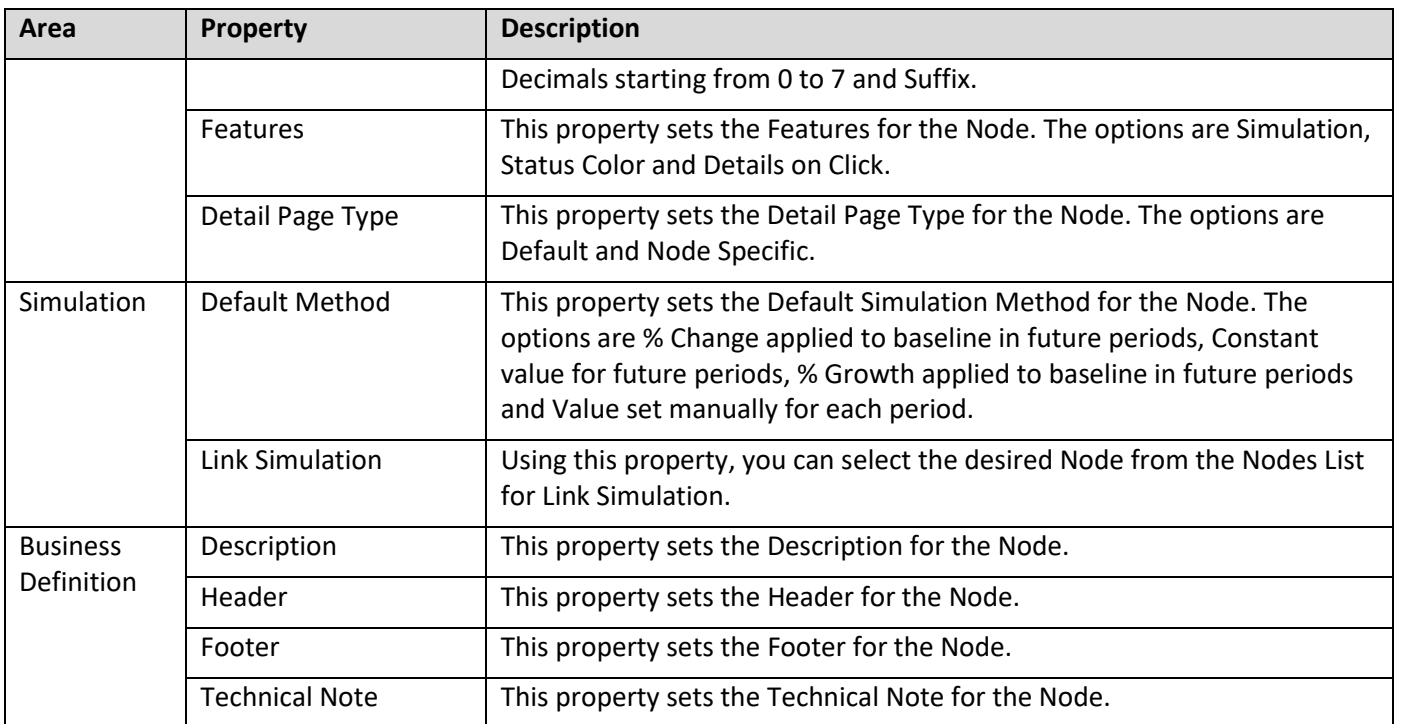

*Table 10.1: Tree Tab*

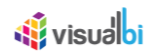

## **10.6 Settings Tab**

In the Settings Tab, you will be able to configure the properties for the entire Tree.

The steps below explains on how to configure the properties for the entire Tree created with Parent Node and Child Nodes:

1. For our example, navigate to the right panel of the Settings Tab where you can view the properties to be configured for the entire Tree (see Figure below).

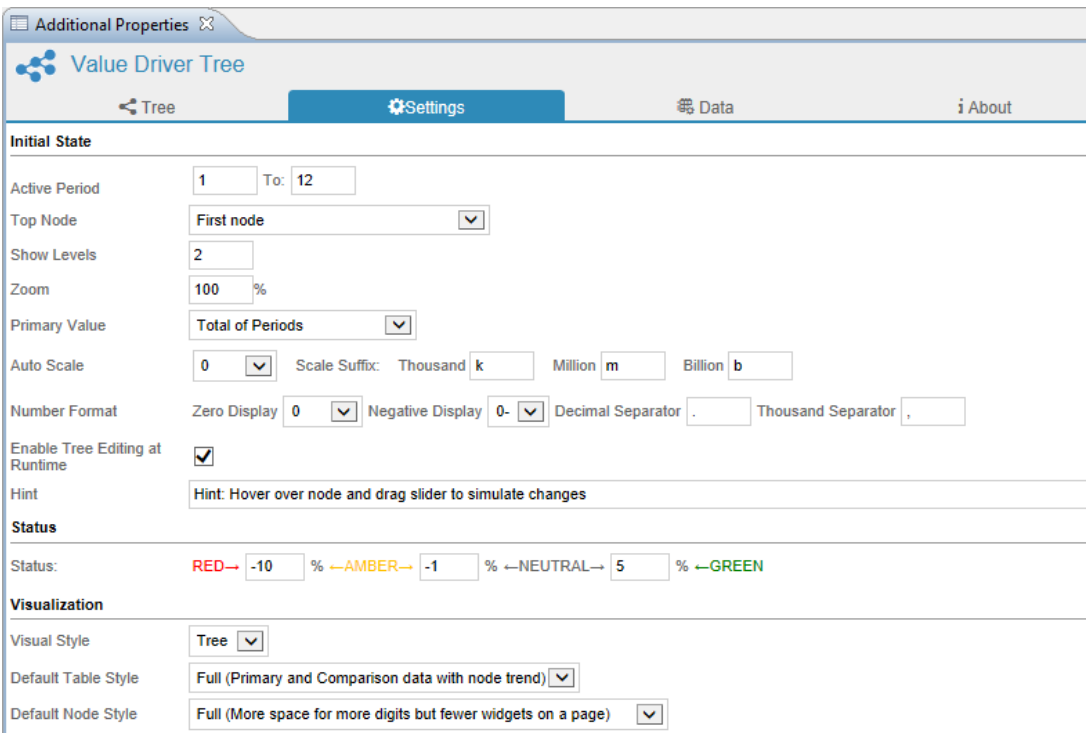

*Figure 10.34: Settings Tab – Initial State, Status and Visualization*

- 2. In the area Initial State, set the property Active Period to the values from 1 to 12 (see Figure above).
- 3. Set the property Top Node to the option First Node.
- 4. Set the property Show Levels to the value 2.
- 5. Set the property Zoom to the value 100%.
- 6. Set the property Primary Value to the option Total of Periods.
- 7. For the property Auto Scale, set the sub property Zero Display to the option 0, set the sub property Negative Display to the option 0-, set the sub property Decimal Separator to "." and set the Thousand Separator to ",".
- 8. Activate the property Enable Tree Editing at Runtime.
- 9. Enter the Hint Notes for the property Hint.
- 10. In the area Status and for the property Status, set the sub property RED to the value "-10%", set the sub property AMBER to the value "-1%", set the sub property GREEN to the value "5%" (see Figure above).
- 11. In the area Visualization, set the property Visual Style to the option Tree. The other option is Table.
- 12. For our example, set the property Default Node Style to the option "Full (More space for more digits but fewer widgets on a page)".

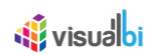

#### **Visual Style**

When the property Visual Style is set to the option Tree, you can select the property Default Node Style to the option based on your choice. When the property Visual Style is set to the option Table, you can select the property Default Table Style to the option based on your choice.

13. In the area Driver Widget Layout, set the property Status Bar to the option Variance (see Figure below).

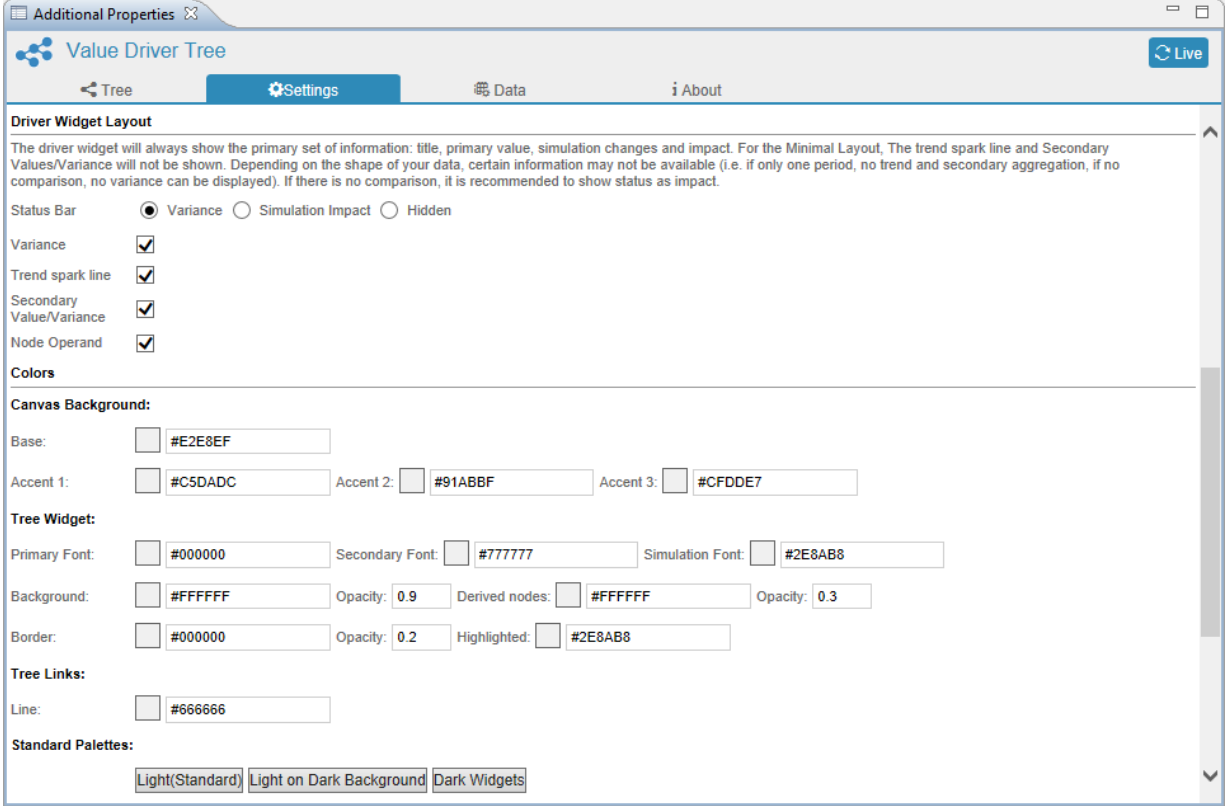

*Figure 10.35: Settings Tab – Driver Widget Layout and Colors*

- 14. Activate the property Variance.
- 15. Activate the property Trend spark line.
- 16. Activate the property Secondary Value/Variance.
- 17. Activate the property Node Operand.
- 18. In the area Colors we have four different properties namely Canvas Background, Tree Widget, Tree Links and Standard Palettes. It is to be noted that all the color selections will be represented in the Hexadecimal color formats.
- 19. For the property Canvas Background, set the sub property Base to the color code "#E2E8EF".
- 20. Set the sub property Accent 1 to the color code "#C5DADC", set the sub property Accent 2 to the color code "#91ABBF" and set the sub property Accent 3 to the color code "#CFDDE7 ".

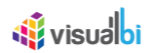

21. For the property Tree Widget, set the following sub properties to the values as shown in the Table below:

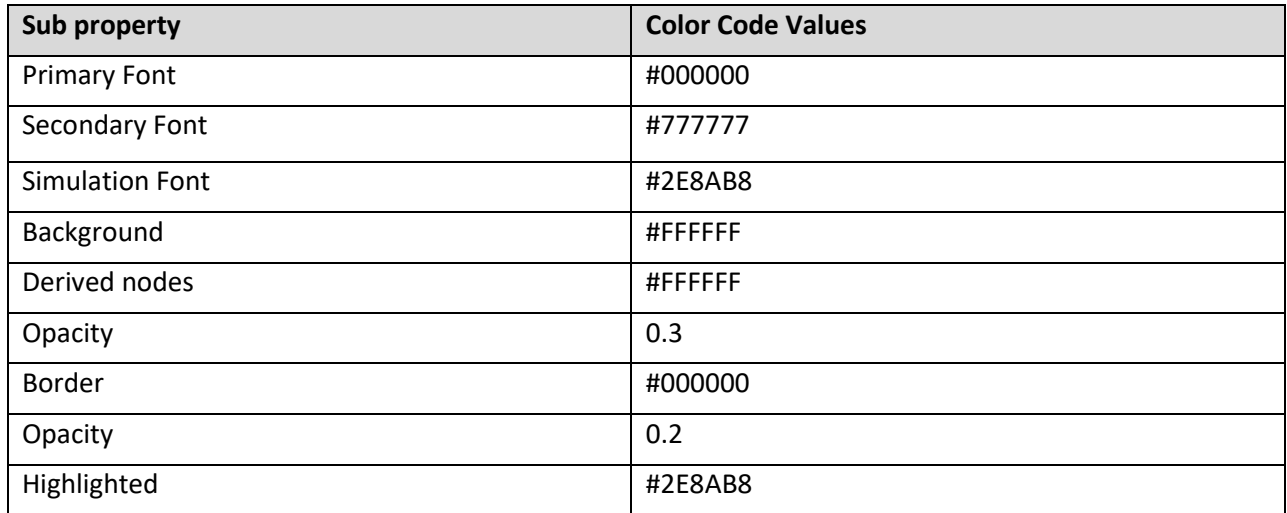

*Table 10.2: Tree Widget Sub properties*

- 22. For the property Tree Links, set the sub property Line to the color code "#666666".
- 23. In the area Events, set the property Default Action to the option "Show Embedded Standard Detail Popup" (see Figure below).

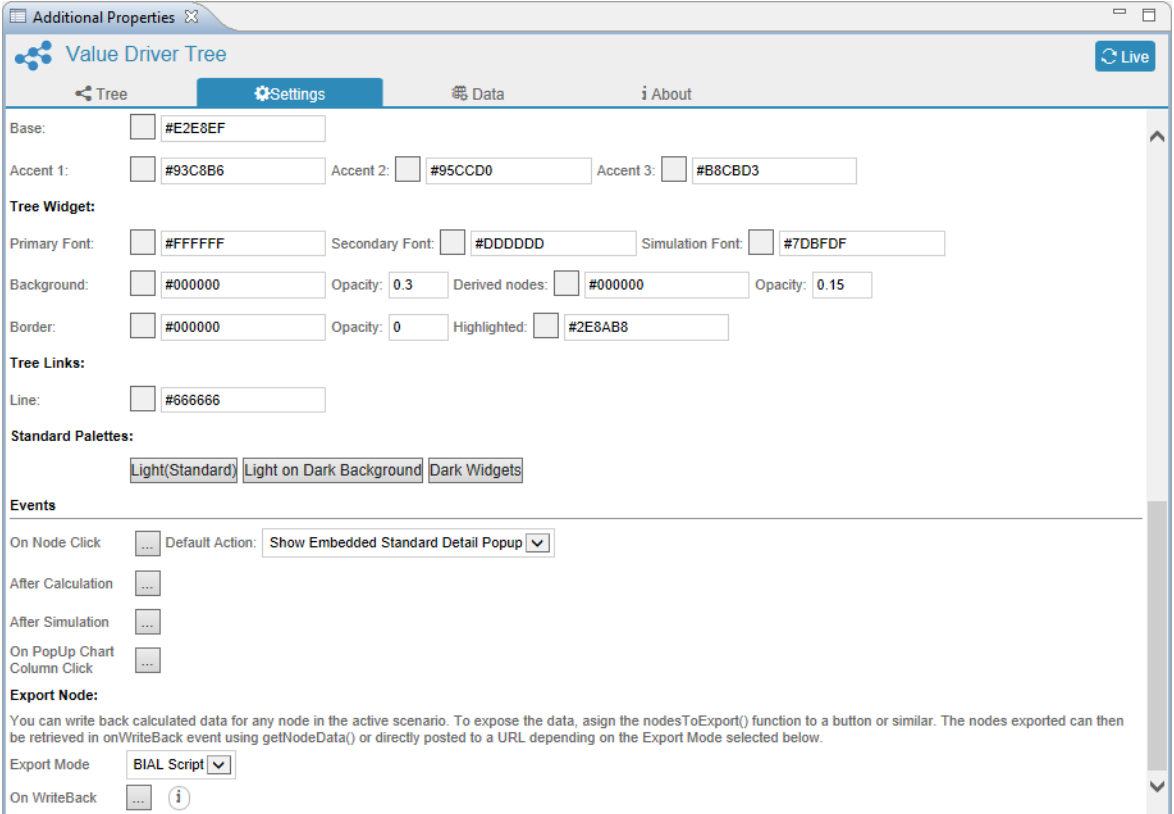

*Figure 10.36: Settings Tab – Events*

24. For the property Export Node, set the sub property Export Mode to the option "BIAL Script".

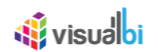

#### **10.6.1 Scale Suffix**

As part of VDT Release 2.0.5, the user will now be able to customize the Scale Suffix as shown below

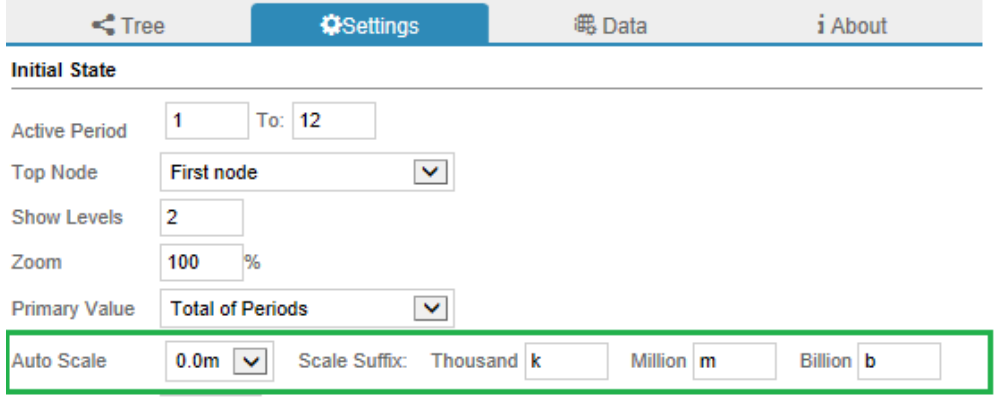

*Figure 10.37: Settings Tab – Initial State*

For our example, 2000 can be represented as 2K, 2k, 2Th by providing appropriate value in Thousand field of "Scale Suffix" (see Figure above).

#### **10.6.2 Formatting of Numeric Values**

As part of VDT Release 2.0.5, the user will be able to format the numeric values using custom "Decimal Separator" and "Thousand Separator" (see Figure below).

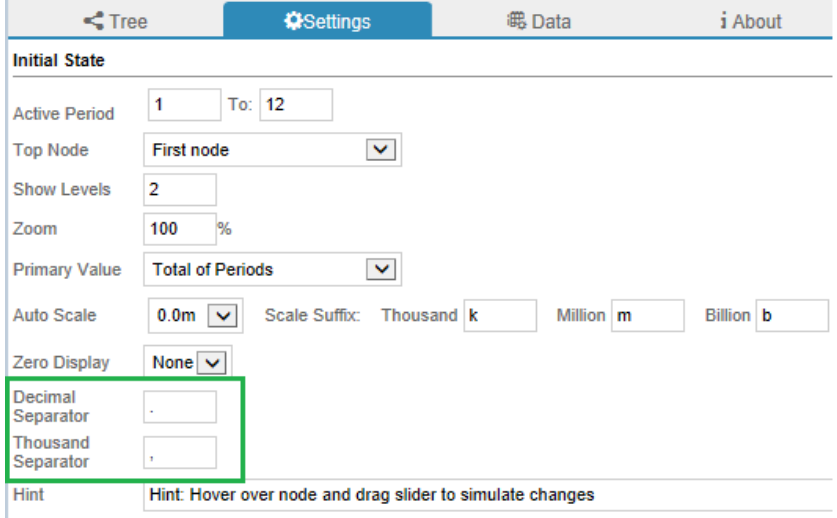

*Figure 10.38: Settings Tab – Initial State* 

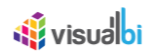

#### **10.6.3 Write simulation results to underlying systems**

As part of VDT Release 2.0.5, you can write back the calculated data for any node in the active scenario. To expose the data, assign the nodesToExport() function to a button or similar. The nodes exported can then be retrieved in onWriteBack event using getNodeData() or directly posted to a URL depending on the Export Mode selected below.

#### *10.6.3.1 Steps to be followed for writing simulation results to underlying systems*

1. The Node ID will be defined in the Tab Tree of the Additional Properties for the Value Driver Tree (see Figure below).

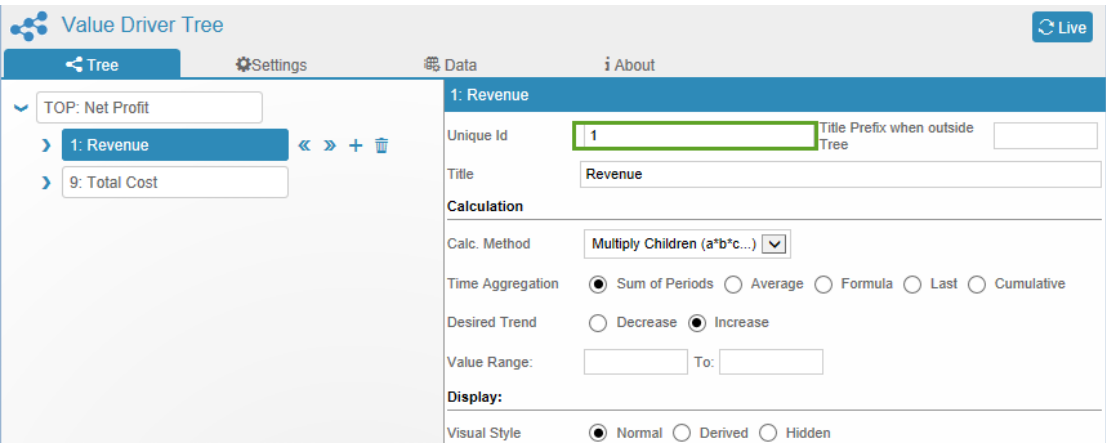

*Figure 10.39: Node ID*

2. On button click event, write the script as shown in the below screen. The script method "nodesToExport" takes Array of Node Ids or no parameter to export all the nodes.

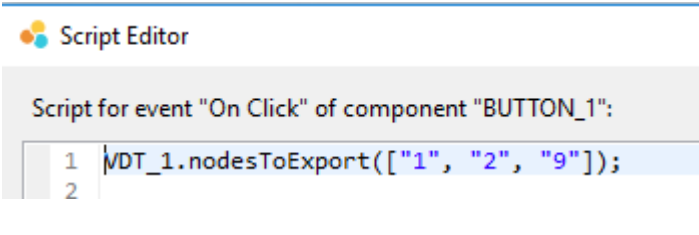

#### *Figure 10.40: Script Editor*

- 3. Navigate to Settings > Events > Export Node
- 4. Select "Export Mode"
- 5. Export Mode = "BIAL Script"
- 6. Provide the script in "On Writeback "

#### **Export Node:**

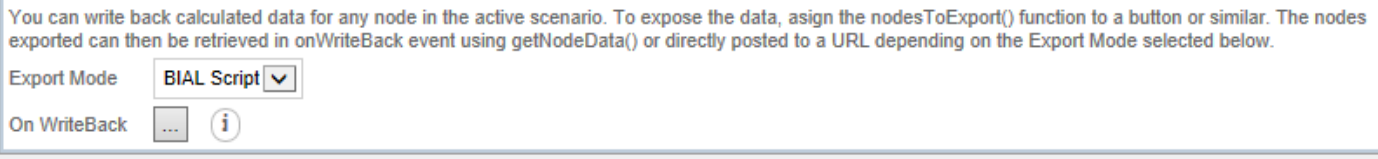

*Figure 10.41: Export Node – BIAL Script*

```
<u>of</u> visualbi
 /***** Data Structure of Exported Data *****/
 {
         "context": {
           "name": "1",
           "title": "Scenario 1",
           "descr": "Revenue: 51% \nTotal Cost: (44%)",
           "simVar": [{
                    "name": "1",
                    "value": "51.44",
                    "manSim": [],
                   "sMeth": "P"
                 }, {
                    "name": "9",
                    "value": "-44.30",
                    "manSim": [],
                   "sMeth": "P"
                 }
           ]
         },
         "data": [{
                 "name": "1",
                 "results": [{
                         "key": "1",
                          "text": "Jan",
                          "act": 39985500,
                          "base": 26403525.97,
                          "tgt": 26776114.98
                   }
                 ]
           }, {
                 "name": "9",
                 "results": [{
                          "key": "1",
                          "text": "Jan",
                          "act": 49985500,
                          "base": 36403525.97,
                          "tgt": 36776114.98
                   }
```

```
<u>of</u> visualbi
                           ]
                 }
              ]
 }
```
/\*\*\*\*\* Sample Code to demonstrate looping and extracting required information \*\*\*\*\*/

```
var exportedData = me.getNodeData(['1', '9']);
var acts = ';
exportedData.data.forEach(function(node, i) {
 acts = acts + ' :: ' + node.name + ' =&>'; node.results.forEach(function(result, j) {
  acts = acts + ', ' + result.});
});
```

```
var context = exportedData.context.descr +
```

```
 ', ' + exportedData.context.name +
```
', ' + exportedData.context.title;

```
exportedData.context.simVar.forEach(function(ele, i){
context = context + '::: ' + ele.name + ', ' +ele.value + ' =>';
```
ele.manSim.forEach(function(element, index) {

```
context = context + ', ' + element;
```
});

});

## APPLICATION.log(acts);

- 7. Export Mode = "URL"
- 8. Provide the web service url / REST Endpoint in the "Export Url" field.

#### **Export Node:**

```
You can write back calculated data for any node in the active scenario. To expose the data, asign the nodesToExport() function to a button or similar. The nodes
exported can the
                                  inWriteBack event using getNodeData() or directly posted to a URL depending on the Export Mode selected below.
                 BIAL Script
Export Mode
                 URL
Export Url
                http://localhost:3000/export-node
```
Figure 10.42: Export Node - URL

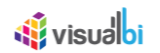

#### **10.6.4 Negative Value Format**

As part of VDT Release 3.0, navigate to the Tab Settings in the Additional Properties of the VDT. In the area Initial State, now you have the ability to set the option for the property Negative Display. The options are (0), -0 and 0-. For our example, the option 0- has been selected as shown in the below figure. When the option (0) is selected then you can view the whole number in the node.

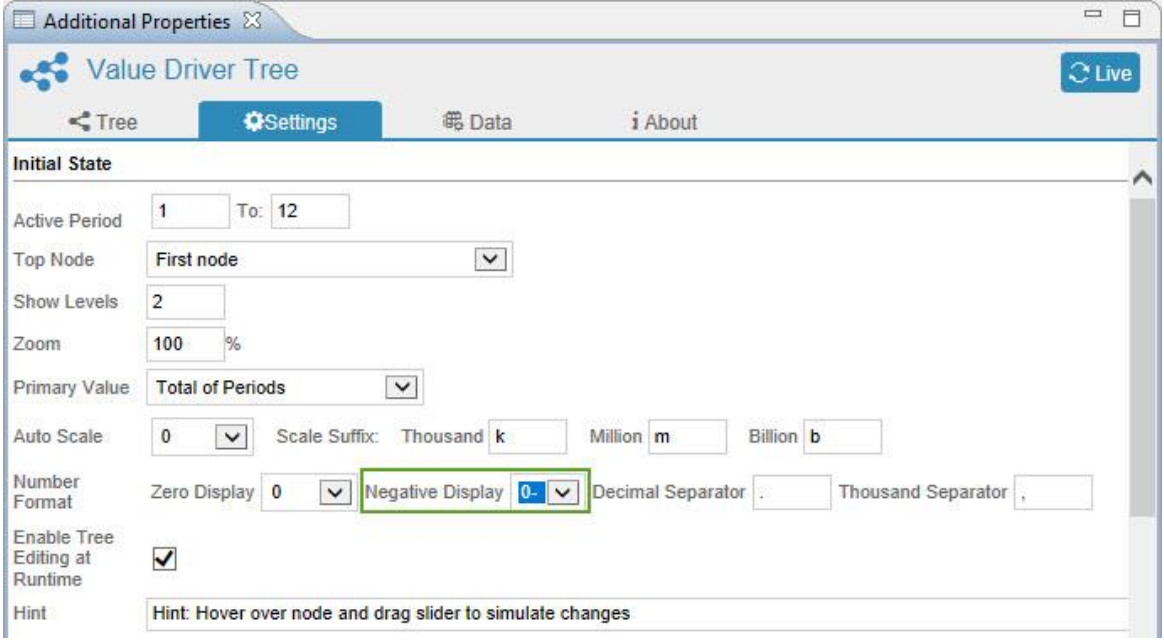

*Figure 10.43: Negative Display*

Based on the above configuration you will be able to observe that the values in the nodes will be highlighted with selected Negative Display option.

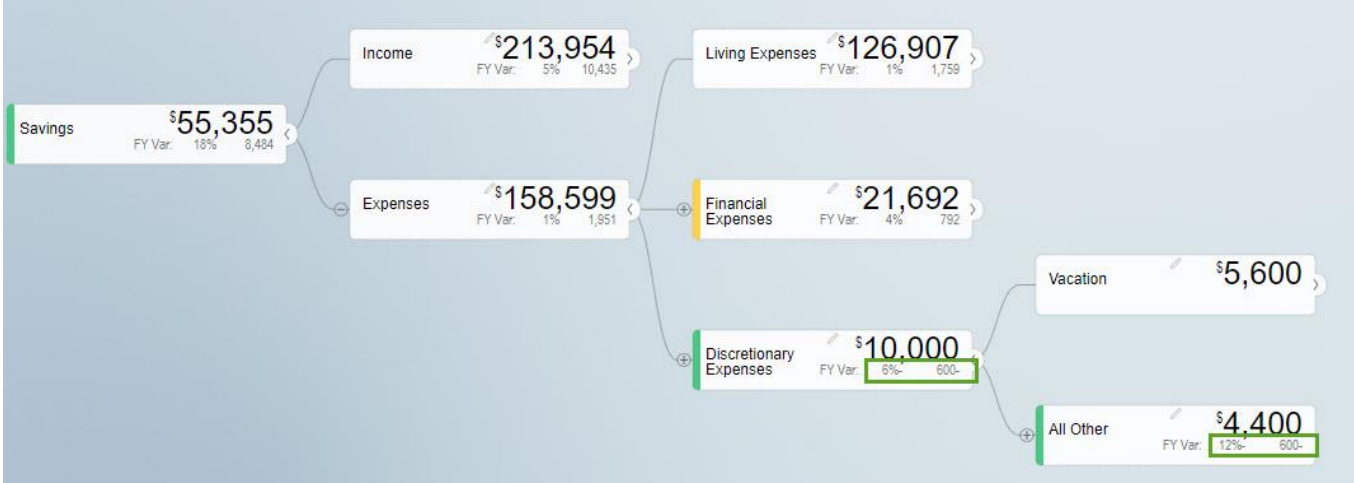

*Figure 10.44: Negative Display in Runtime*

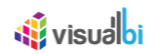

#### **10.6.5 Visualization**

As part of VDT Release 3.0, navigate to the Tab Settings in the Additional Properties of the VDT. In the area Visualization, now you have the ability to configure the Table Style and Node Style using the properties Default Table Style and Default Node Style.

#### **10.6.6 Tree Style**

For our example, set the property Visual Style to the option Tree. Set the property Default Node Style to the option "Full (More space for more digits but fewer widgets on a page) as shown in the below Figure. The other options are "Standard (Good compromise between space and widget density)" and "Minimal : (no trend and secondary information).

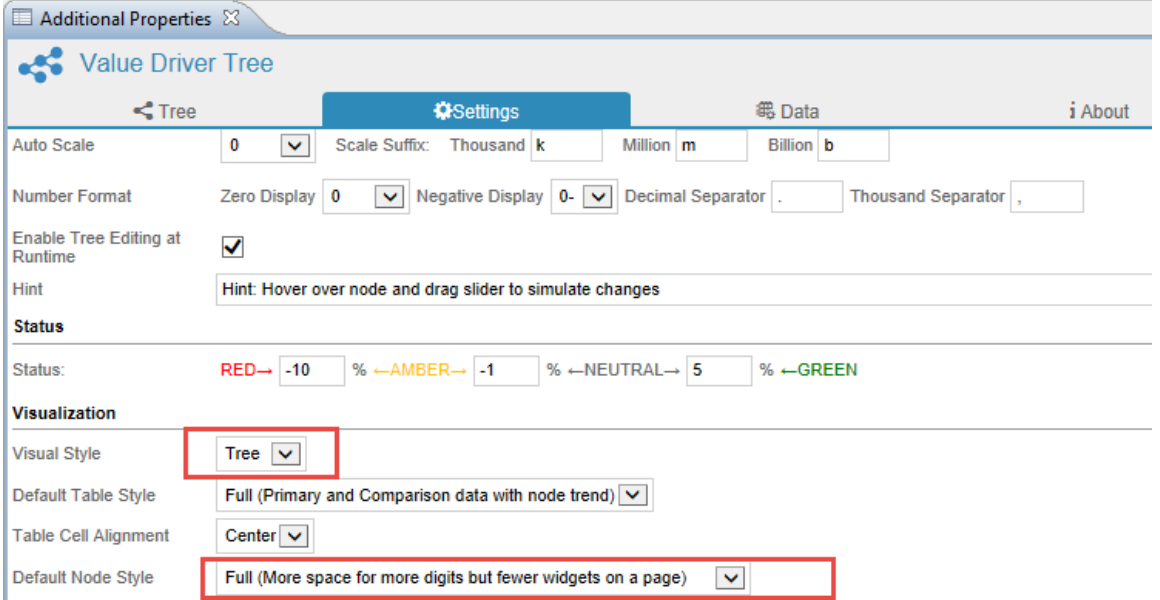

*Figure 10.45: Default Node Style*

Based on the above configuration, you will be able to observe that the Node will have more space for more digits but will have fewer widgets on a page as shown in the below Figure.

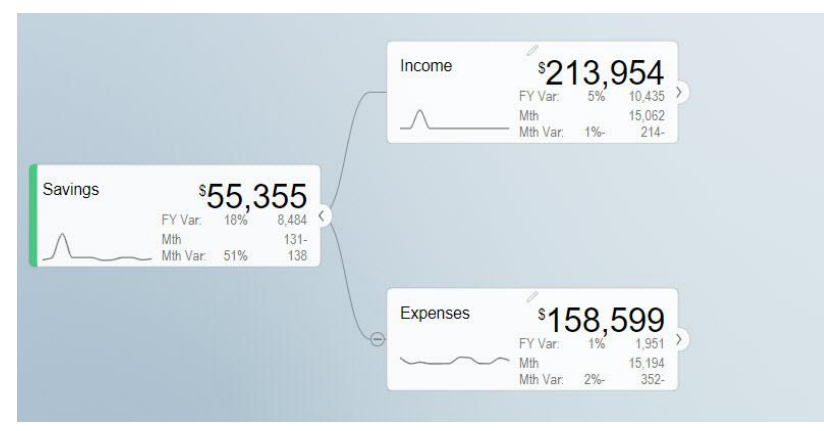

*Figure 10.46: Node selected as Full Mode*

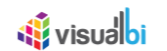

#### **10.6.7 Table Style**

For our example, set the property Visual Style to the option Table. Set the property Default Table Style to the option "Full (Primary and Comparison data with node trend) as shown in the below Figure. The other options are "Standard (Primary data with node trend)" and "Minimal : (Primary data without node trend)".

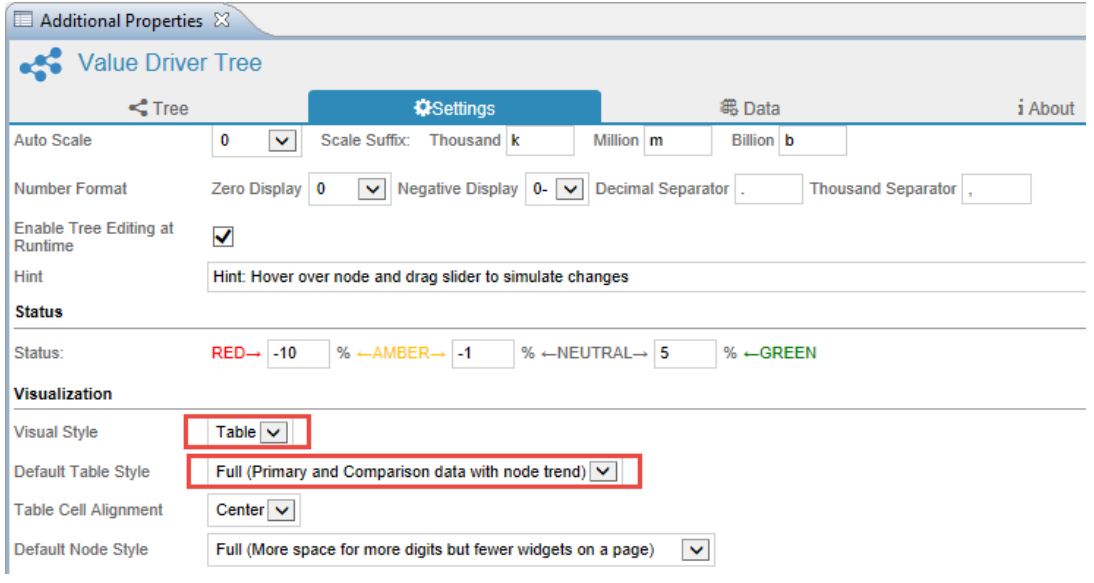

#### *Figure 10.47: Default Table Style*

Based on the above configuration, you will be able to observe that the Table will have the Primary data with node trend as shown in the below Figure.

| Hint: Hover over node and drag slider to simulate changes |          |          |                  |       |           |                  |                |       |  |
|-----------------------------------------------------------|----------|----------|------------------|-------|-----------|------------------|----------------|-------|--|
|                                                           |          | Jan      |                  |       |           | <b>Full Year</b> |                |       |  |
|                                                           | Forecast | Budget   | Var              | Var % | Forecast  | Budget           | Var            | Var % |  |
| Savings<br>w<br>√                                         |          |          |                  |       |           |                  |                |       |  |
| $\checkmark$<br>Income                                    |          |          |                  |       |           |                  |                |       |  |
| Salary Net Income<br>v<br>$\checkmark$                    |          |          |                  |       |           |                  |                |       |  |
| Spouse 1 Net Salary<br>$\checkmark$<br>√                  |          |          |                  |       |           |                  |                |       |  |
| Gross Salary                                              | \$10,000 | \$10,000 | $\,$ 0           | 0%    | \$120,000 | \$120,000        | $\overline{0}$ | 0%    |  |
| $\checkmark$<br>Bonus                                     |          | $\bf{0}$ | $\bf 0$          | 0%    | \$35,000  | \$20,000         | \$15,000       | 75%   |  |
| $\checkmark$<br>401k Contribution                         |          |          |                  |       |           |                  |                |       |  |
| 401k %                                                    | 12%      | 12%      | $\,0\,$          | 0%    | 12%       | 12%              | $\bf 0$        | $0\%$ |  |
| Result                                                    | \$1,200  | \$1,200  | $\mathbf 0$      | $0\%$ | \$14,400  | \$14,400         | $\mathbf 0$    | $0\%$ |  |
| Payroll Tax<br>$\checkmark$<br>$\times$                   |          |          |                  |       |           |                  |                |       |  |
| X Federal Tax                                             | \$1,936  | \$1,936  | $\,0\,$          | 0%    | \$31,982  | \$28,232         | \$3,750        | 13%   |  |
| Local Tax                                                 | \$87     | \$75     | \$12             | 16%   | \$936     | \$900            | \$36           | 4%    |  |
| Social Security Tax                                       | \$620    | \$620    | $\,0\,$          | 0%    | \$7,960   | \$7,960          | $\overline{0}$ | $0\%$ |  |
| X Medicare Tax                                            | \$145    | \$145    | $\boldsymbol{0}$ | 0%    | \$2,248   | \$2,030          | \$218          | 11%   |  |
| $\times$ Result                                           | \$2,788  | \$2,776  | \$12             | $0\%$ | \$44,776  | \$39,842         | \$4,934        | 12%   |  |
| $\sqrt{\phantom{a}}$ Result                               | \$6,012  | \$6,024  | $$12-$           | $0\%$ | \$95,825  | \$85,758         | \$10,067       | 12%   |  |

*Figure 10.48: Table selected as Full Mode*

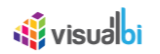

#### **10.6.8 Visualization in Runtime**

In the VDT Runtime, there are two types of Visualizations namely Tree Visualization and Table Visualization (see Figure below).

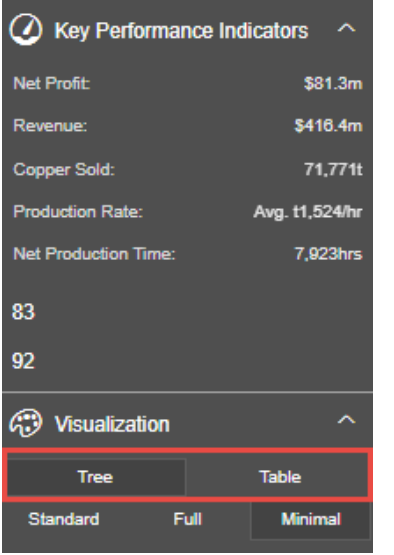

*Figure 10.49: Visualization in Run time*

#### *10.6.8.1 Tree Visualization*

In Tree Visualization, there are three different styles (see Figure below). The styles are listed as follows:

- 1. Standard
- 2. Full
- 3. Minimal

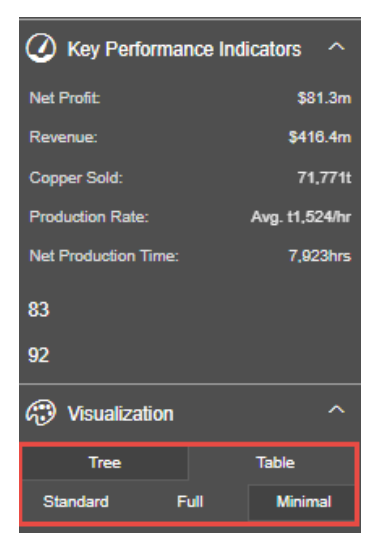

*Figure 10.50: Tree Visualization in Run time*

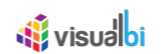

## **Standard Style**:

In Standard Style, you will be able to view the Tree with the Node having good compromise between space and widget density (see Figure below).

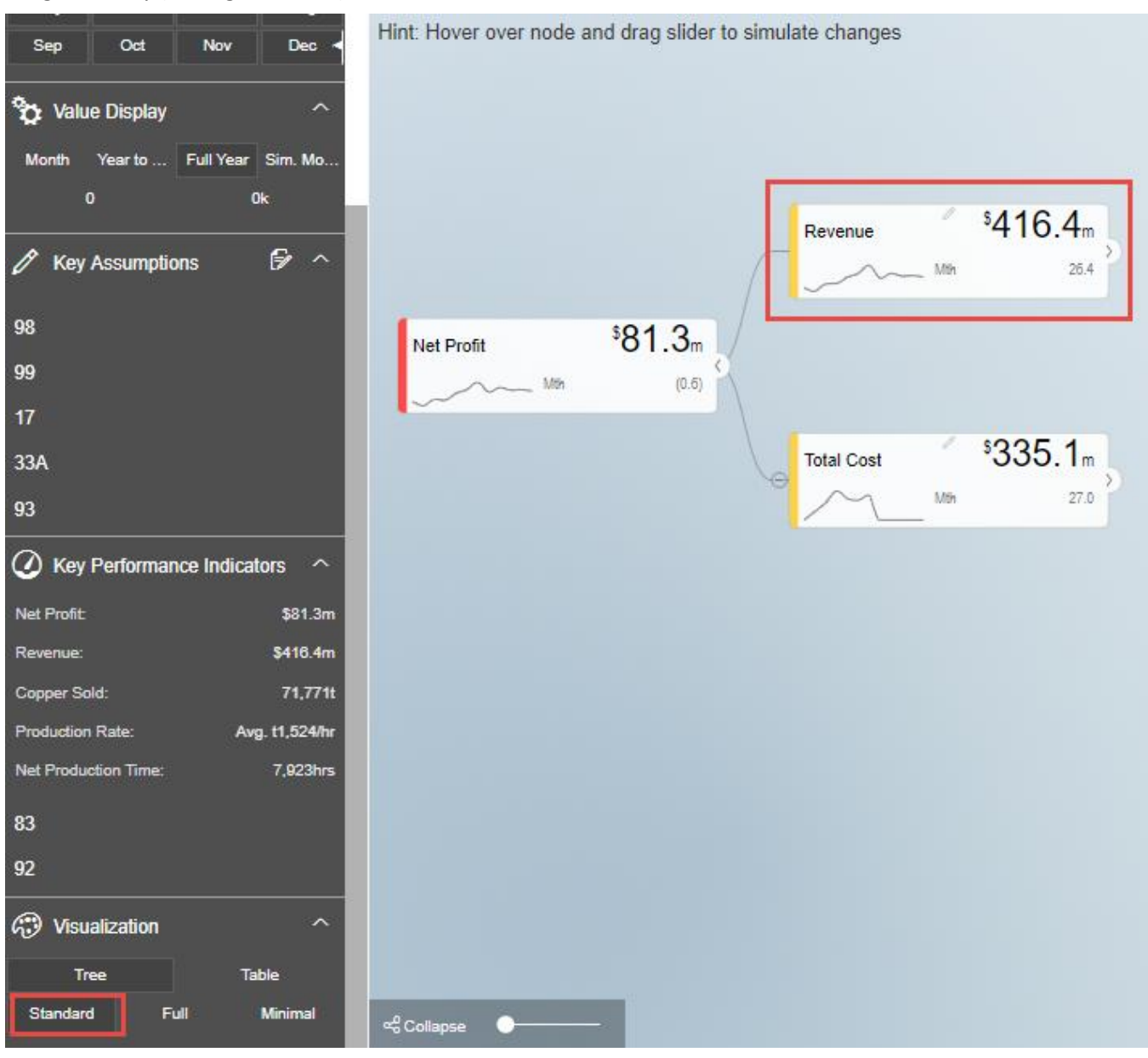

*Figure 10.51: Tree Visualization in Standard Style*

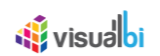

## **Full Style**:

In Full Style, you will be able to view the Tree with the Node having more space for more digits but fewer widgets on a page (see Figure below).

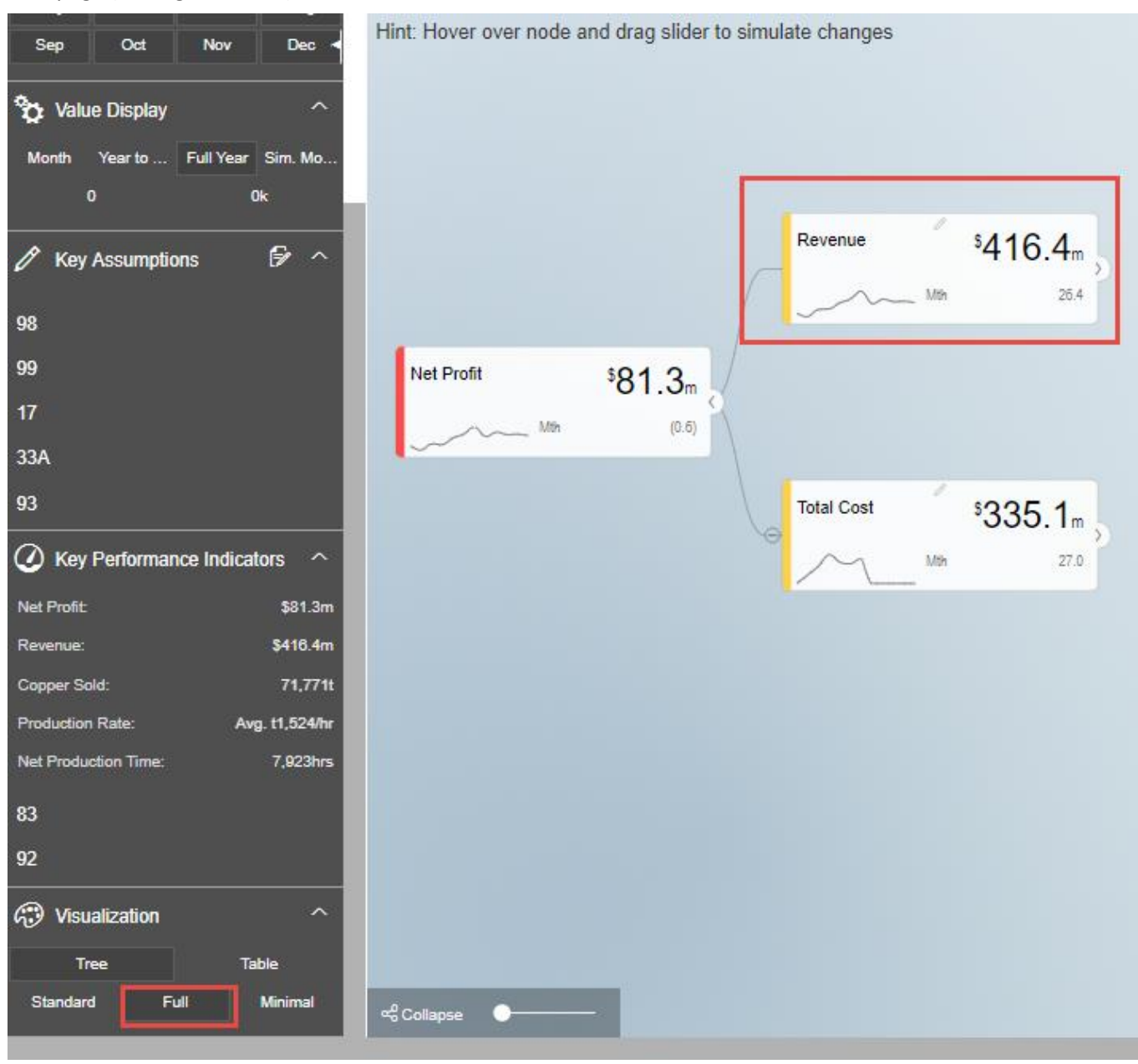

*Figure 10.52: Tree Visualization in Full Style*

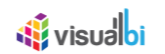

## **Minimal Style**:

In Minimal Style, you will be able to view the Tree with the Node without trend and secondary information (see Figure below).

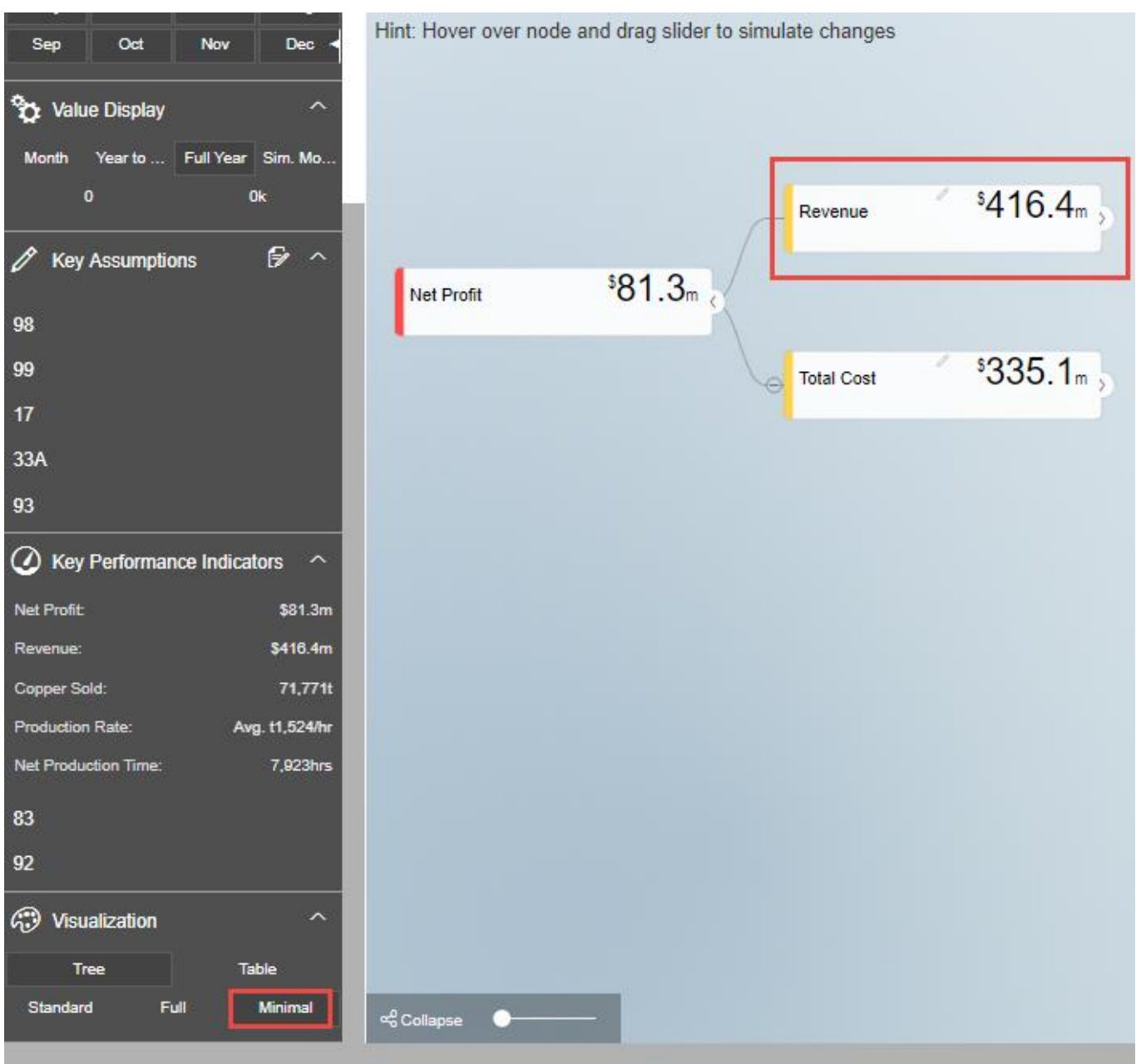

*Figure 10.53: Tree Visualization in Minimal Style*

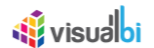

### *10.6.8.2 Table Visualization*

In Table Visualization, there are two different styles (see Figure below). The styles are listed as follows:

- 1. Standard
- 2. Full

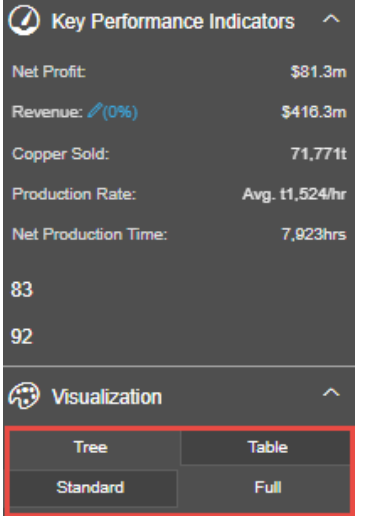

*Figure 10.54: Table Visualization in Run time*

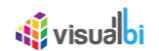

## **Standard Style**:

In Standard Style, you will be able to view the Table having Primary Data with the Node Trend (see Figure below).

| Simulation on calculated values. Change not transfered to lower levels.<br>Value Display<br>́<br><b>Full Year</b><br><b>Driver</b><br><b>Trend</b><br>Orig.<br>Forecast<br>Year to  Full Year Sim. Mo<br><b>Budget</b><br><b>Month</b><br>Impact<br><b>Forecast</b><br>$0\%$<br>0<br>0k<br>$\vee$ Net Profit $\mathsf{X}$<br>\$81.3m<br>\$135.4m<br>\$81.3m<br>worse<br>0%<br>$\sum$ Revenue !<br>\$416.3m<br>\$459.4m<br>\$416.4m<br>ら へ<br>worse<br>> Total Cost !<br>\$335.1m<br>\$324.0m<br>0%<br>\$335.1m<br>98<br>$\sim$<br>Net Profit:<br>\$81.3m<br>Revenue: //(0%)<br>\$416.3m<br>Copper Sold:<br>71,771t<br><b>Production Rate:</b><br>Avg. t1,524/hr<br>Net Production Time:<br>7,923hrs<br>Visualization<br>∼<br>Table<br>Tree<br>Standard<br>Full | Oct<br>Nov<br>Dec<br><b>Sep</b> | Revenue: \$416.3m 2(0%) To Belit |  |  |  |
|----------------------------------------------------------------------------------------------------|---------------------------------|----------------------------------|--|--|--|
|                                                                                                    |                                 |                                  |  |  |  |
|                                                                                                    |                                 |                                  |  |  |  |
|                                                                                                    |                                 |                                  |  |  |  |
|                                                                                                    |                                 |                                  |  |  |  |
|                                                                                                    | Key Assumptions                 |                                  |  |  |  |
|                                                                                                    |                                 |                                  |  |  |  |
|                                                                                                    |                                 |                                  |  |  |  |
|                                                                                                    | 99                              |                                  |  |  |  |
|                                                                                                    | 17                              |                                  |  |  |  |
|                                                                                                    | 33A                             |                                  |  |  |  |
|                                                                                                    | 93                              |                                  |  |  |  |
|                                                                                                    | Key Performance Indicators      |                                  |  |  |  |
|                                                                                                    |                                 |                                  |  |  |  |
|                                                                                                    |                                 |                                  |  |  |  |
|                                                                                                    |                                 |                                  |  |  |  |
|                                                                                                    |                                 |                                  |  |  |  |
|                                                                                                    |                                 |                                  |  |  |  |
|                                                                                                    | 83                              |                                  |  |  |  |
|                                                                                                    | 92                              |                                  |  |  |  |
|                                                                                                    | $\odot$                         |                                  |  |  |  |
|                                                                                                    |                                 |                                  |  |  |  |
|                                                                                                    |                                 |                                  |  |  |  |

*Figure 10.55: Table Visualization in Standard Style*

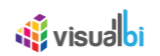

## **Full Style**:

In Full Style, you will be able to view the Table having Primary and Comparison Data with the Node Trend (see Figure below).

| Nov<br>Dec $\sim$<br>Oct<br><b>Sep</b>               | Revenue: \$416.3m 2(0%) W Edit<br>Simulation on calculated values. Change not transfered to lower levels. |              |                  |               |             |                   |                              |               |             |                   |
|------------------------------------------------------|----------------------------------------------------------------------------------------------------|--------------|------------------|---------------|-------------|-------------------|------------------------------|---------------|-------------|-------------------|
| Value Display<br>$\widehat{\phantom{a}}$             |                                                                                                    |              | <b>Full Year</b> |               |             |                   | $\overline{\phantom{a}}$ Jan |               |             |                   |
| Year to  Full Year Sim. Mo<br><b>Month</b>           | <b>Driver</b>                                                                                             | <b>Trend</b> | Forecast         | <b>Budget</b> | Impact      | Orig.<br>Forecast | Forecast                     | <b>Budget</b> | Impact      | Orig.<br>Forecast |
| 0 <sub>k</sub><br>$\bullet$                          | $\vee$ Net Profit $\angle$                                                                                |              | \$81.3m          | \$135.4m      | 0%<br>worse | \$81.3m           | (\$0.6m)                     | (\$0.2m)      | 0%<br>worse | (\$0.6m)          |
| $\mathbb{R}$ ^<br>$\mathscr{D}$ Key Assumptions      | $\sum$ Revenue $\frac{1}{2}$                                                                              |              | \$416.3m         | \$459.4m      | 0%<br>worse | \$416.4m          | \$26.4m                      | \$26.8m       | 0%<br>worse | \$26.4m           |
|                                                      | > Total Cost !                                                                                            |              | \$335.1m         | \$324.0m      | 0%          | \$335.1m          | \$27.0m                      | \$27.0m       | 0%          | \$27.0m           |
| 98                                                   |                                                                                                    |              |                  |               |             |                   |                              |               |             |                   |
| 99                                                   |                                                                                                    |              |                  |               |             |                   |                              |               |             |                   |
| 17                                                   |                                                                                                    |              |                  |               |             |                   |                              |               |             |                   |
| 33A                                                  |                                                                                                    |              |                  |               |             |                   |                              |               |             |                   |
| 93                                                   |                                                                                                    |              |                  |               |             |                   |                              |               |             |                   |
| $\oslash$ Key Performance Indicators $\sim$          |                                                                                                    |              |                  |               |             |                   |                              |               |             |                   |
| <b>Net Profit:</b><br>\$81.3m                        |                                                                                                    |              |                  |               |             |                   |                              |               |             |                   |
| Revenue: // (0%)<br>\$416.3m                         |                                                                                                    |              |                  |               |             |                   |                              |               |             |                   |
| Copper Sold:<br>71,771t                              |                                                                                                    |              |                  |               |             |                   |                              |               |             |                   |
| Avg. t1,524/hr<br><b>Production Rate:</b>            |                                                                                                    |              |                  |               |             |                   |                              |               |             |                   |
| 7,923hrs<br><b>Net Production Time:</b>              |                                                                                                    |              |                  |               |             |                   |                              |               |             |                   |
| 83                                                   |                                                                                                    |              |                  |               |             |                   |                              |               |             |                   |
| 92                                                   |                                                                                                    |              |                  |               |             |                   |                              |               |             |                   |
| <b><i>C</i></b> Visualization<br>$\hat{\phantom{a}}$ |                                                                                                    |              |                  |               |             |                   |                              |               |             |                   |
| Table<br>Tree                                        |                                                                                                    |              |                  |               |             |                   |                              |               |             |                   |
| Full<br>Standard                                     |                                                                                                    |              |                  |               |             |                   |                              |               |             |                   |

*Figure 10.56: Table Visualization in Full Style*

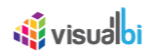

#### **10.6.9 Enable Tree Editing in Runtime**

As part of VDT Release 3.0, navigate to the Tab Settings in the Additional Properties of the VDT. In the area Initial State, you will be able to edit the Nodes in the Tree by enabling the property Enable Tree Editing at Runtime (see Figure below).

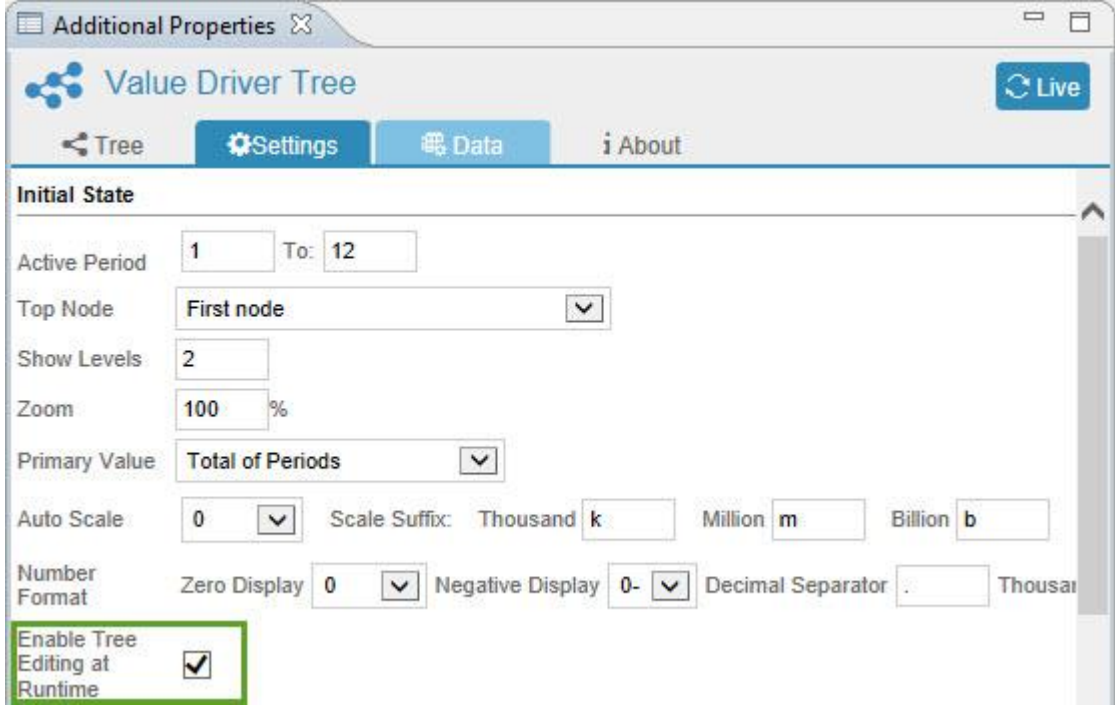

*Figure 10.57: Enable Tree Editing at Runtime*

Based on the above configuration you can observe that the Nodes in the Tree can be moved to the desired Node level by clicking the Edit Mode option at the bottom of the Runtime screen. At the same time number of child nodes can be also created under a respective node as its copy versions.

For our example, you can observe that the Node "Salary Net Income" in the Runtime is at the branch node level of the Node "Income" (see Figure below).

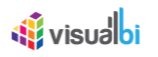

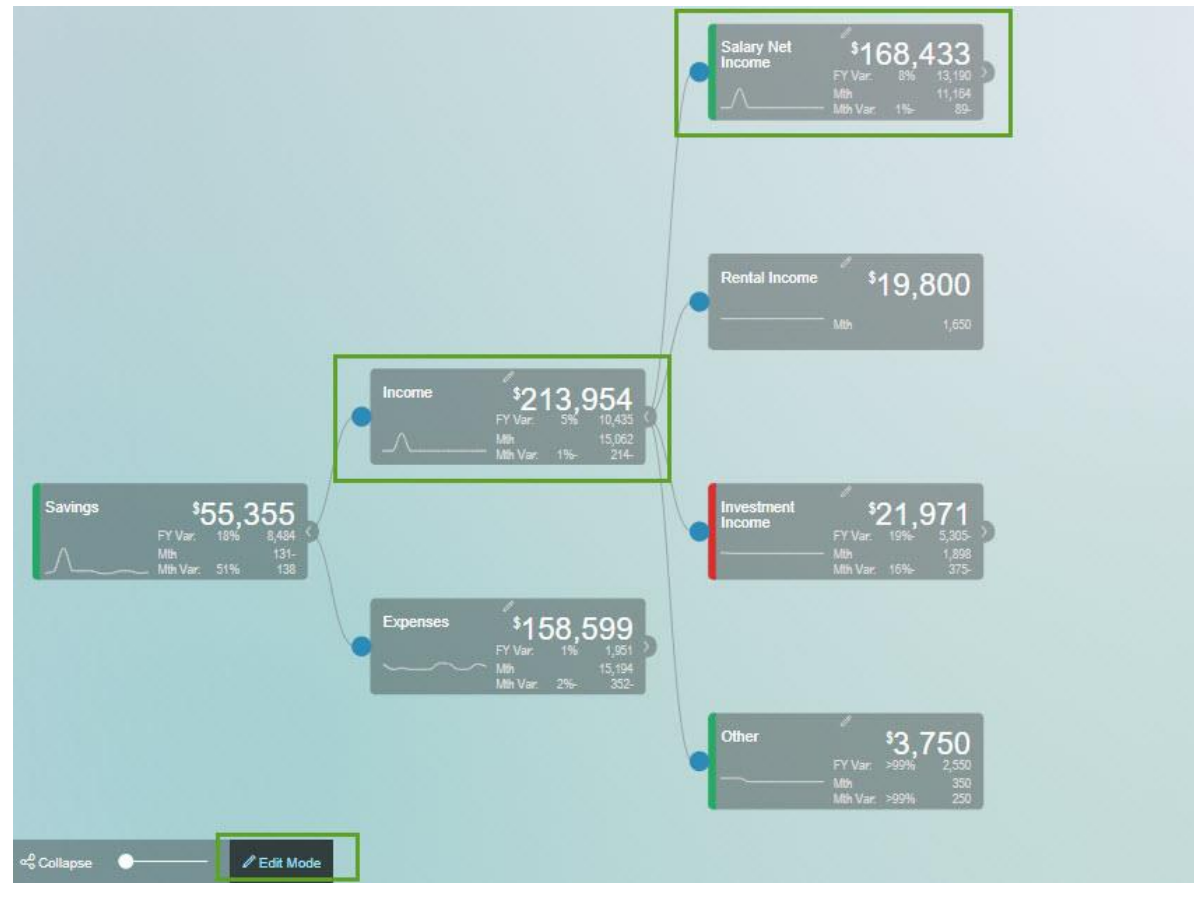

*Figure 10.58: Tree with Nodes – Edit Mode*

Now using the Edit Mode option as shown in the above Figure, you can drag/move the Node "Salary Net Income " as a branch node for the Node "Expenses" (see Figure below).

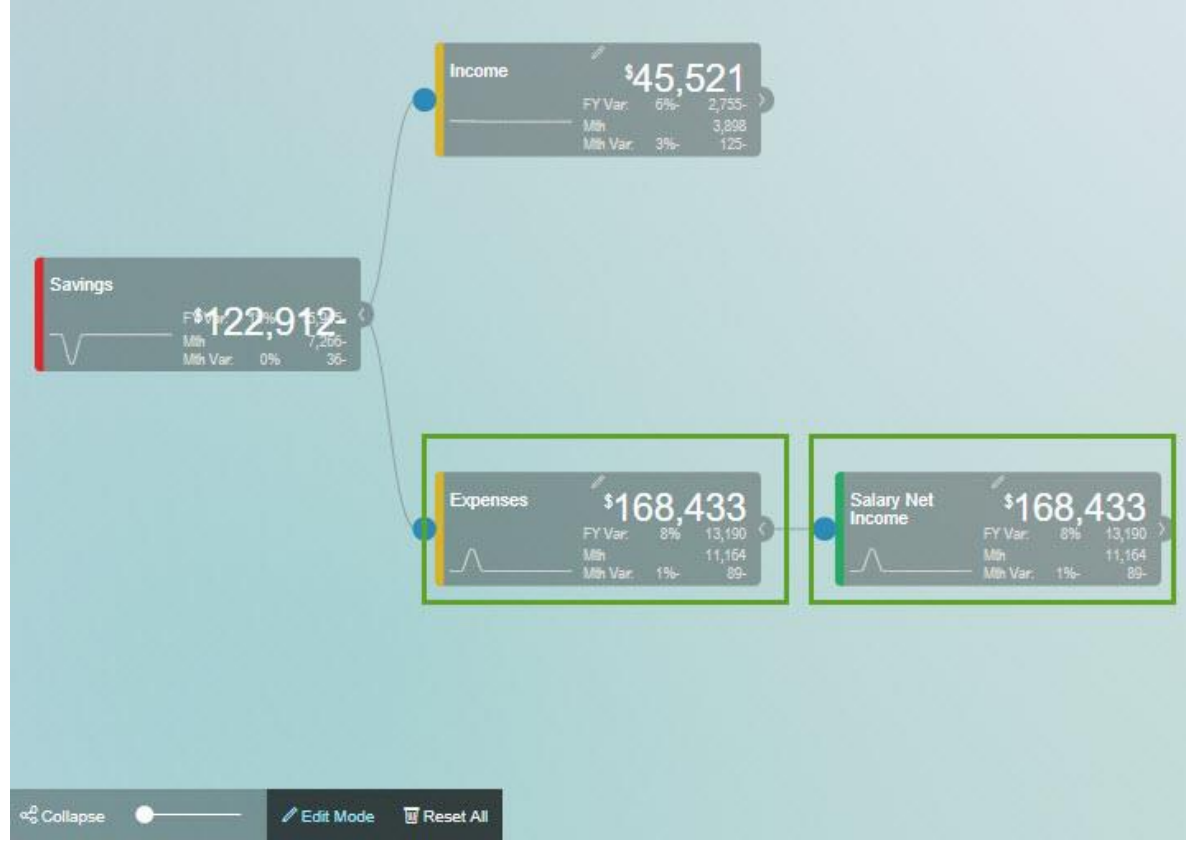

Figure 10.59: Tree with Nodes after Editing

Also you can create number of child nodes under a specific node as its copy versions. For our example, 3 child nodes have been created under the Node Savings (see Figure below).

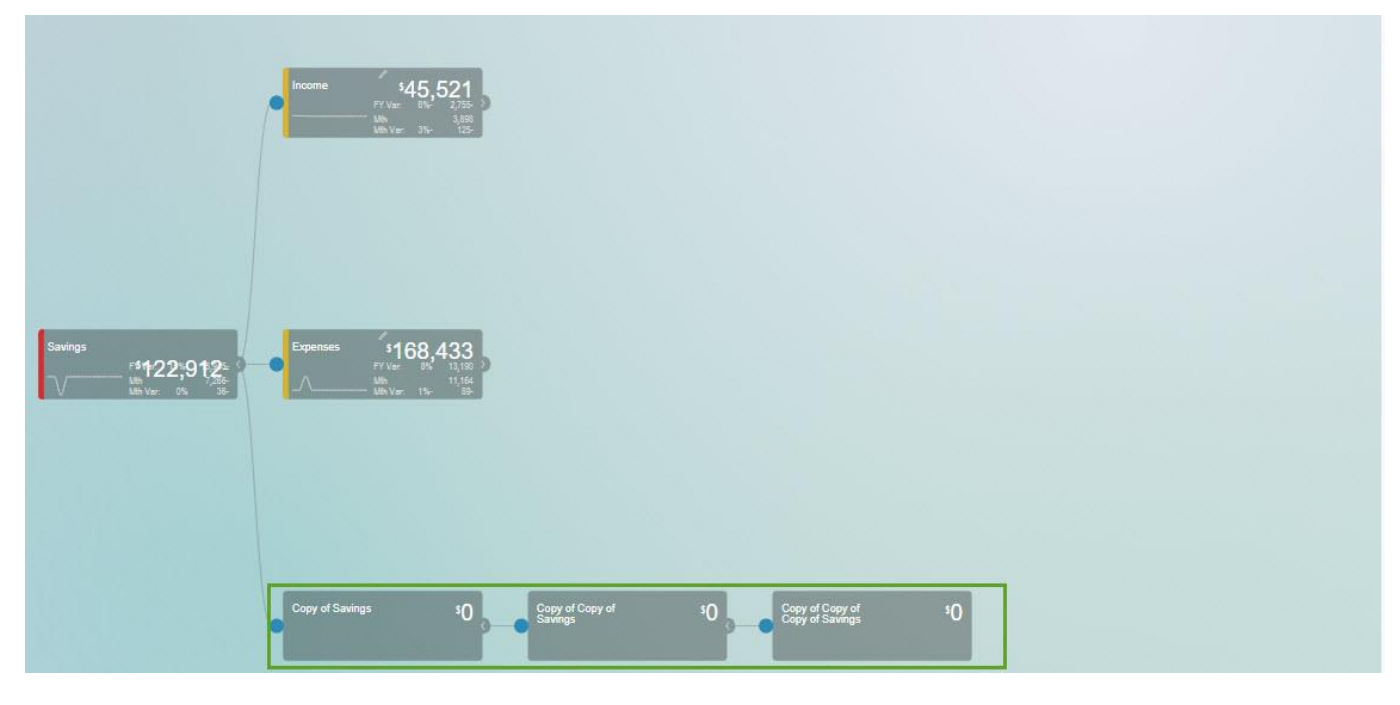

*Figure 10.60: Nodes created as copied versions*

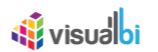

## **10.7 Additional Properties of Settings Tab**

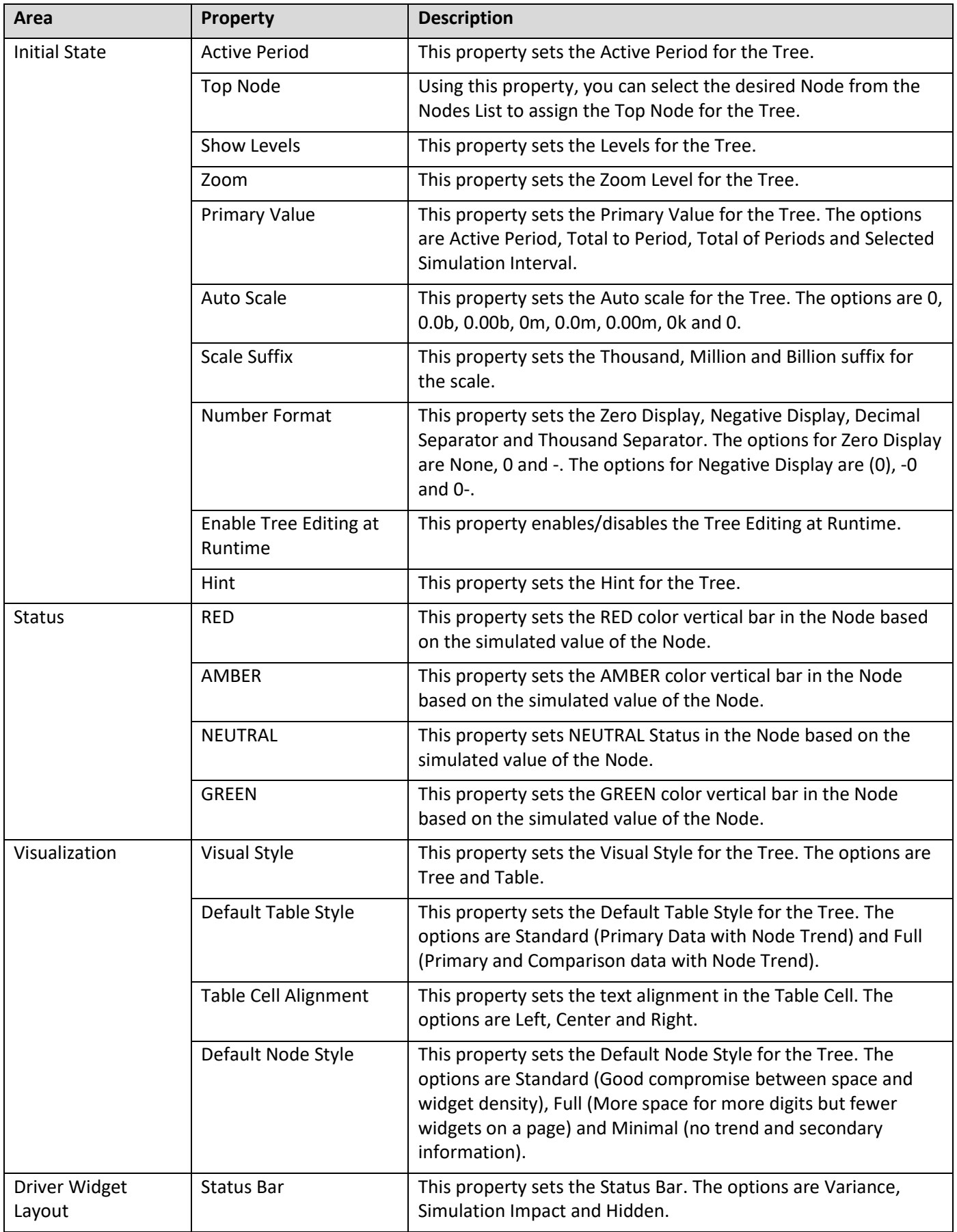

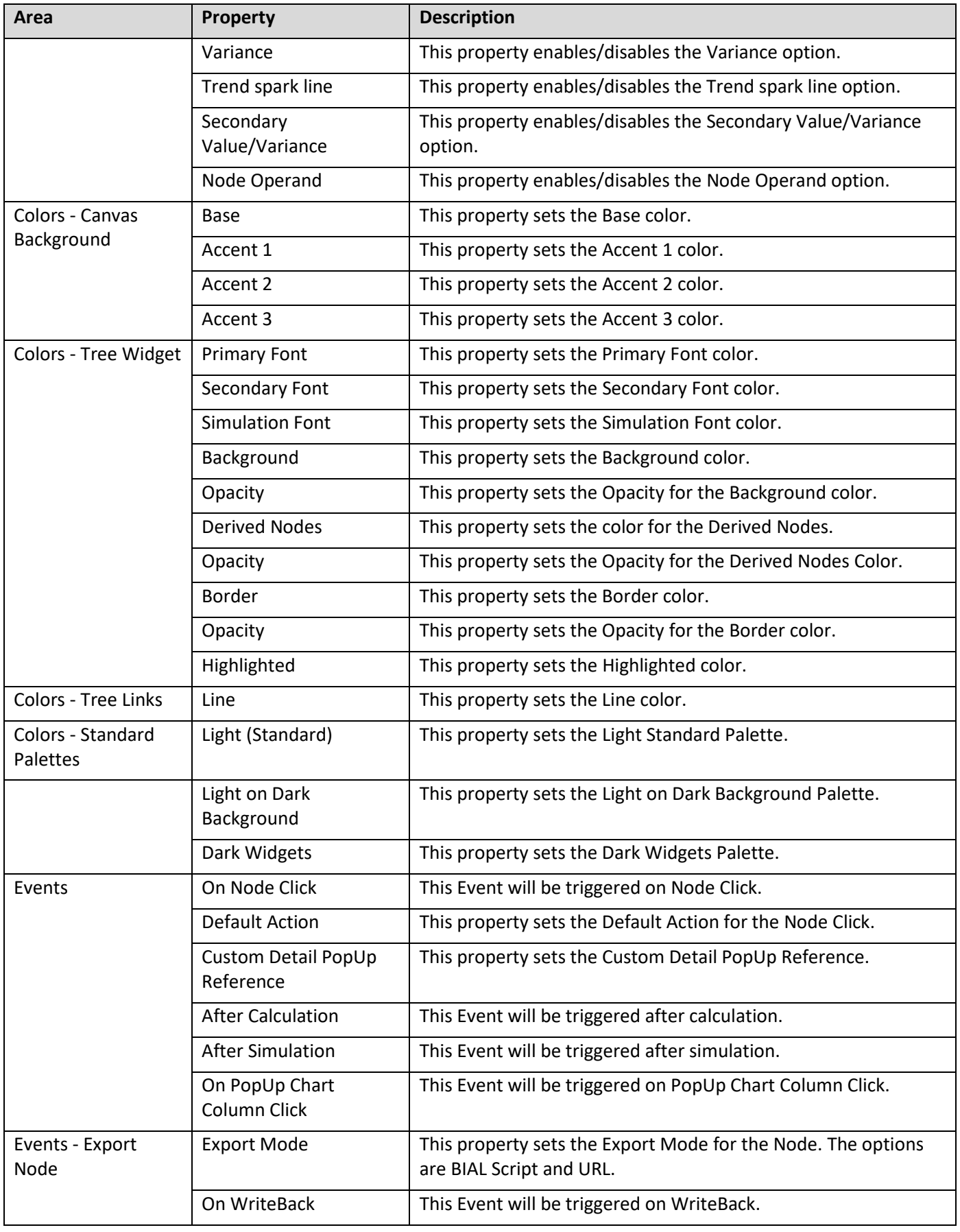

*Table 10.3: Settings Tab*

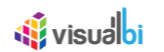

## **10.8 Data Tab**

In the Data Tab, you will be able to configure the Data related properties for the entire Tree.

The steps below explains on how to configure the Data related properties for the entire Tree:

1. Now navigate to the Data Tab (see Figure below).

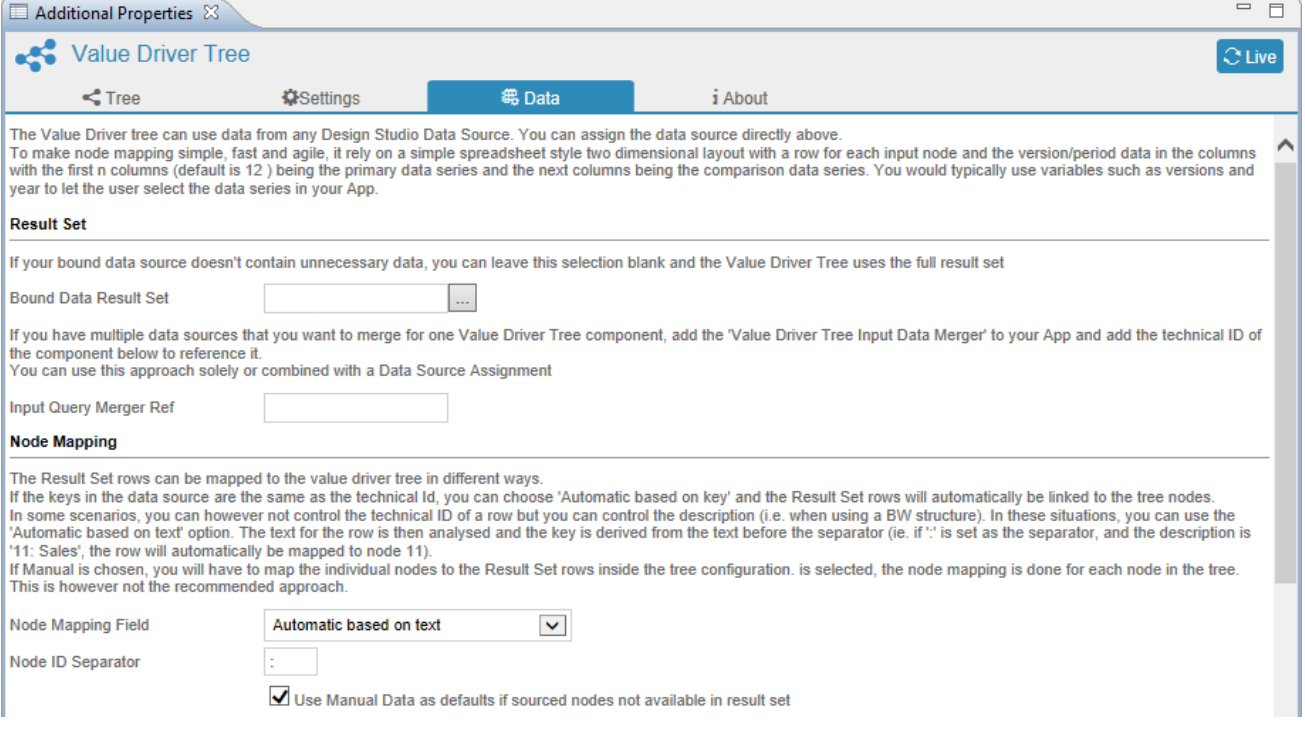

*Figure 10.61: Data Tab – Node Mapping*

- 2. In the area Node Mapping, set the property Node Mapping Field to the option "Automatic based on text".
- 3. Set the property Node ID Separator to ":".
- 4. Activate the property Use Manual Data as defaults if sourced nodes not available in result set.
- 5. In the area Data Series, activate the property "with Comparison data series" (see Figure below).

## <u>of</u> visualoi

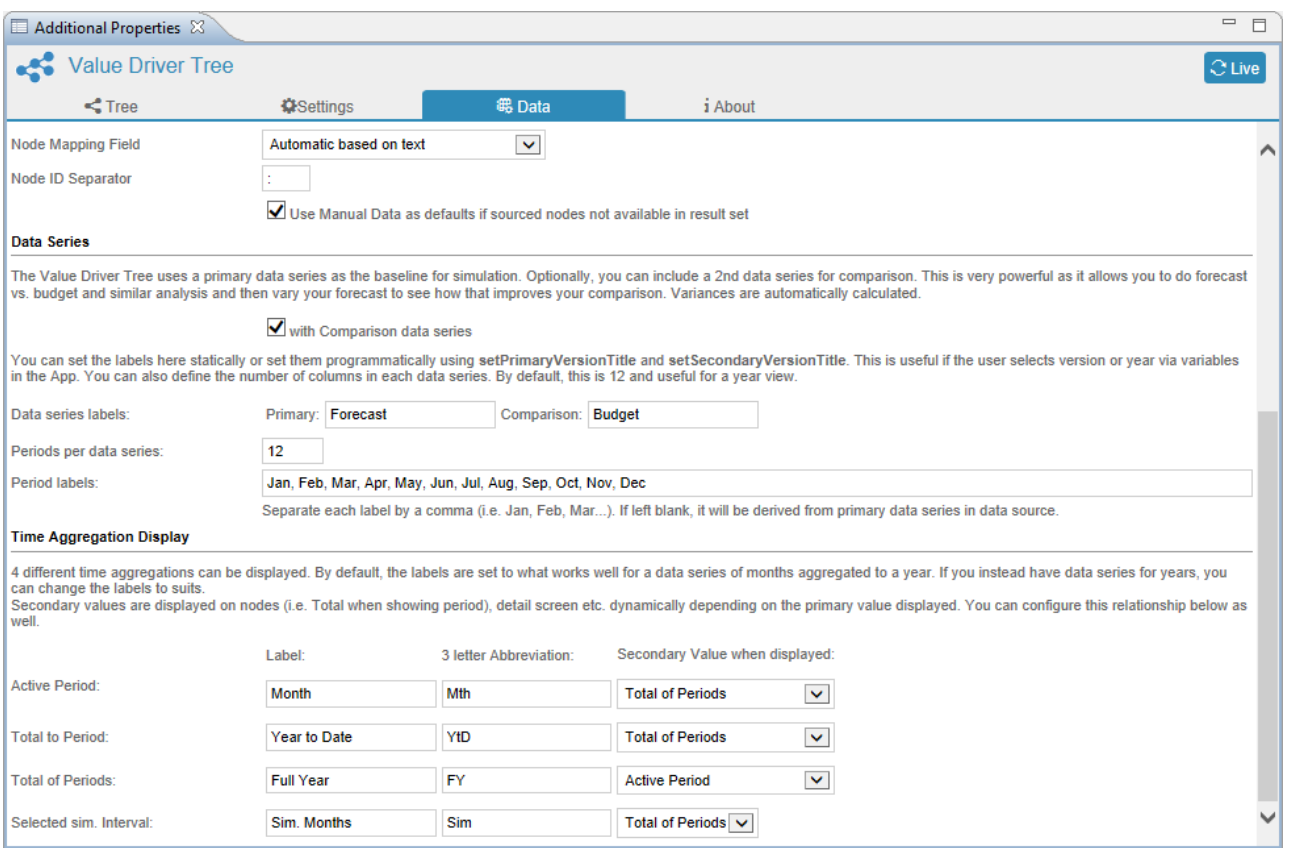

#### *Figure 10.62: Data Tab – Data Series and Time Aggregation Display*

- 6. For the property Data series labels, enter the label for the sub property Primary as "Forecast" and enter the label for the sub property Comparison as "Budget".
- 7. Set the property Periods per data series to the value 12.
- 8. Set the property Period Labels as "Jan, Feb, Mar, Apr, May, Jun, Jul, Aug, Sep, Oct, Nov, Dec".
- 9. In the area Time Aggregation Display set the properties and their sub properties to the values as shown in the Table below:

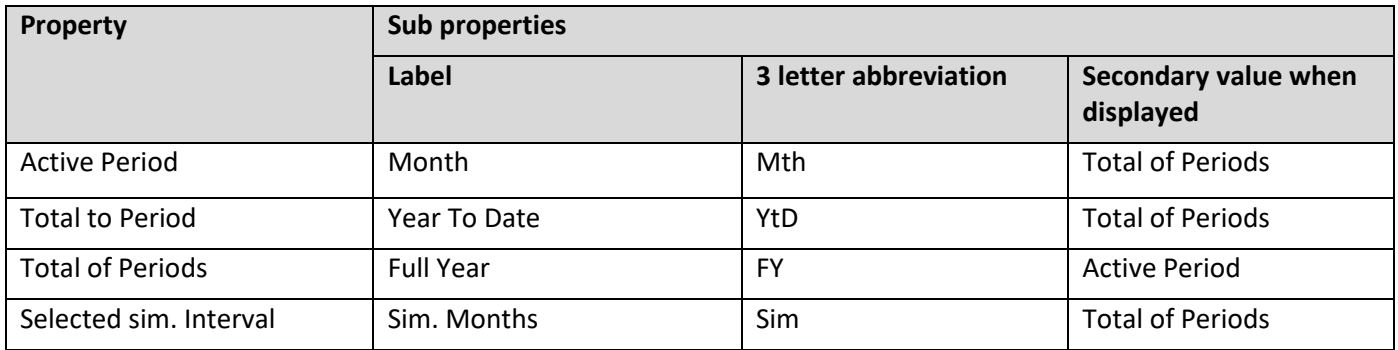

*Table 10.4: Time Aggregation Display – Properties and sub properties*

10. Now assign the Navigational Panel VDT\_NAV\_1 for Value Driver Tree VDT\_1 as shown in the Outline Panel (see Figure below).

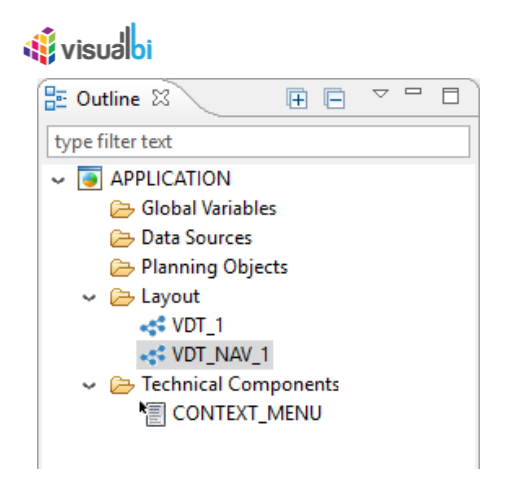

*Figure 10.63: Outline*

11. Navigate to the Standard Properties of the Navigational Panel for Value Driver Tree. Set the property Linked Value Driver Tree to the Value Driver Tree VDT\_1 (see Figure below).

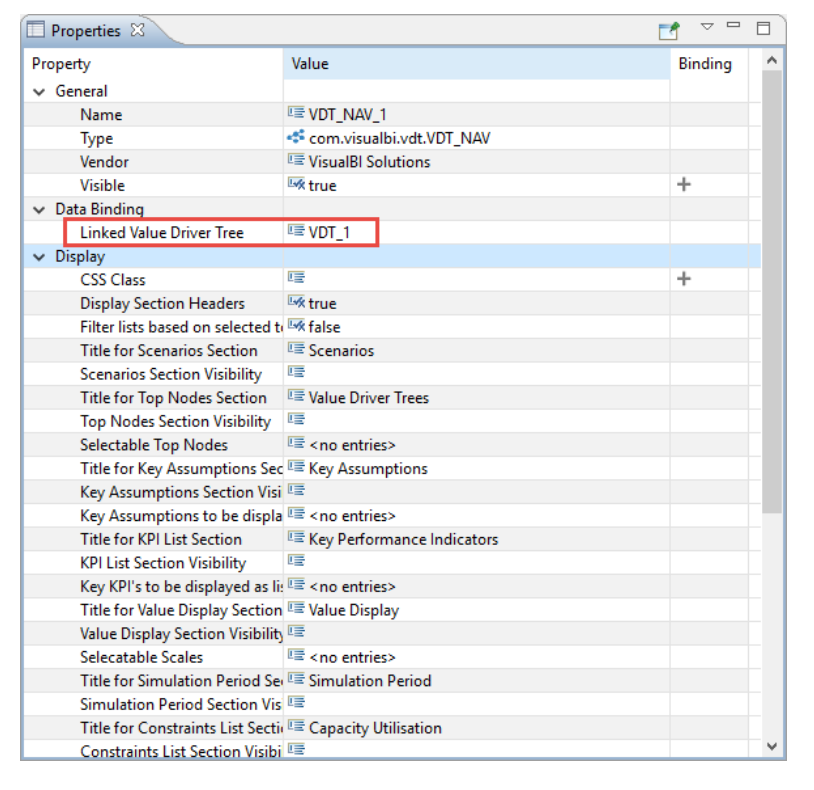

*Figure 10.64: Standard Properties of Navigational Panel for Value Driver Tree* 

12. Based on the Standard Properties being configured for the Navigational Panel for Value Driver Tree and all the properties being configured from Tree, Settings and Data Tabs, you will be able to view the entire Tree with Parent Node and Child Nodes as shown below.

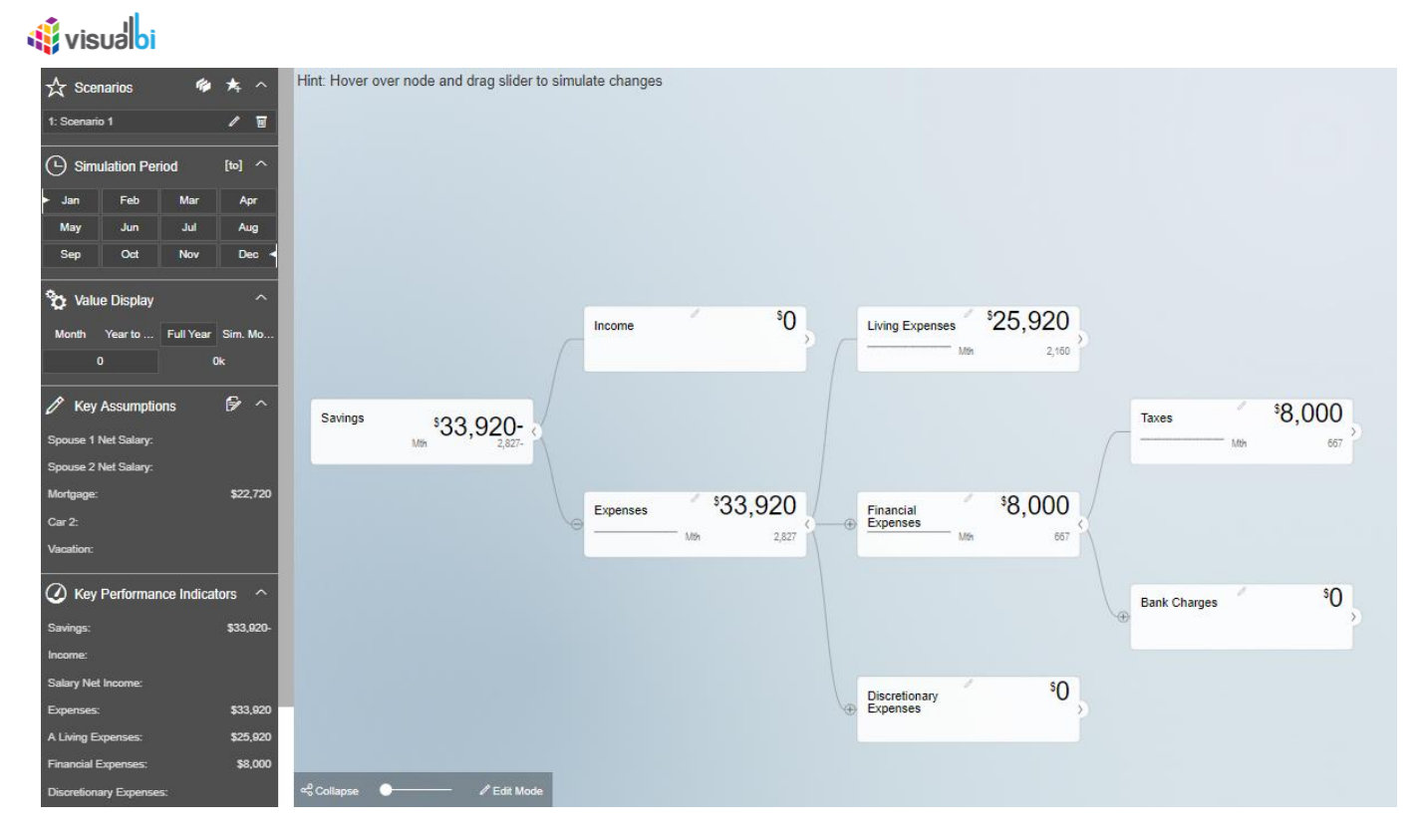

*Figure 10.65: Value Driver Tree with Navigational Panel*

## **10.9 Additional Properties of Data Tab**

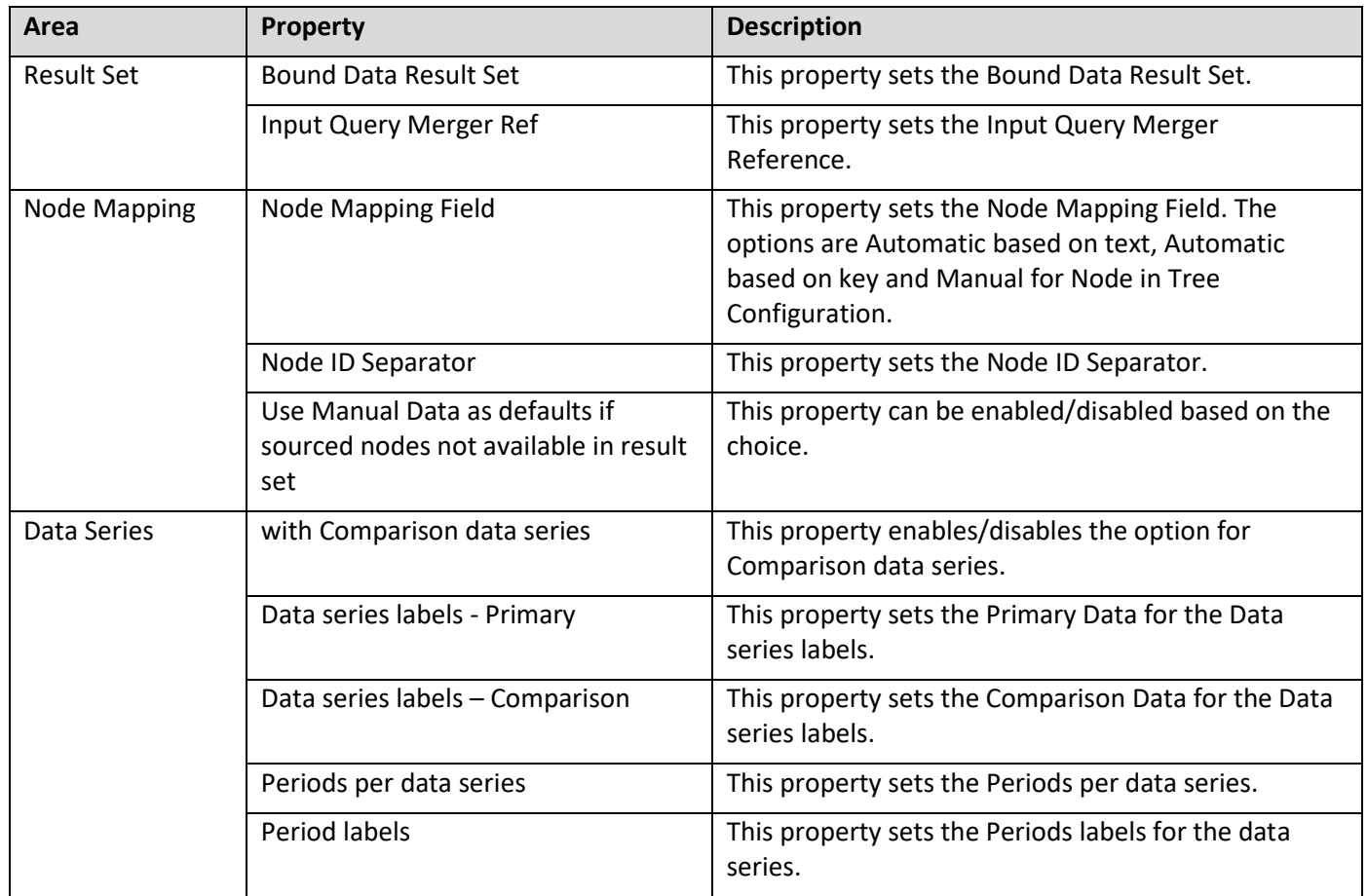
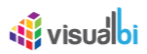

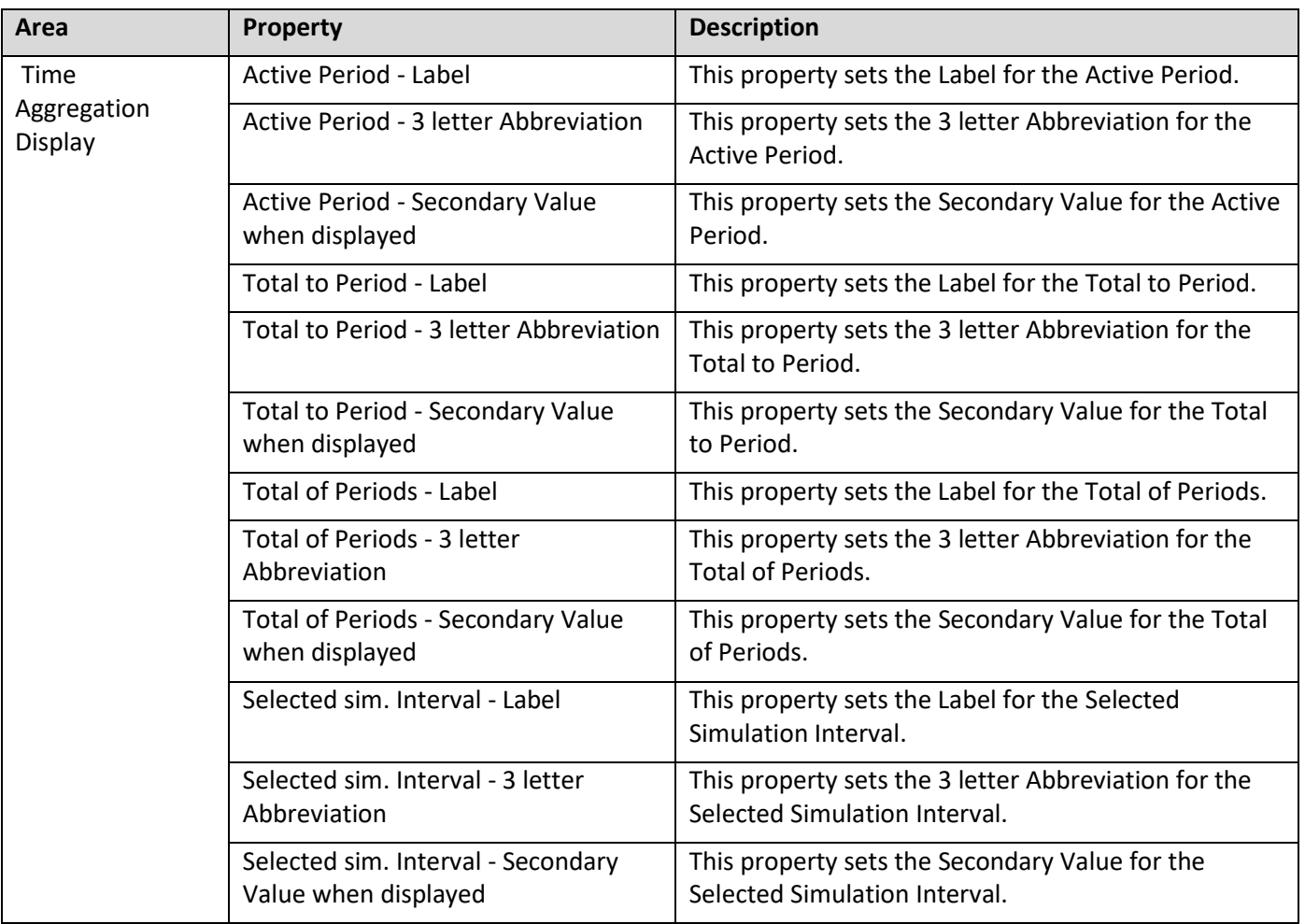

*Table 10.5: Data Tab*

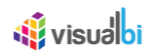

## **10.10Scripting Functions in VDT Component**

Below you will find the list of common scripting functions for the VDT Component.

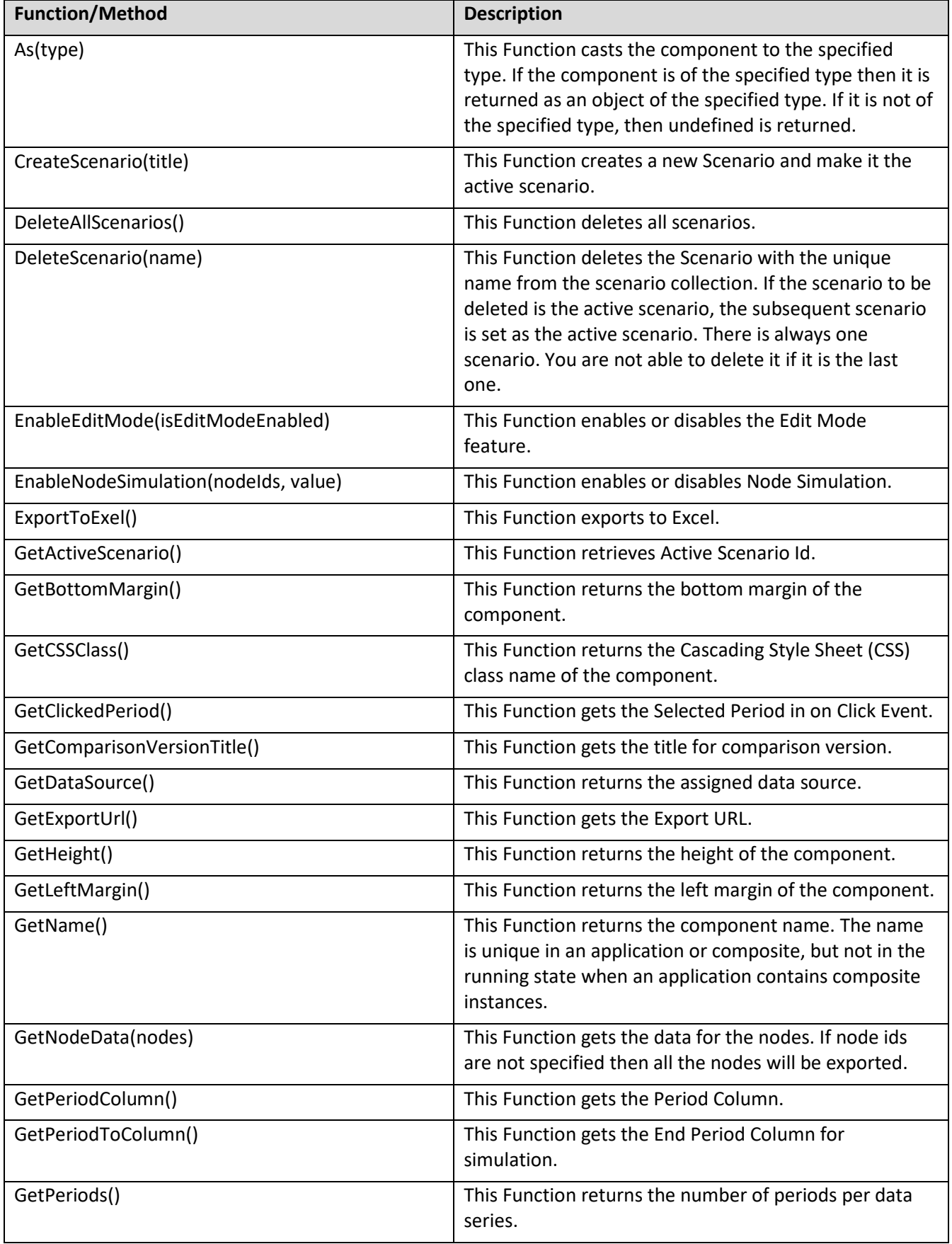

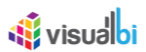

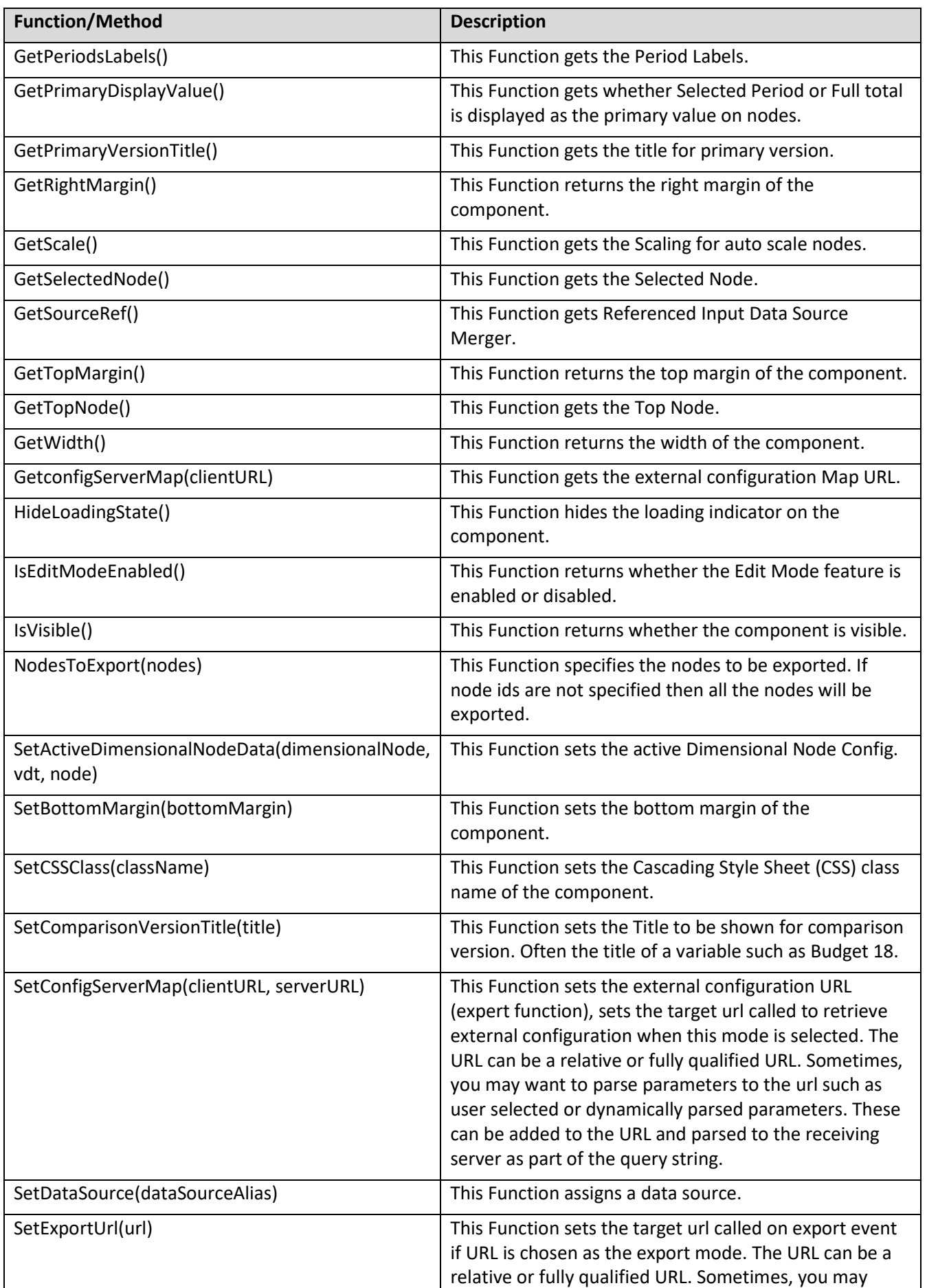

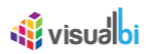

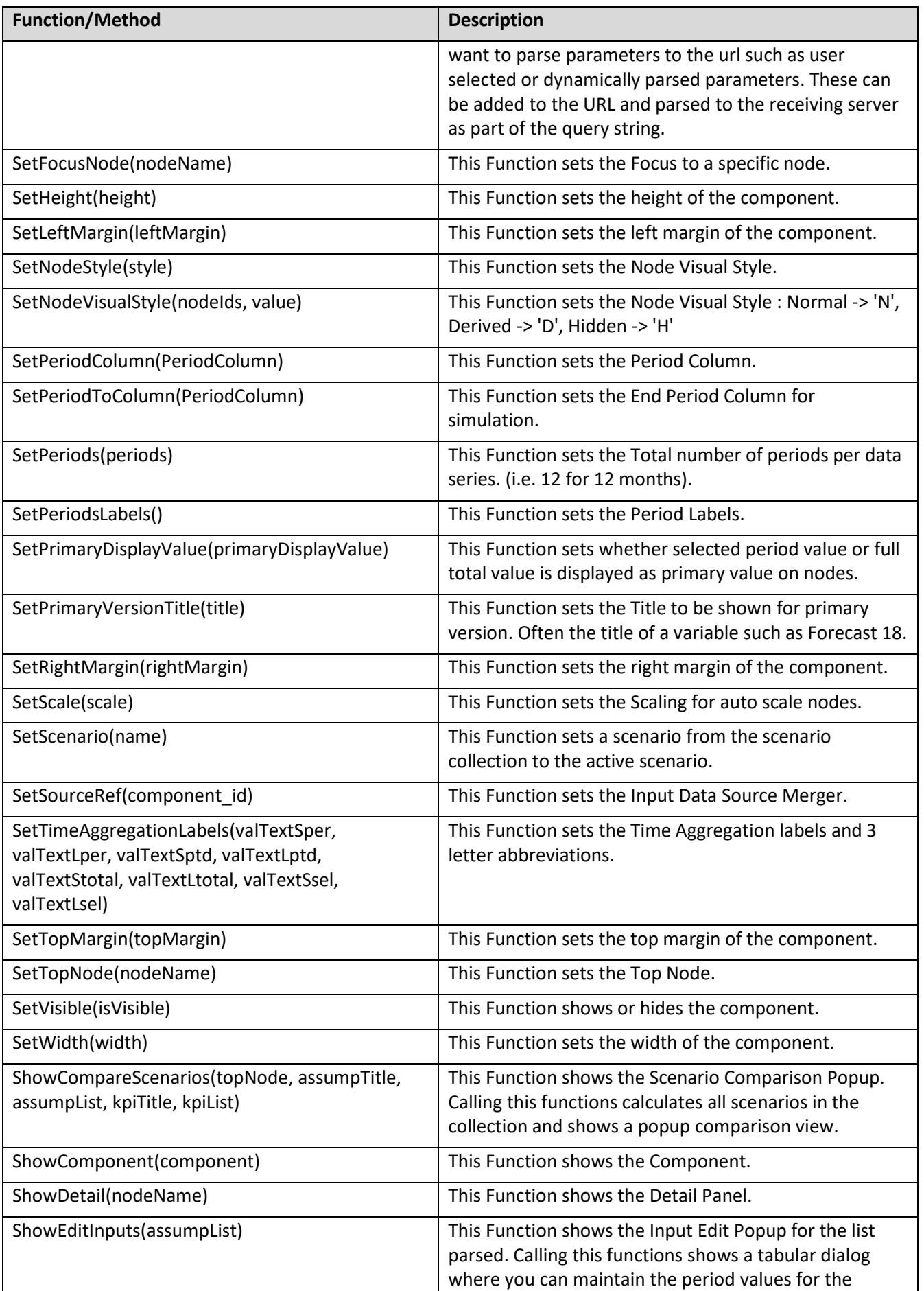

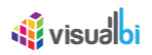

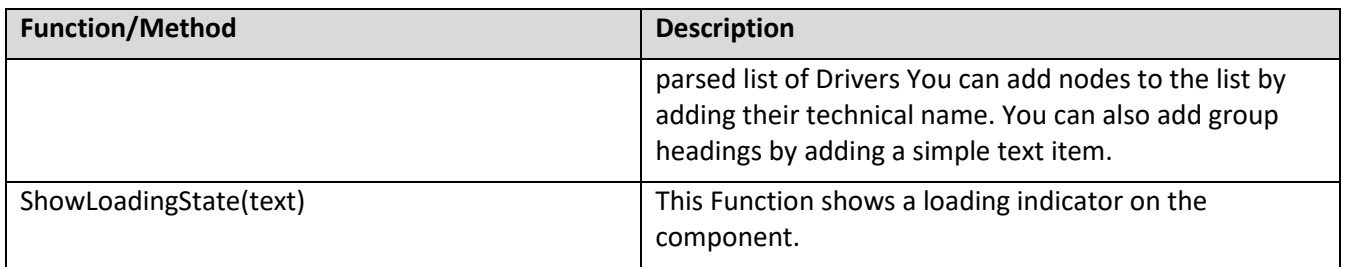

*Table 10.6: Scripting Functions for VDT Component*

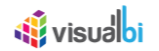

### **10.11VDT Navigation Panel Component**

The scenario based functionalities of the VDT Navigation Panel has been explained in the previous Sections (Section 4 to Section 9).

### **10.12Scripting Functions in VDT Navigation Panel Component**

Below you will find the list of common scripting functions for the VDT Navigation Panel Component.

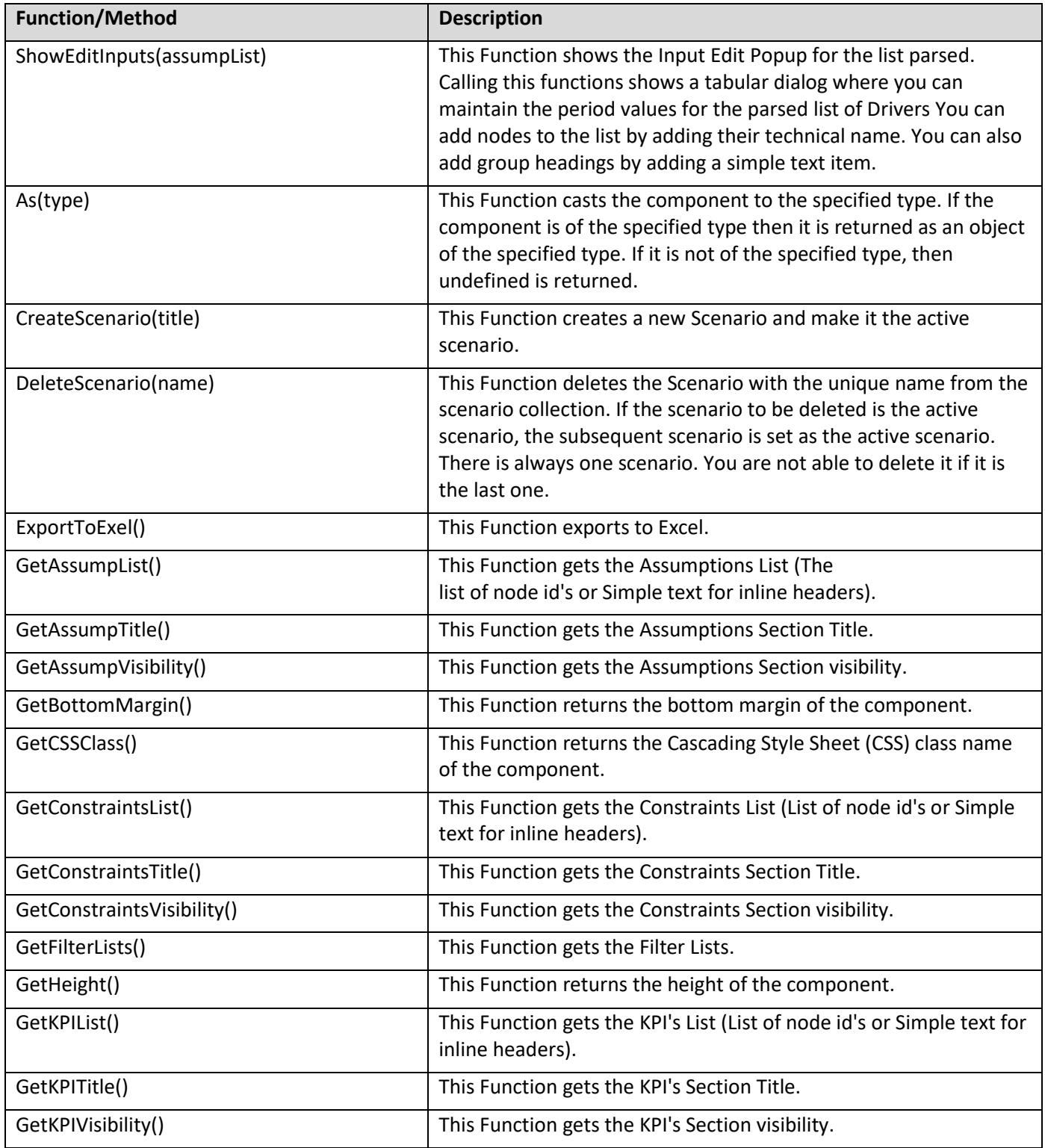

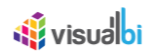

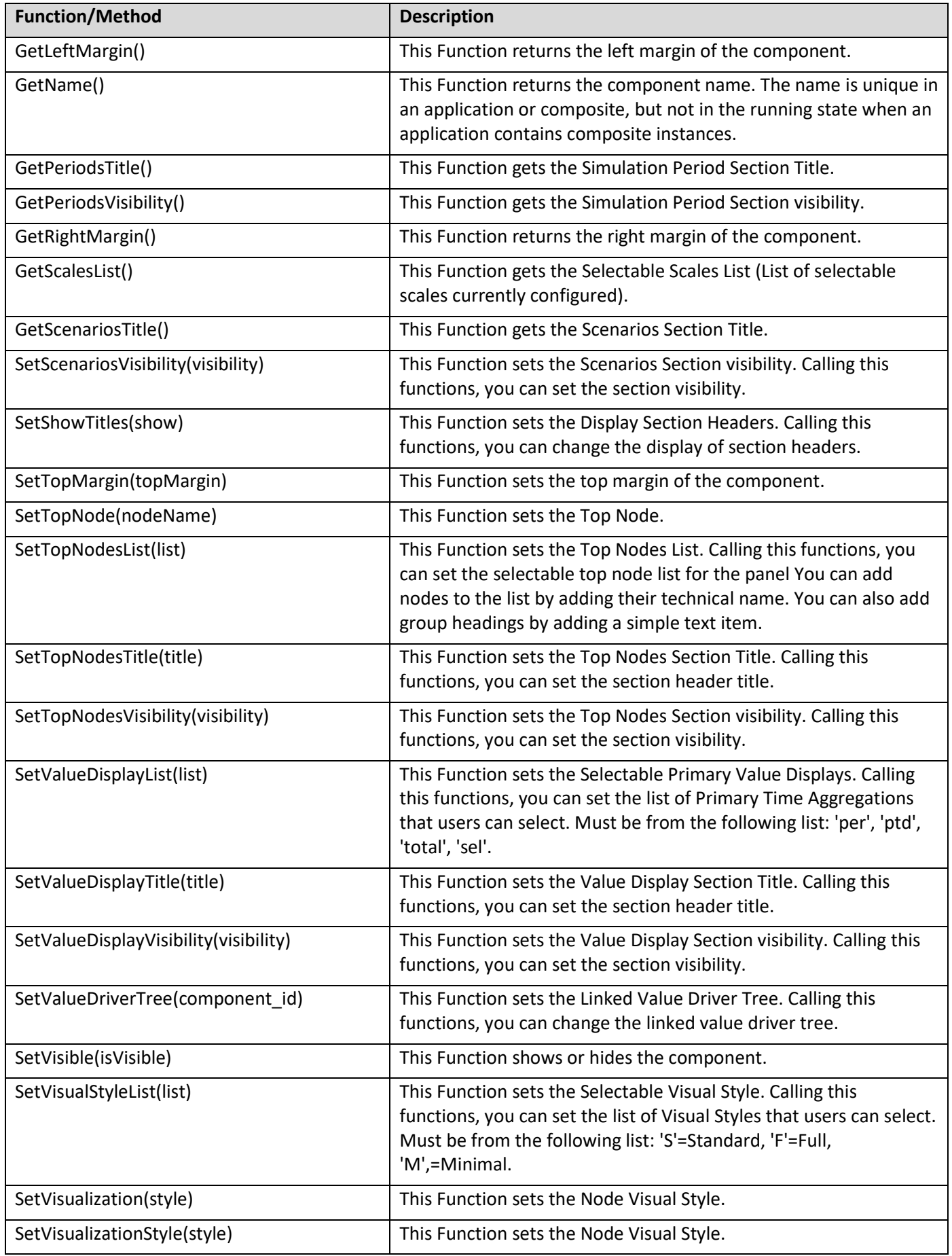

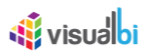

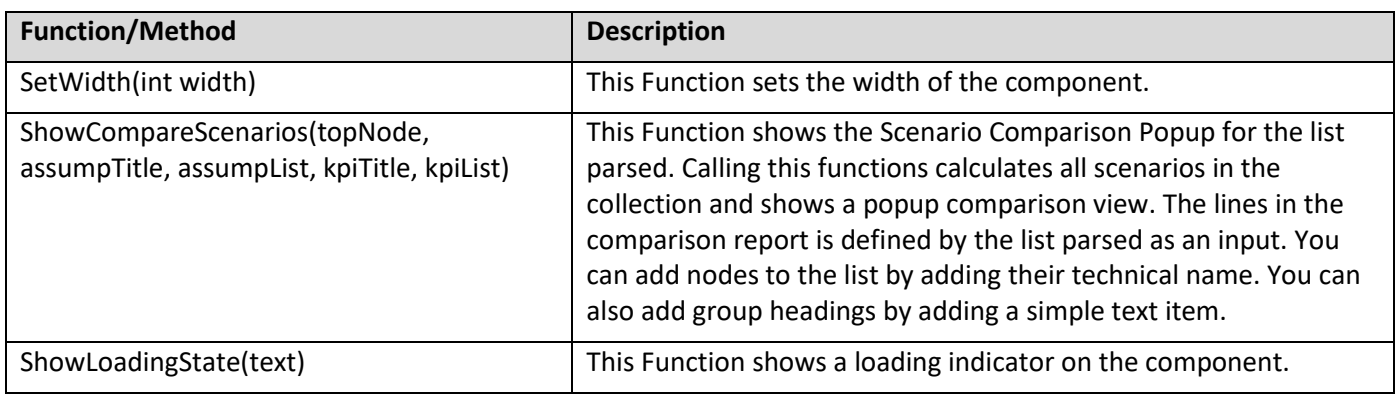

*Table 10.7: Scripting Functions for VDT Navigation Panel Component*

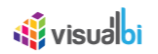

## **11 Value Driver Tree result as Data Source**

As part of VDT Release 2.0.5, the simulation result can be consumed in the dashboard in the form of "Value Driver Tree Output Data Source" and configures the component to get values for desired nodes.

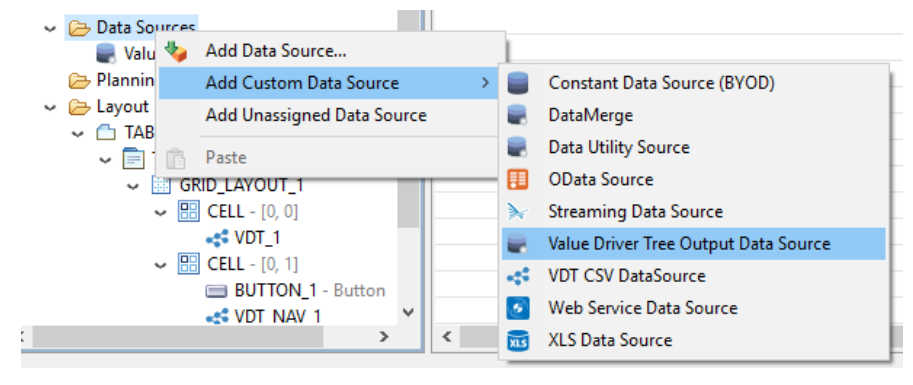

*Figure 11.1: Value Driver Tree Output Data Source*

The "Value Driver Tree Output Data Source" component should be associated with a "Value Driver Component" using the property "Linked Value Driver Tree".

In the Standard Properties, provide the ID of the nodes whose data that should be available in the Data Source in the property "KPI's and Drivers to be exported"

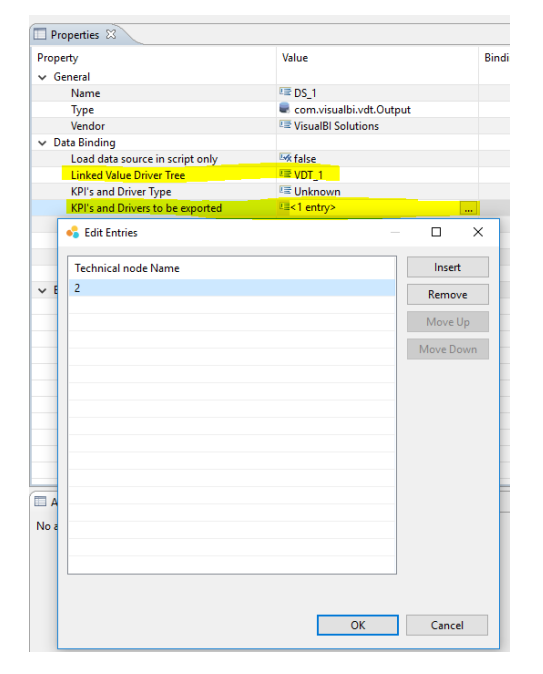

*Figure 11.2: Standard Properties*

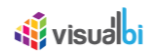

### **12 Excel as Data Source**

As part of VDT Release 2.0.5, you will be able to use Excel Sheet as Data Source. For our example, we have assigned Google Spreadsheet and it exists in the below format.

|                 | A                | $\overline{B}$          | $\mathbf{c}$   | $\Box$       | E            | F            | $\mathbf{G}$ | H              |                         | J.               | K               |                 | M               | N               | $\circ$    | P               | $\circ$        | R              | Ø |
|-----------------|------------------|-------------------------|----------------|--------------|--------------|--------------|--------------|----------------|-------------------------|------------------|-----------------|-----------------|-----------------|-----------------|------------|-----------------|----------------|----------------|---|
| 1 <sup>1</sup>  |                  | Primary                 | Primary        | Primary      | Primary      | Primary      | Primary      | Primary        | Primary                 | Primary          | Primary         | Primary         | Primary         | Comparison      | Comparison | Comparison      | Comparison     | Comparison     |   |
| 2 <sup>7</sup>  |                  | Jan                     | Feb            | Mar          | Apr          | May          | Jun          | Jul            | Aug                     | Sep              | Oct             | Nov             | Dec             | Jan             | Feb        | Mar             | Apr            | May            |   |
| 3 <sup>1</sup>  |                  |                         |                |              |              |              |              |                |                         |                  |                 |                 |                 |                 |            |                 |                |                | Ø |
| $-4$            | $\overline{2}$   |                         |                |              |              |              |              |                |                         |                  |                 |                 |                 |                 |            |                 |                |                |   |
| $5 -$           | $\vert$ 3        |                         |                |              |              |              |              |                |                         |                  |                 |                 |                 |                 |            |                 |                |                |   |
| $\bullet$       | $\blacktriangle$ | 0.1                     | 0.1            | 0.1          | 0.1          | 0.05         | $-0.05$      | $-0.05$        | $-0.05$                 | $-0.05$          | $-0.05$         | $-0.05$         | $-0.05$         | $\bullet$       | $\circ$    | $\bullet$       | $\bullet$      |                |   |
| 7               | 5                | 0.8123                  | 0.6123         | 0.6307       | 0.6875       | 0.6669       | 0.7203       | 0.7851         | 0.77                    | 0.83             | 0.81            | 0.79            | 0.79            | 0.62            | 0.64       | 0.69            | 0.75           | 0.8            |   |
| 8 <sup>1</sup>  | 6                | 82                      | 80.36          | 81.16        | 81.97        | 84.43        | 86.96        | 86.09          | 81                      | 81               | 81              | 81              | 81              | 81              | 81         | 81              | 81             | 8              |   |
| $\theta$        |                  |                         |                |              |              |              |              |                |                         |                  |                 |                 |                 |                 |            |                 |                |                |   |
| 10 <sub>1</sub> | 8                | 2.6                     | 2.68           | 2.84         | 2.78         | 2.95         | 2.98         | 2.98           | 2.4                     | 2.4              | 2.4             | 2.4             | 2.4             | 2.3             | 2.3        | 2.3             | 2.3            | 2.             |   |
| 11              | -9               |                         |                |              |              |              |              |                |                         |                  |                 |                 |                 |                 |            |                 |                |                |   |
| $12-12$         | 10               |                         |                |              |              |              |              |                |                         |                  |                 |                 |                 |                 |            |                 |                |                |   |
| 13              | 11               |                         |                |              |              |              |              |                |                         |                  |                 |                 |                 |                 |            |                 |                |                |   |
| 14              | 12               | 1510                    | 1510           | 1540.2       | 1524.8       | 1540.05      | 1540.05      | 1540.05        | 1500                    | 1500             | 1500            | 1500            | 1500            | 1500            | 1500       | 1500            | 1500           | 150            |   |
| 15              | 13               |                         |                |              |              |              |              |                |                         |                  |                 |                 |                 |                 |            |                 |                |                |   |
| 16              | 14               |                         |                |              |              |              |              |                |                         |                  |                 |                 |                 |                 |            |                 |                |                |   |
| 17 <sub>1</sub> | 15               | 744                     | 672            | 744          | 720          | 744          | 720          | 744            | 720                     | 744              | 720             | 744             | 720             | 744             | 672        | 744             | 720            | 74             |   |
| 18              | 16               |                         |                |              |              |              |              |                |                         |                  |                 |                 |                 |                 |            |                 |                |                |   |
| 19              | 17               |                         |                |              |              |              |              |                |                         |                  |                 |                 |                 |                 |            |                 |                |                |   |
| 20 <sub>2</sub> | 18               |                         |                |              |              |              |              |                |                         |                  |                 |                 |                 |                 |            |                 |                |                |   |
| 21              | 19               | 20                      | 20             | 22           | 21           | 22           | 40           | 50             | 10 <sup>°</sup>         | 10 <sub>10</sub> | 10 <sup>°</sup> | 10 <sup>°</sup> | 10 <sup>1</sup> | 10 <sup>1</sup> | 10         | 10 <sup>1</sup> | 10             |                |   |
| 22              | 20               | $\overline{\mathbf{8}}$ | $\mathbf{8}$   | $\mathbf{8}$ | $\mathbf{8}$ | $\mathbf{8}$ | $\mathbf{8}$ | $\mathbf{8}$   | $\overline{\mathbf{8}}$ | $\mathbf{8}$     | 8               | 8               | 8               | 8               | 8          | $\mathbf{8}$    | 8              |                |   |
| 23              | 21               | 5                       | 5 <sup>5</sup> | 5            | 5            | 5            | 5            | 5 <sub>1</sub> | -5                      | 5                | 5 <sup>1</sup>  | 5               | 5               | 5               | 5          | 5               | 5 <sup>5</sup> |                |   |
| 24              | 22               |                         |                |              |              |              |              |                |                         |                  |                 |                 |                 |                 |            |                 |                |                |   |
| 25              | 23               |                         |                |              |              |              |              |                |                         |                  |                 |                 |                 |                 |            |                 |                |                |   |
| 26              | 24               | 152                     | 152            | 153.52       | 156.59       | 151.89       | 153.41       | 148.81         | 150                     | 150              | 150             | 150             | 150             | 150             | 150        | 150             | 150            | 15             |   |
| 27              | 25               |                         |                |              |              |              |              |                |                         |                  |                 |                 |                 |                 |            |                 |                |                |   |
| 28              | 26               |                         |                |              |              |              |              |                |                         |                  |                 |                 |                 |                 |            |                 |                |                |   |
| 29              | 27               |                         |                |              |              |              |              |                |                         |                  |                 |                 |                 |                 |            |                 |                |                |   |
| 30 <sub>1</sub> | 28               | 64                      | 64             | 64           | 64           | 64           | 64           | 64             | 64                      | 64               | 64              | 64              | 64              | 64              | 64         | 64              | 64             | 6              |   |
| 31              | 29               | 85                      | 84.15          | 82.47        | 80           | 79.2         | 79.99        | 78.39          | 84                      | 84               | 84              | 84              | 84              | 84              | 84         | 84              | 84             | $\mathbf{s}^+$ |   |

*Figure 12.1: Sample Excel Data Source*

**Note:** In the above Google Spreadsheet example, the index starts from zero.

In the Outline panel, set the Custom Data Source as the XLS Data Source (assuming that the above sample excel data source is being assigned) as shown in the Figure below.

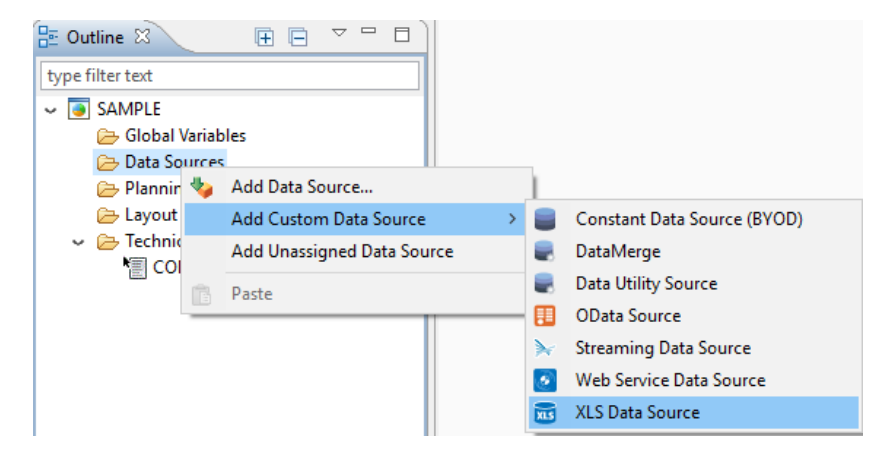

*Figure 12.2: Outline*

Now navigate to the category General and to the sub category General Settings of the Custom Data Source. Now set the property Type of Spreadsheet to the option Google Spreadsheet and set the File Location (see Figure below).

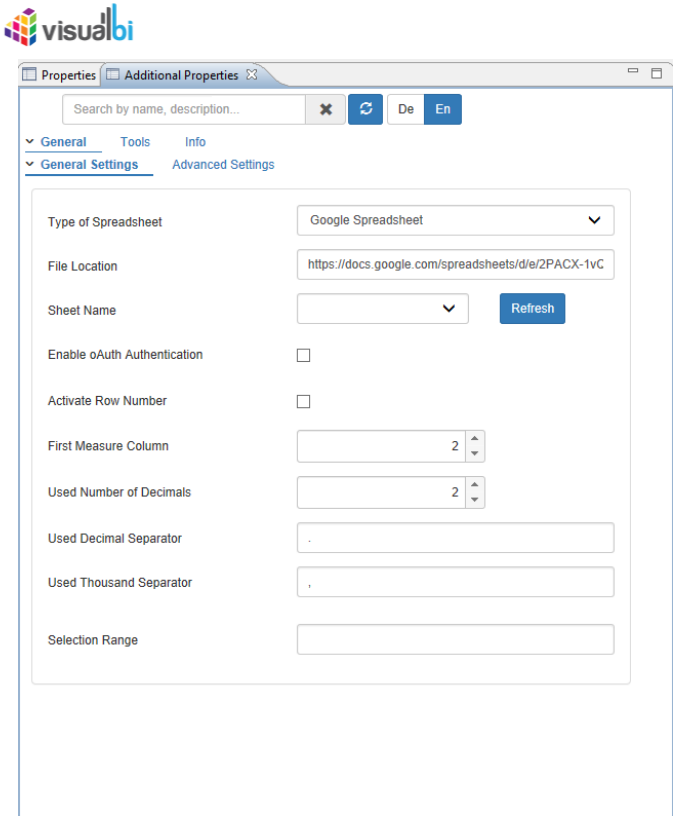

*Figure 12.3: Category General and Sub category General Settings*

Now navigate to the category General and to the sub category Advanced Settings of the Custom Data Source. For our example, activate the property Enable Column Dimensions. Set the property First Data Cell Column Index to the value 1, First Data Cell Row Index to the value 2 and Measure Index in Column to the value 2 (Here for the Measure, the index starts from the value 1. The dashboard will be displayed with the data assigned from the Google Spreadsheet.

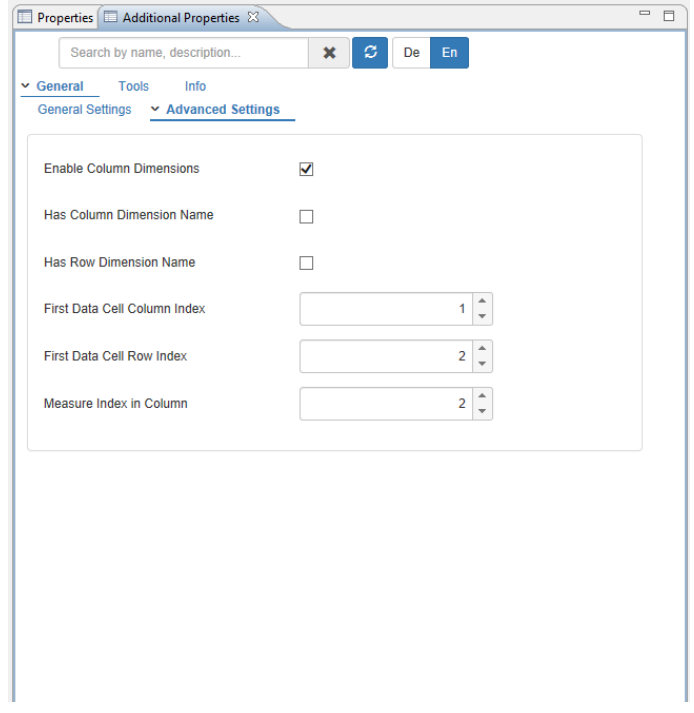

*Figure 12.4: Category General and Sub category Advanced Settings*

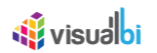

## **13 CSV Data Source**

As part of VDT Release 3.0, you will be able to use CSV Data Source for the Value Driver Tree as part of the Data Source configuration.

The below steps explains on how to configure the CSV Data Source for the Value Driver Tree.

- 1. Create a new project in SAP Lumira Designer.
- 2. For our example, create a Layout as shown in the below Figure.

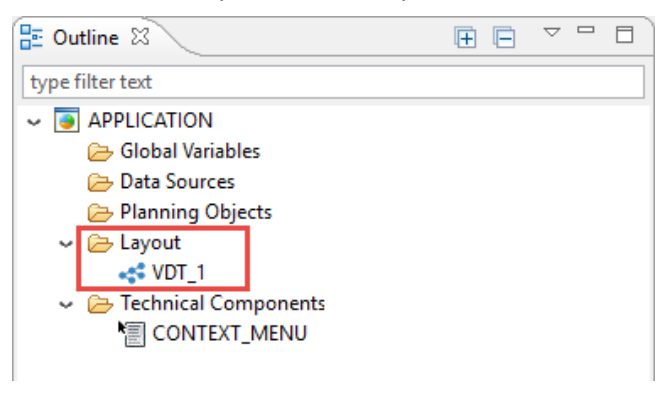

*Figure 13.1: Layout*

- 3. Assign the VDT Component to the Layout as in the Figure above.
- 4. Now assign the Custom Data Source by navigating to the Data Source Add Custom Source •

VDT CSVDataSource (see Figure below).

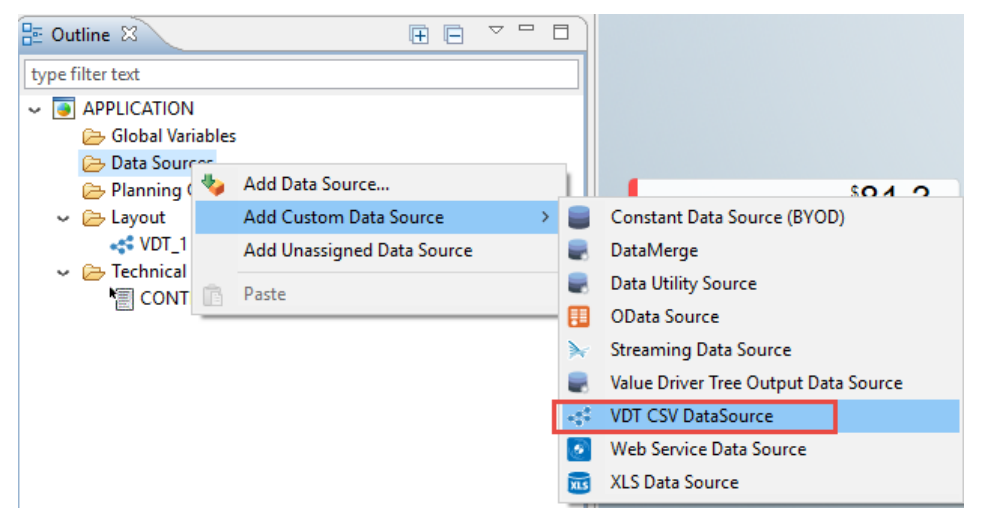

*Figure 13.2: Assigning VDT CSV Data Source*

5. Now the Layout looks similar to the Figure shown below.

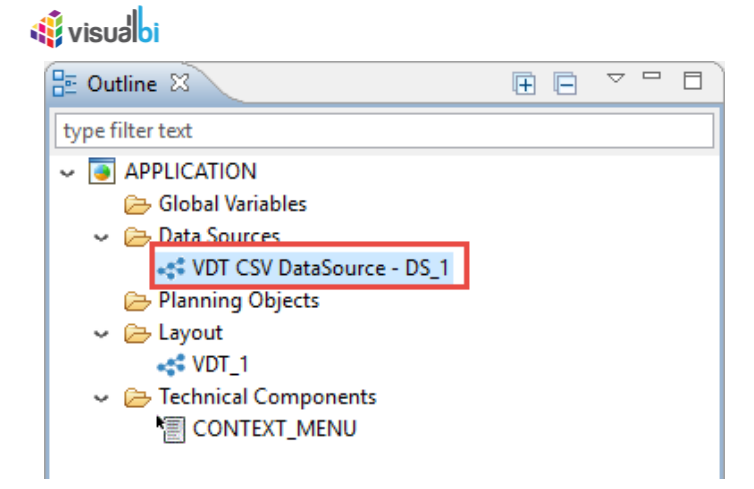

*Figure 13.3: Assigned VDT CSV Data Source*

6. Now navigate to the Standard Properties of the VDT CSV Data Source (see Figure below).

| Properties $\boxtimes$<br>ш  | ᇦ                                 |
|------------------------------|-----------------------------------|
| Property                     | Value                             |
| $\vee$ General               |                                   |
| Name                         | <b>唾DS1</b>                       |
| <b>Type</b>                  | ** com.visualbi.vdt.VDTCSV        |
| Vendor                       | <b>■ VisualBI Solutions</b>       |
| <b>Display</b>               |                                   |
| Google Spread Sheet URL      | 트 https://docs.google.com/spreads |
| Measure Index in Column      | $-1.0$                            |
| First Data Cell Column Index | $-1.1$                            |
| First Data Cell Row Index    | - 12                              |
| Has Column Dimension Name    | <b>Like</b> false                 |
| Has Row Dimension Name       | <b>Lox</b> false                  |
| $\vee$ Events                |                                   |
| On Result Set Changed        | 哇                                 |
|                              |                                   |

<span id="page-84-0"></span>*Figure 13.4: Standard Properties of the VDT CSV Data Source*

7. For our example, set the property Google Spread Sheet URL to the respective URL Link based on our choice and the sample Data Source will be similar to the data shown below.

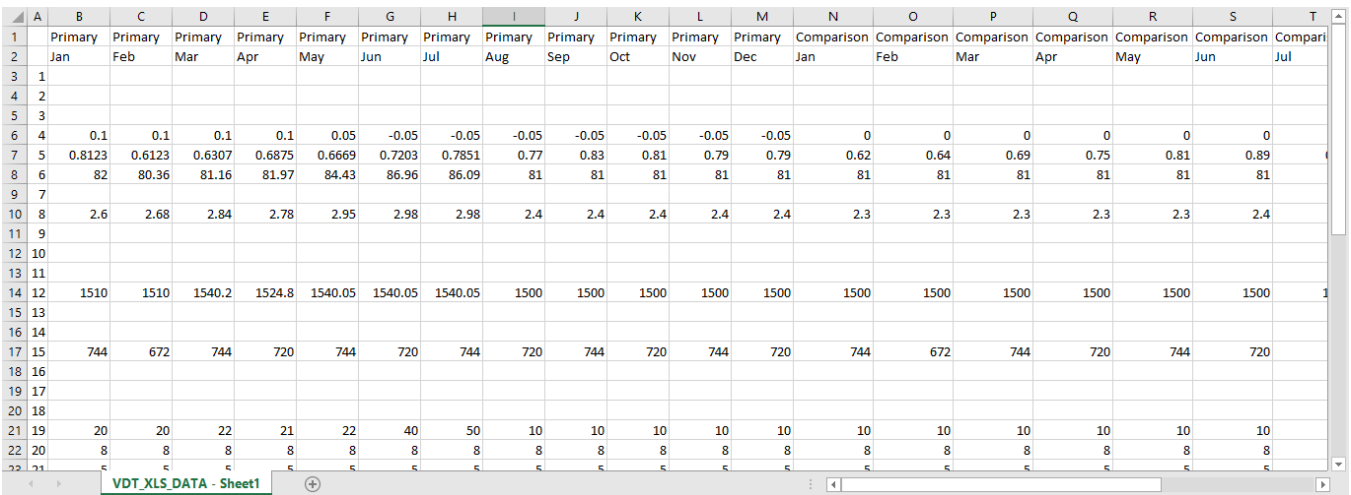

#### *Figure 13.5: Sample CSV Data Source*

- 8. Set the property Measure Index in Column to the value 1 (se[e Figure 13.4\)](#page-84-0).
- 9. Set the property Measure First Data Cell Column Index to the value 2 (see [Figure 13.4\)](#page-84-0).

# *<u>of</u>* visualbi

- 10. Set the property Measure First Data Cell Row Index to the value 2 (see [Figure 13.4\)](#page-84-0).
- 11. Set the property Has Column Dimension Name to the option True (se[e Figure 13.4\)](#page-84-0).
- 12. Set the property Has Row Dimension Name to the option False (se[e Figure 13.4\)](#page-84-0).
- 13. Now assign the VDT CSV Data Source to the VDT Component (see Figure below).

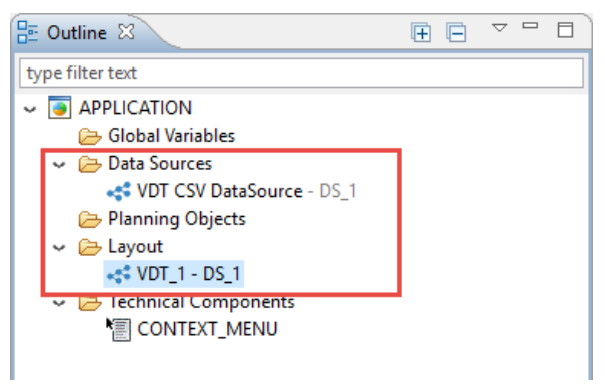

*Figure 13.6: VDT CSV Data Source assigned to VDT Component*

14. Now you will be able to view the VDT in Run time with the Nodes having the values based on the Data Source as shown in step 7. (see Figure below).

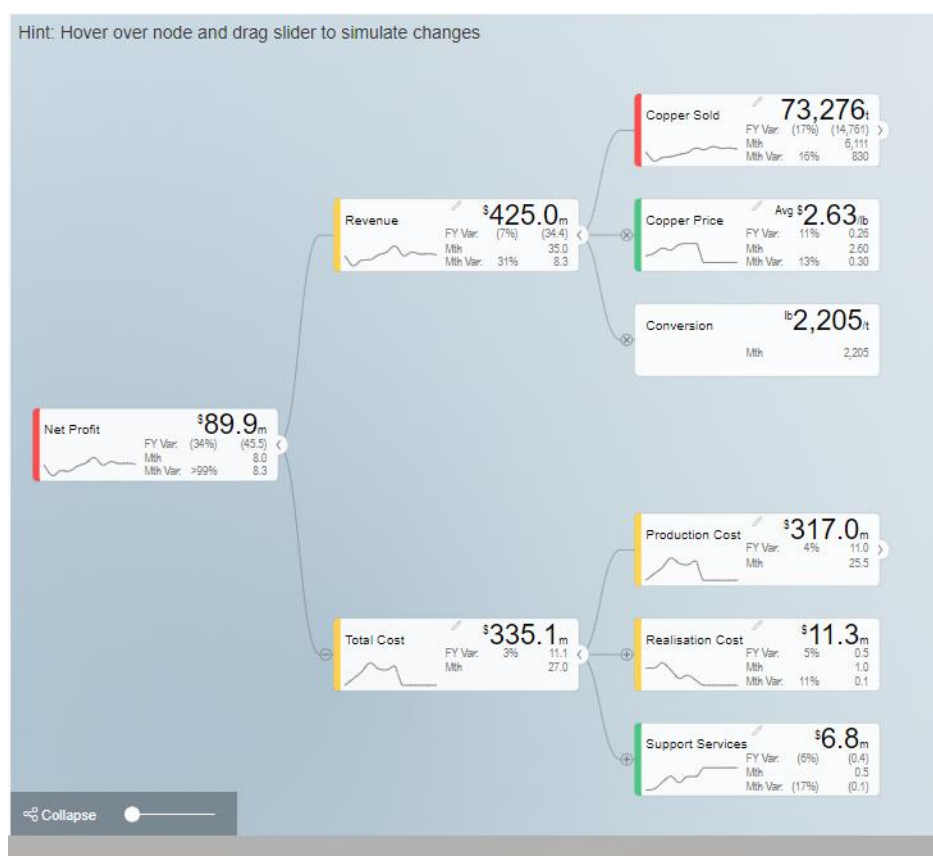

*Figure 13.7: VDT with Nodes having the CSV Data Source values*

**Note**: If the Calc. Method in the Tree Tab is selected as "Data Source" option then the VDT can be visualized based on the assigned Data Source. If the Calc. Method is selected as "Manual" or if there is no Data Source, then the VDT can be visualized based on the Primary and Comparison Data.

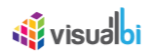

## **14 Edit Scenario and Description**

As part of VDT Release 2.0.5, by clicking the Pencil icon in the Navigation Panel, Edit Scenario window will get displayed allowing the user to edit the "Scenario Title" and "Scenario Description".

By default, the "Scenario Description" will be populated based on the simulation executed in the application.

When the user manually enters the comment in the "Scenario Description" then the auto populated simulation message will not get displayed further but the user entered text can be edited at any point of time (see Figure below).

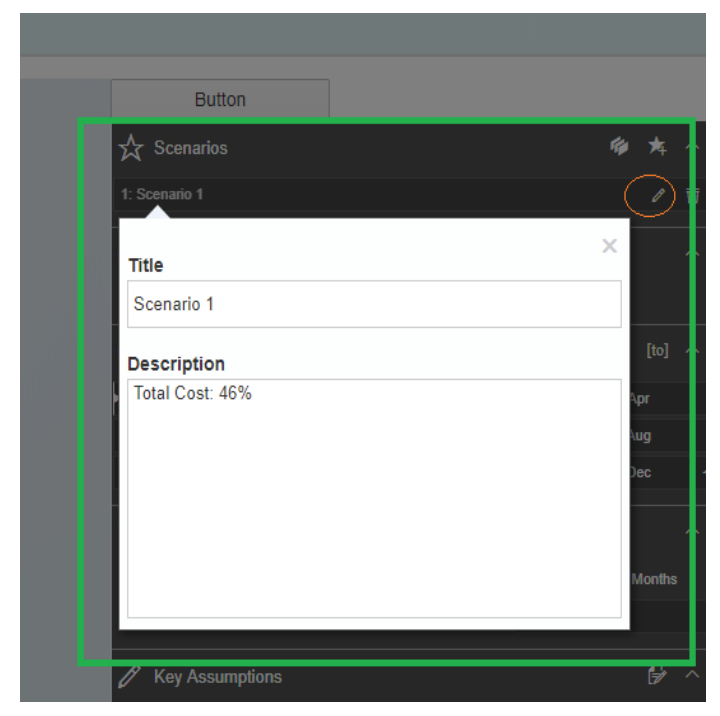

*Figure 14.1: : Edit Scenario Window*

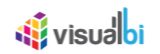

# **15 Export Config**

As part of VDT Release 2.0.5, after the dashboard completes loading, press "Ctrl + Alt + Shift + C" key combination to download configuration file related to VDT and Navigation Panel (see Figure below).

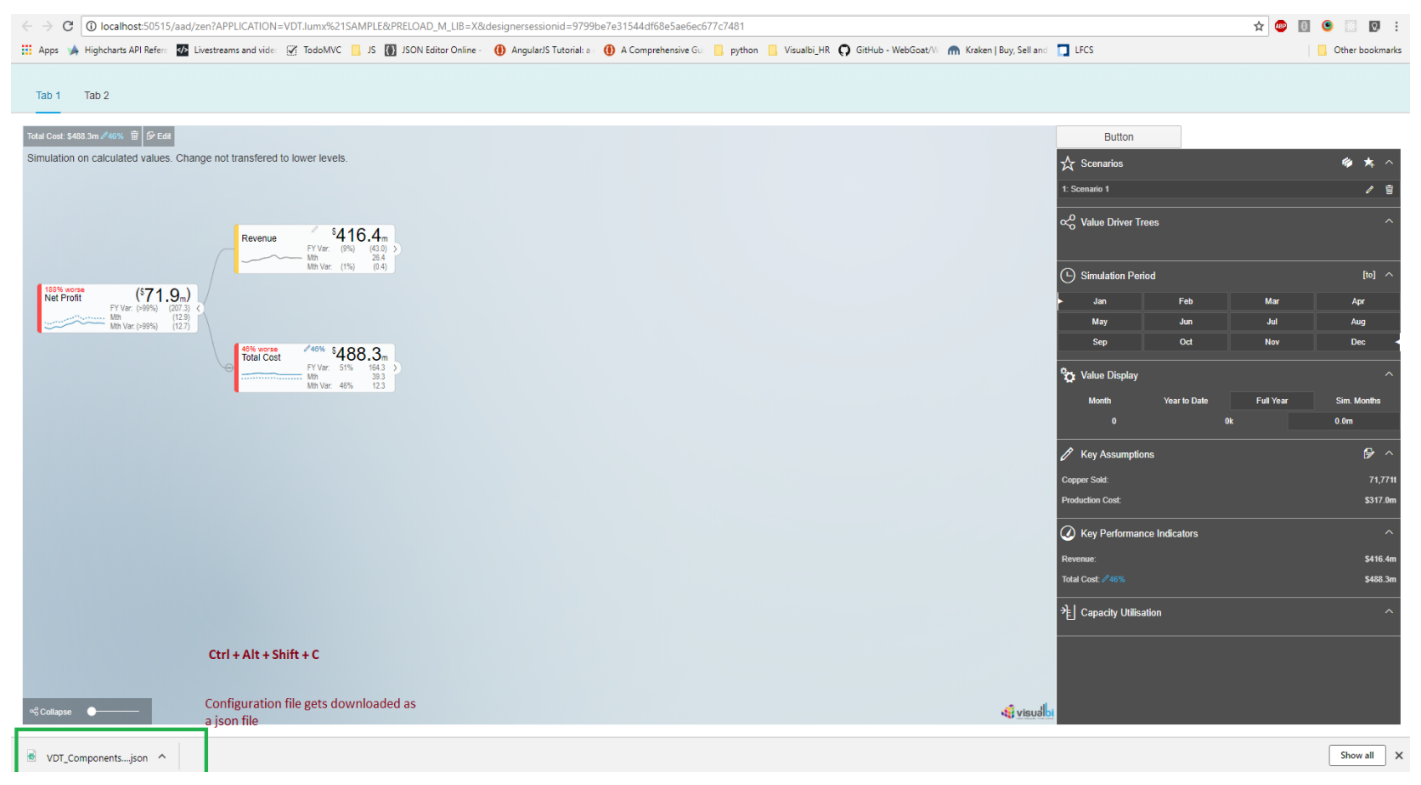

*Figure 15.1: Downloading Configuration File*

After the dashboard completes loading, use "Ctrl + Alt + Shift + N" key combination to download Node Snapshot (see Figure below).

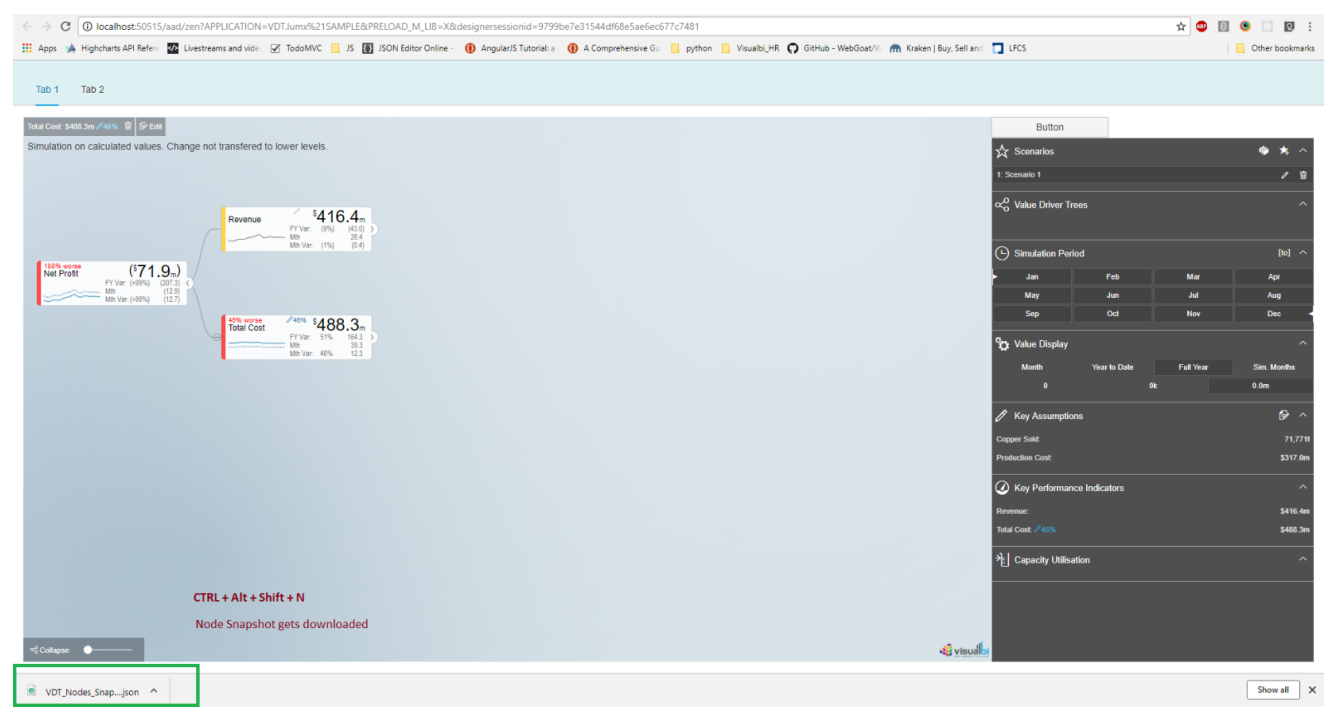

*Figure 15.2: Downloading Node Snapshot*

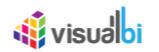

### **16 Detail Page Component**

As part of VDT Release 3.0, a new Detail Page Component has been included which is used to show a Custom Detail Page in the Run time instead of the Standard Page.

The steps below explains on how you will be able to create the Custom Detail Page Component in VDT:

1. For our example, create a layout in SAP Lumira Designer by assigning the Detail Page Component as shown in the below Figure.

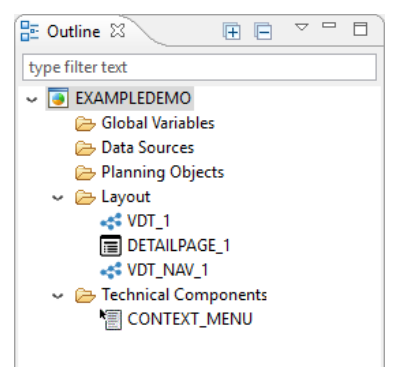

*Figure 16.1: Layout*

2. Now navigate to the Settings Tab of the Value Driver Tree. In the area Events, set the property Default Action to the option Show Custom Detail Pop up (see Figure below).

| Additional Properties &                 |                                                       |                                                         |                         |              |
|-----------------------------------------|-------------------------------------------------------|---------------------------------------------------------|-------------------------|--------------|
| Value Driver Tree                       |                                                       |                                                         |                         |              |
| $<$ Tree                                | <b>OSettings</b>                                      | 第 Data                                                  | <i>i</i> About          |              |
| <b>Colors</b>                           |                                                       |                                                         |                         |              |
| <b>Canvas Background:</b>               |                                                       |                                                         |                         |              |
| Base:                                   | #E2E8EF                                               |                                                         |                         |              |
| Accent 1:                               | #C5DADC                                               | #91ABBF<br>Accent 2:                                    | #CFDDE7<br>Accent 3:    |              |
| <b>Tree Widget:</b>                     |                                                       |                                                         |                         |              |
| <b>Primary Font:</b>                    | #000000                                               | <b>Secondary Font:</b><br>#777777                       | <b>Simulation Font:</b> | #2E8AB8      |
| Background:                             | #FFFFFFF                                              | Opacity: 0.9<br><b>Derived nodes:</b>                   | #FFFFFF                 | Opacity: 0.3 |
| Border:                                 | #000000                                               | Opacity: 0.2<br>Highlighted:                            | #2E8AB8                 |              |
| <b>Tree Links:</b>                      |                                                       |                                                         |                         |              |
| Line:                                   | #666666                                               |                                                         |                         |              |
| <b>Standard Palettes:</b>               |                                                       |                                                         |                         |              |
|                                         | Light(Standard) Light on Dark Background Dark Widgets |                                                         |                         |              |
| <b>Events</b>                           |                                                       |                                                         |                         |              |
| On Node Click                           | <b>Default Action</b>                                 | <b>Show Custom Detail Popup</b><br>$\blacktriangledown$ |                         |              |
| <b>Custom Detail</b><br>PopUp Reference | <b>DETAILPAGE 1</b>                                   |                                                         |                         |              |
| <b>After Calculation</b>                | ш.                                                    |                                                         |                         |              |
| <b>After Simulation</b>                 | 44                                                    |                                                         |                         |              |
| On PopUp Chart<br><b>Column Click</b>   | 44                                                    |                                                         |                         |              |

*Figure 16.2: Settings Tab - Events*

# *<u>M</u>* visualbi

- 3. Set the property Custom Detail PopUp Reference to the Detail Page as "DETAILPAGE\_1".
- 4. Navigate to the Additional Properties of the DETAILPAGE Component (see Figure below).

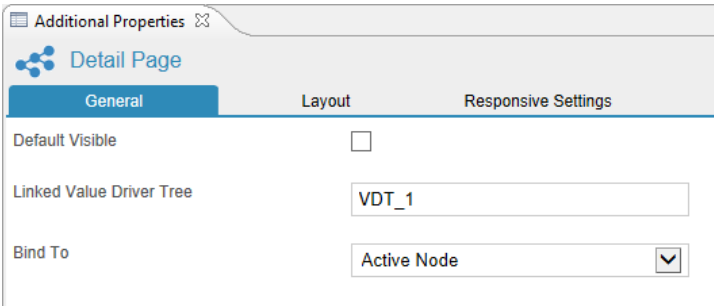

#### *Figure 16.3: General Tab*

- 5. In the General Tab, the property Default Visible is not activated in our example.
- 6. Set the property Linked Value Driver Tree to the Value Driver Tree as "VDT\_1".
- 7. Set the property Bind To the option Active Node.
- 8. Navigate to the Layout Tab as shown in the below Figure.

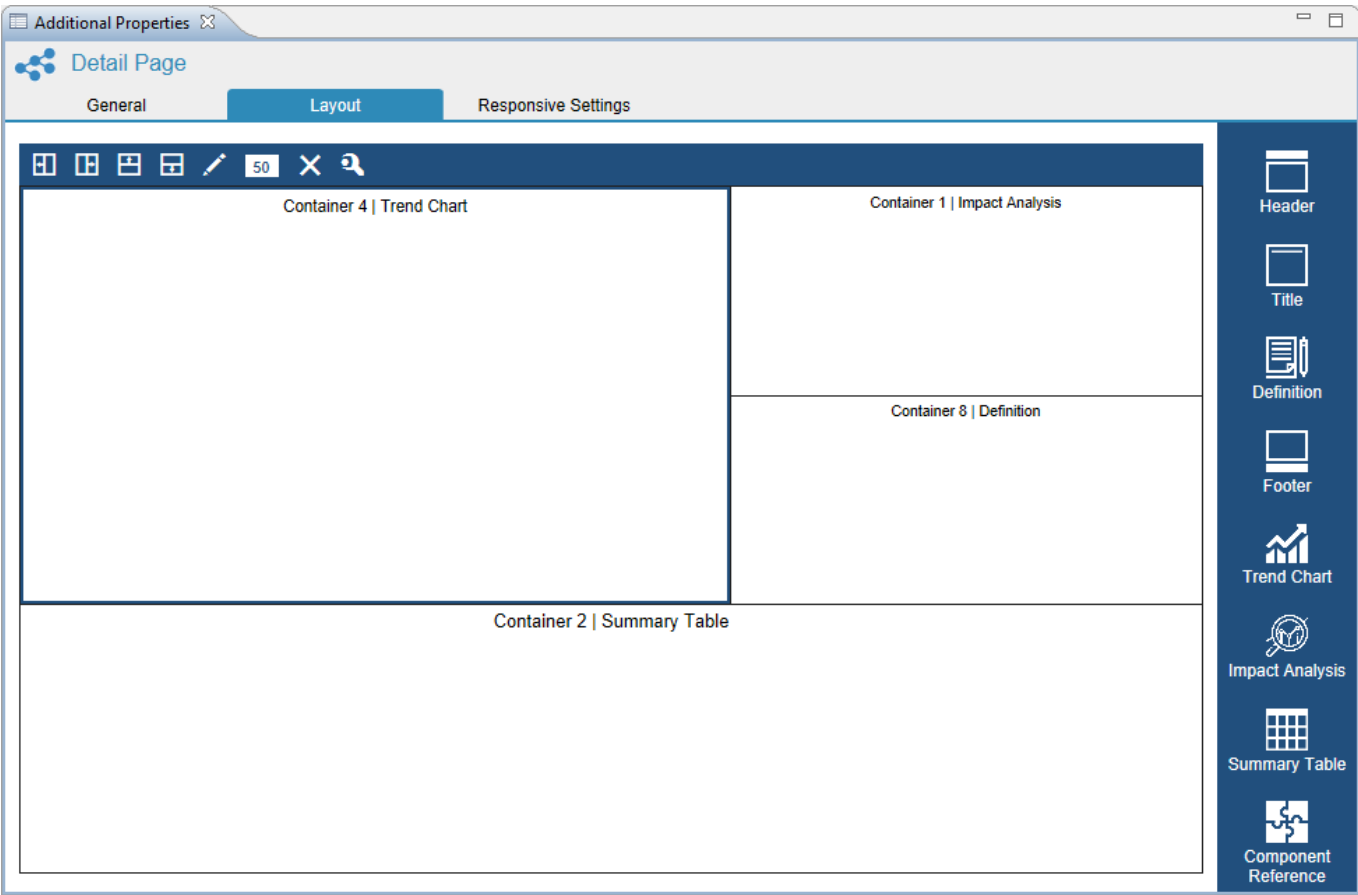

#### *Figure 16.4: Layout Tab*

- 9. In the Layout Tab, create four containers and assign the container components as shown in the above Figure.
- 10. Navigate to the Responsive Settings Tab. Now you can observe the responsive settings of the Containers and their components (see Figure below).

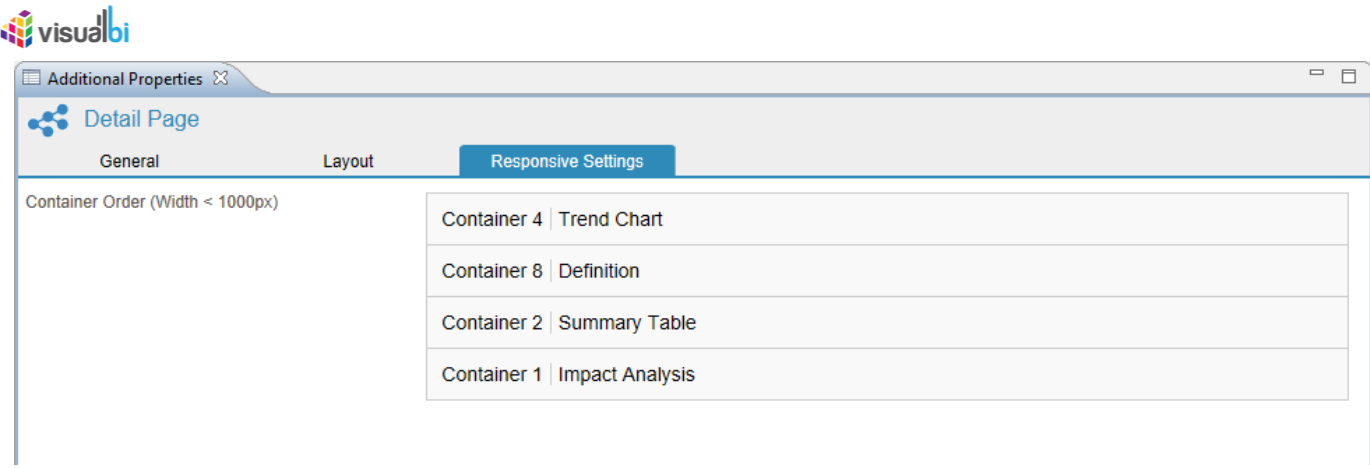

*Figure 16.5: Responsive Settings Tab*

لحد

11. In the Run time you will be able to view the configured Tree with Nodes as shown in the below Figure.

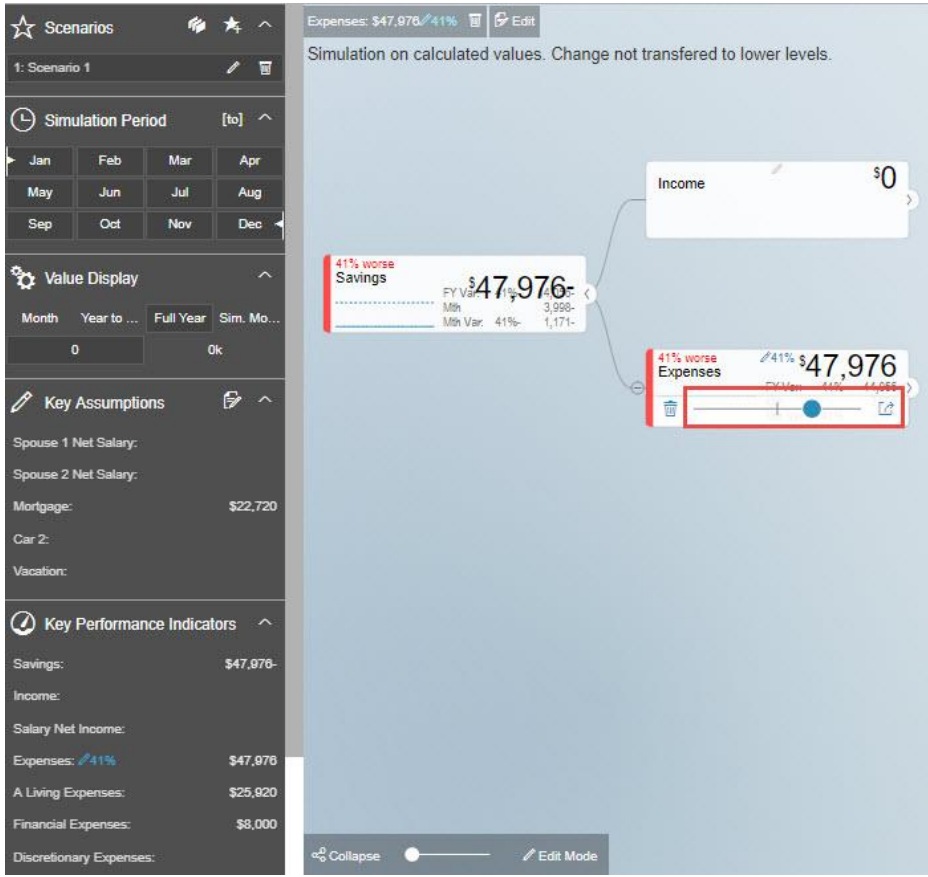

*Figure 16.6: Simulated Node*

12. For our example, you have simulated the Node as indicated in the above Figure. Now when you click that Node in the Runtime, you will be able to observe that a Custom Detail page for the Node will be displayed. The Custom Detail Page will be displayed based on the Layout being assigned with the containers (see Figure below).

| <b>W</b> visualbi                                                   |     |                                                                                                    |                                                                  |
|---------------------------------------------------------------------|-----|----------------------------------------------------------------------------------------------------|------------------------------------------------------------------|
| Node                                                                | Ξ   | Breakdown of simulated changes impacts on Full Year:                                                  | ¥                                                                |
|                                                                     |     | \$33,920<br>Originar<br>Calculation:<br>Living Expenses + Financial Expenses + Discretionary Expenses | \$14,056<br>\$47,976<br>$\varepsilon_{\varphi_{0\eta_{S_{00}}}}$ |
| <b>Simulated Forecast</b>                                           | Jan | \$3,998                                                                                               | Full Year<br>\$47,976                                            |
| Simulated Forecast compared to Budget:<br><b>Budget</b><br>Variance |     | \$2,827<br>\$1,171<br>41%                                                                             | \$33,920<br>\$14,056<br>41%                                      |
| <b>Simulation Impact</b>                                            |     | \$1,171<br>41% worse                                                                                  | \$14,056<br>41% worse                                            |
| Original Forecast compared to Budget:<br><b>Original Forecast</b>   |     | \$2,827                                                                                               | \$33,920                                                         |

*Figure 16.7: Custom Detail Page*

### **16.1 Additional Properties of Detail Page Component**

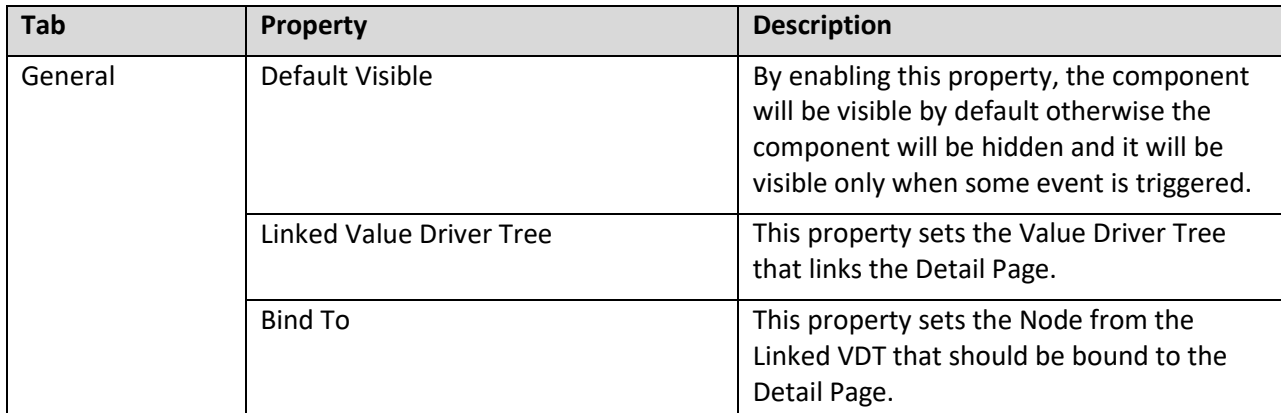

*Table 16.1: Detail Page Component*

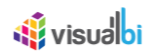

## **17 Single Data Series**

As part of VDT Release 3.0, you will be able to configure the VDT Tree with the different set of Data Series options as listed below:

- Primary Data Series only
- Primary Data Series with Comparison Data Series
- Single Data Point
- Single Data Point with Comparison

The following sections will explain the four different configurations implemented for the Data Series Feature in VDT Tree.

#### <span id="page-92-0"></span>**17.1 Primary Data Series**

The steps below explains on how you will be able to configure the Primary Data Series in VDT:

1. For our example, create a layout in SAP Lumira Designer as shown in the below Figure.

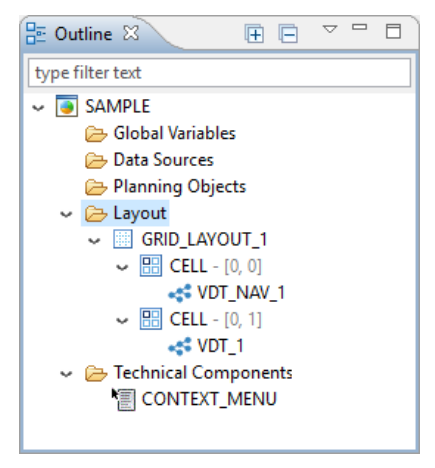

*Figure 17.1: Layout*

- 2. For our example, a Grid Layout has been created with two cells having one cell assigned with the VDT Tree and the other cell assigned with VDT Navigation Panel (see Figure above).
- 3. Navigate to the Additional Properties of the Value Driver Tree and create a VDT Tree with the Parent Node labelled as "Sum" and two Child Nodes "Value A" and "Value B" as shown in the below Figure.

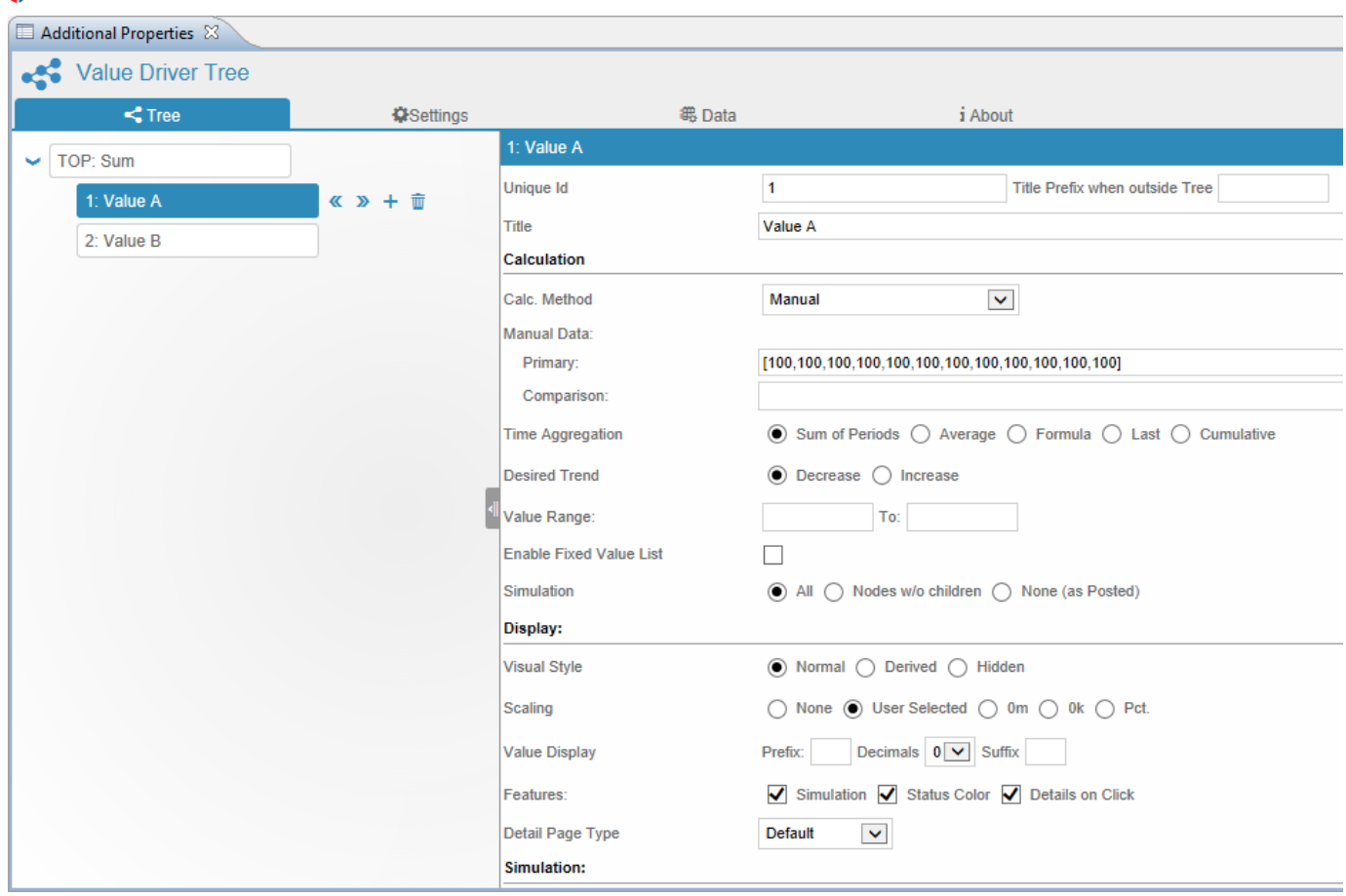

*Figure 17.2: Properties Sheet for Node Value A*

*di* visualbi

- 4. Now navigate to the Properties Sheet for the Node "Value A". In the area Calculation, set the property Calc. Method to the option Manual.
- 5. Set the Primary Data to the value [100, 100, 100, 100, 100, 100, 100, 100, 100, 100, 100, 100].
- 6. Set the property Time Aggregation to the option Sum of Periods.
- 7. Now navigate to the Properties Sheet for the Node "Value B". In the area Calculation, set the property Calc. Method to the option Manual (see Figure below).

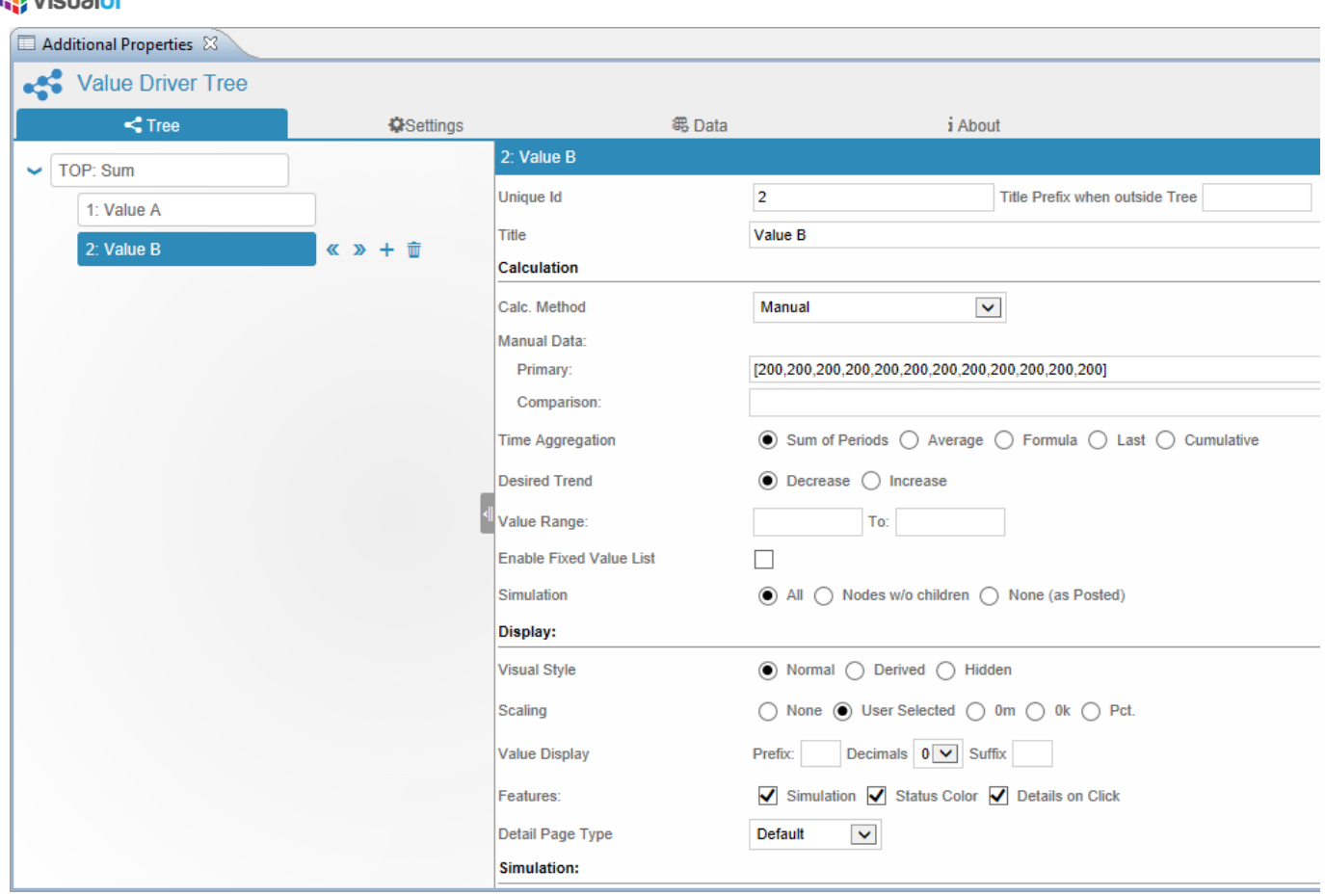

*Figure 17.3: Properties Sheet for Node Value B*

Bujout

- 8. Set the Primary Data to the value [200, 200, 200, 200, 200, 200, 200, 200, 200, 200, 200, 200].
- 9. Set the property Time Aggregation to the option Sum of Periods.
- 10. Navigate to the Settings Tab. In the area Initial State, set the property Active Period from value 1 to value 12 as shown in the below Figure.

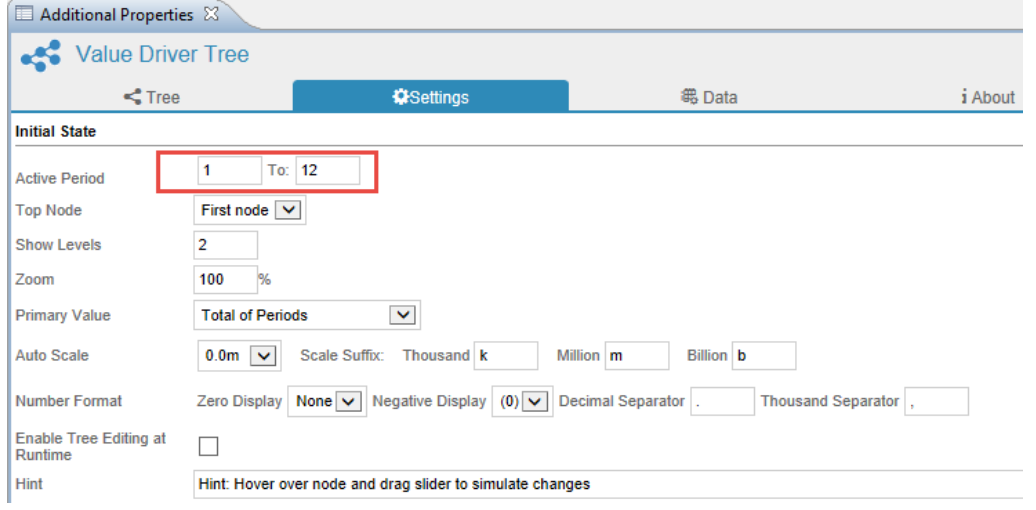

*Figure 17.4: Settings Tab*

11. Based on the above configuration you will be able to view the Value Driver Tree with the simulated values as shown in the below Figure.

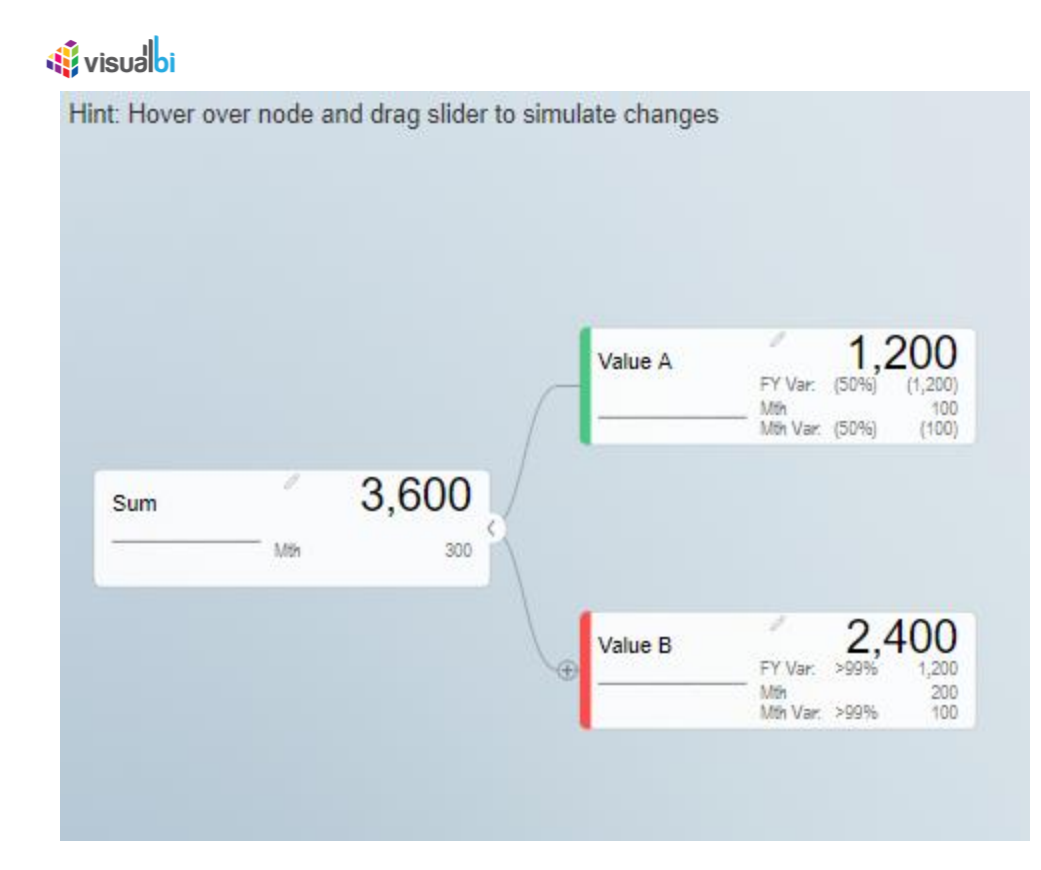

*Figure 17.5: Simulated Data at Run time*

12. From the above Figure, you can observe that the simulated value for Node "Value A" will be 100 for each month where the total value will be 1200 for 12 months and the simulated value for Node "Value B" will be 200 for each month where the total value will be 2400 for 12 months. The Parent Node "Sum" indicates the sum of the Primary values for Nodes Value A and Value B which is  $1200+2400 \rightarrow 3600$ .

# *<u>di</u>* visualbi

### **17.2 Primary Data Series with Comparison Data Series**

The steps below explains on how you will be able to configure the Primary Data Series with Comparison Data Series in VDT:

- 1. As an initial step, proceed with the similar set of steps for creating the Layout as explained in Section [17.1.](#page-92-0)
- 2. In this scenario consider that you have only one Node "Value A" with both the Primary and Comparison Data (see Figure below).

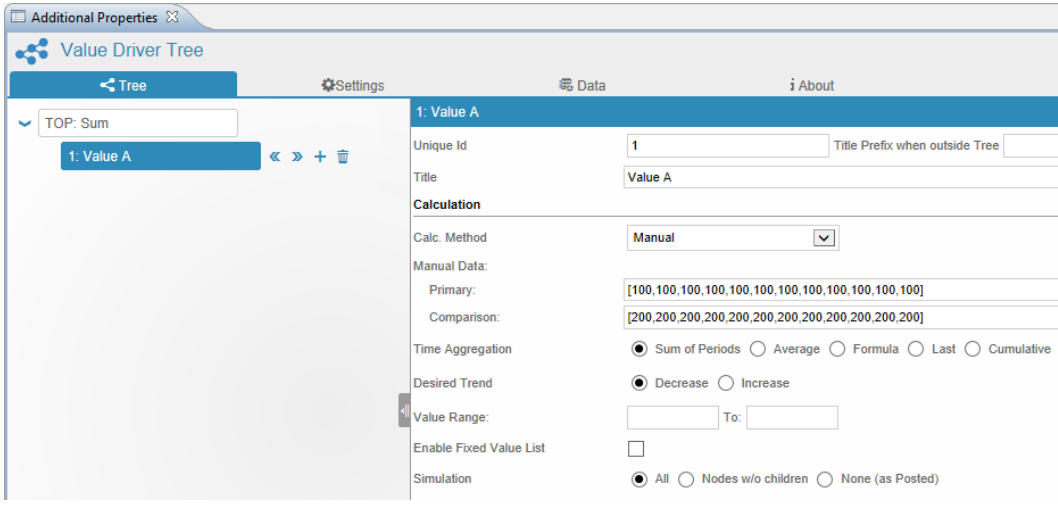

*Figure 17.6: Properties Sheet for Node Value A*

- 3. Navigate to the Additional Properties of the Tree Tab and to the area Calculation as shown in the Figure above.
- 4. For our example, set the property Calc. Method to the option Manual.
- 5. Set the Primary Data to the value [100, 100, 100, 100, 100, 100, 100, 100, 100, 100, 100, 100].
- 6. Set the Comparison Data to the value [200, 200, 200, 200, 200, 200, 200, 200, 200, 200, 200, 200].
- 7. Set the property Time Aggregation to the option Sum of Periods.
- 8. Navigate to the Settings Tab. In the area Initial State, set the property Active Period from value 1 to value 12 as shown in the below Figure.

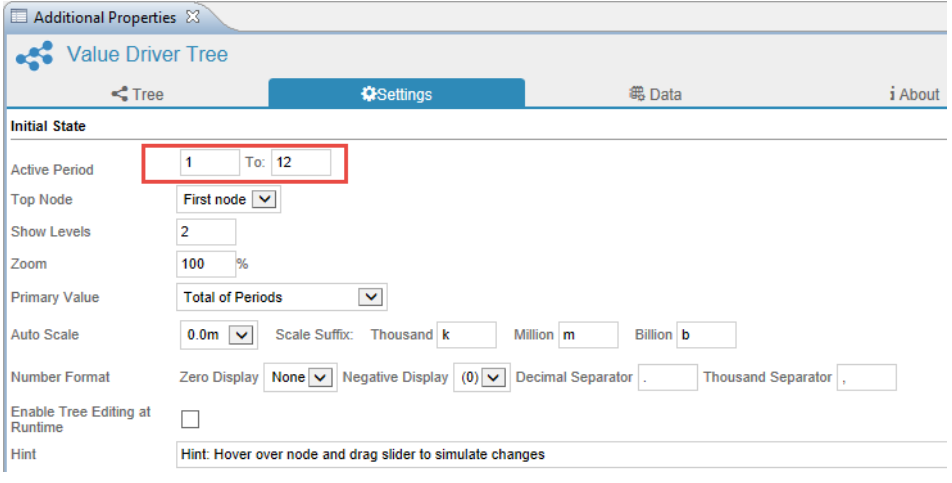

*Figure 17.7: Settings Tab*

9. Based on the above configuration you will be able to view the Value Driver Tree with the simulated values as shown in the below Figure.

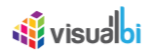

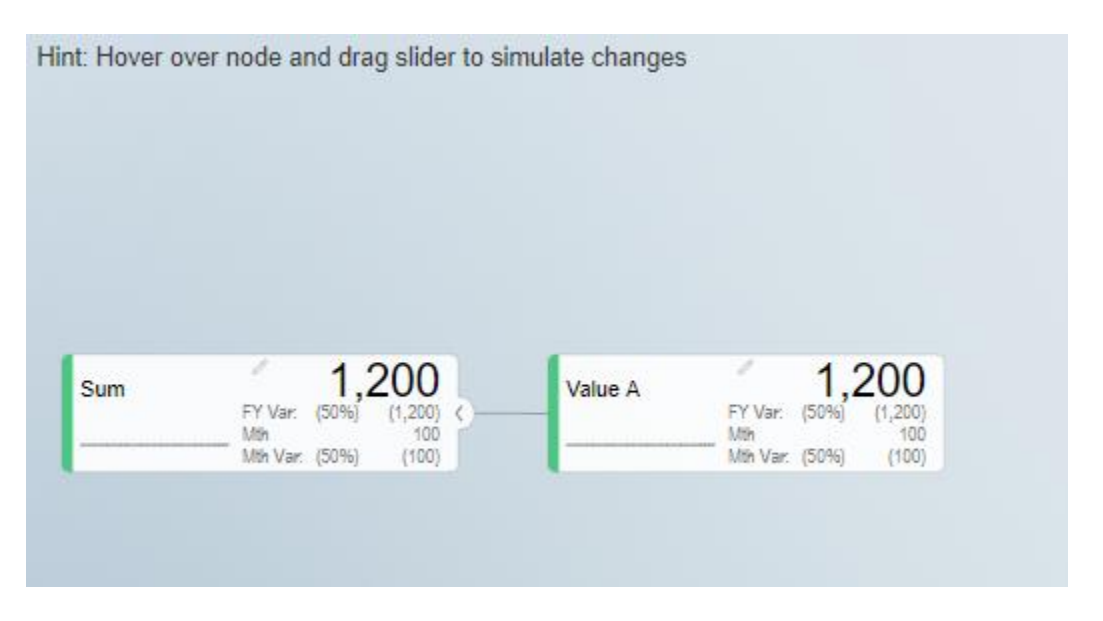

*Figure 17.8: Simulated Data at Run time*

13. From the above Figure, you can observe that the simulated value for Node "Value A" will be 100 for each month where the total value will be 1200 for 12 months. The Parent Node "Sum" indicates the sum of the Primary values for Node A which is 1200. You will be able to view the Primary value with the comparison value by clicking the Edit icon which would lead you the Table view.

### **17.3 Single Data Point**

The steps below explains on how you will be able to configure the Single Data Point in VDT:

- 1. As an initial step, proceed with the similar set of steps for creating the Layout as explained in Section [17.1.](#page-92-0)
- 2. In this scenario consider that you have two Nodes "Value A" and "Value B" and a Parent Node "Sum" (see Figure below).

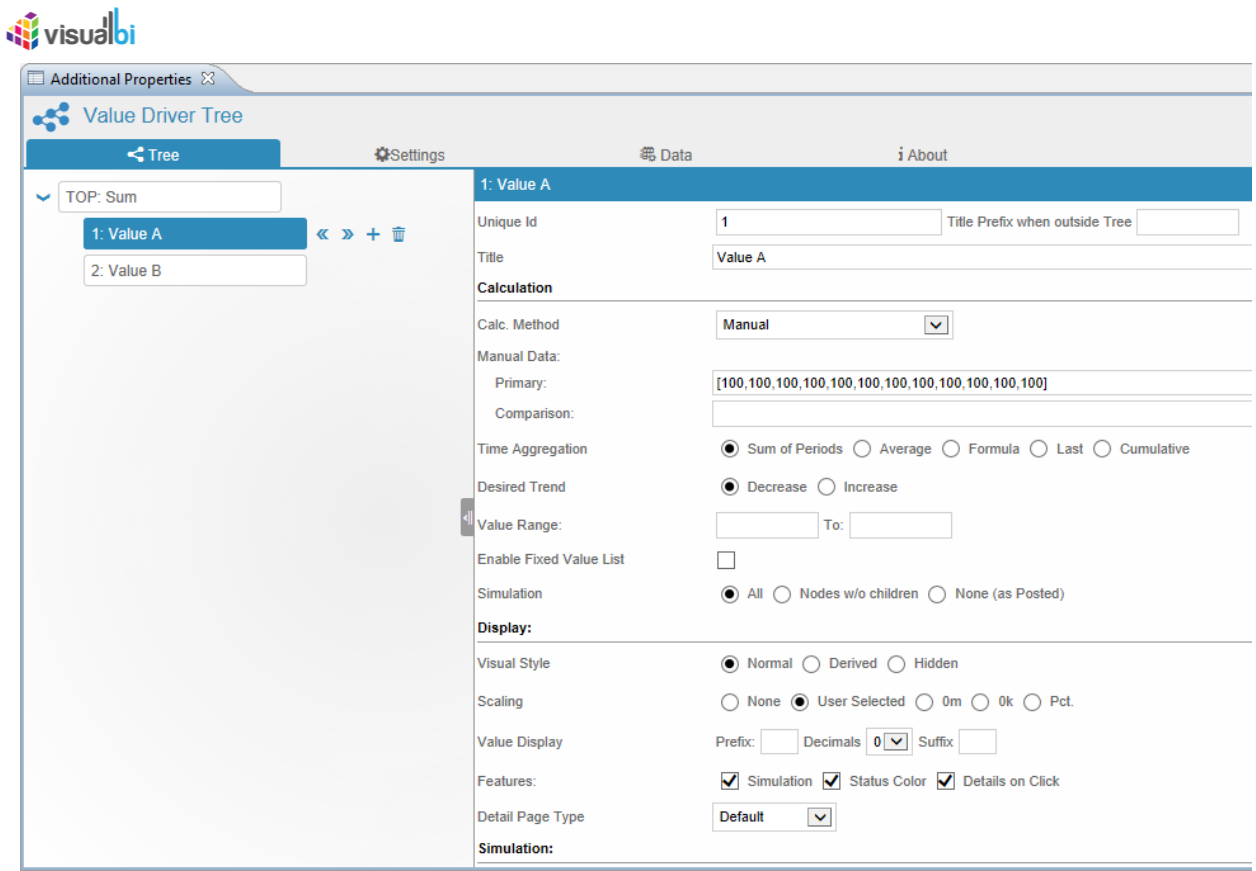

*Figure 17.9: Properties Sheet for Node Value A*

- 3. Now navigate to the Properties Sheet for the Node "Value A". In the area Calculation, set the property Calc. Method to the option Manual.
- 4. Set the Primary Data to the value [100, 100, 100, 100, 100, 100, 100, 100, 100, 100, 100, 100].
- 5. Set the property Time Aggregation to the option Sum of Periods.
- 6. Now navigate to the Properties Sheet for the Node "Value B". In the area Calculation, set the property Calc. Method to the option Manual (see Figure below).

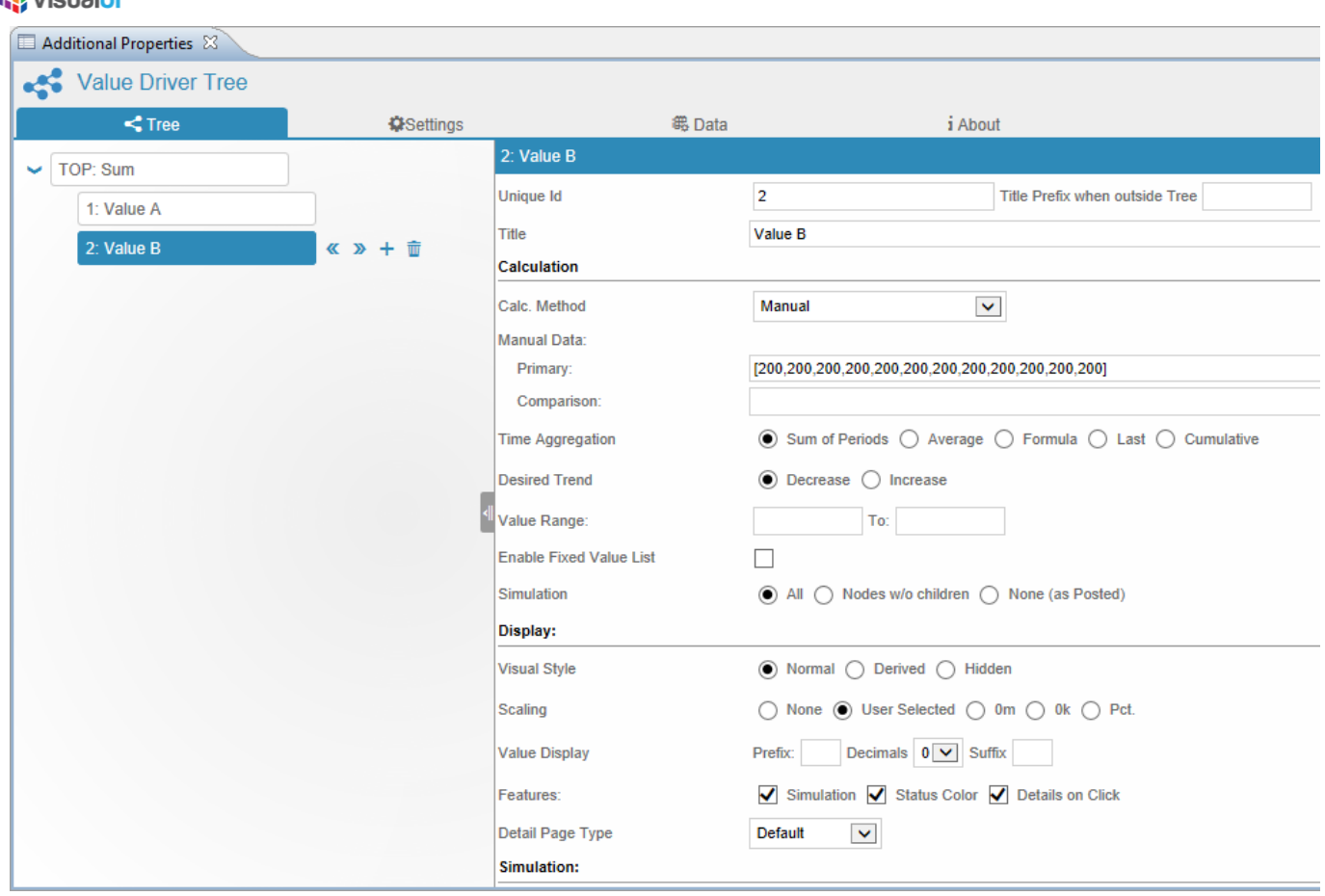

*Figure 17.10: Properties Sheet for Node Value B*

Bujout

- 7. Set the Primary Data to the value [200, 200, 200, 200, 200, 200, 200, 200, 200, 200, 200, 200].
- 8. Set the property Time Aggregation to the option Sum of Periods.
- 9. Navigate to the Settings Tab. In the area Initial State, set the property Active Period from value 1 to value 1 as shown in the below Figure.

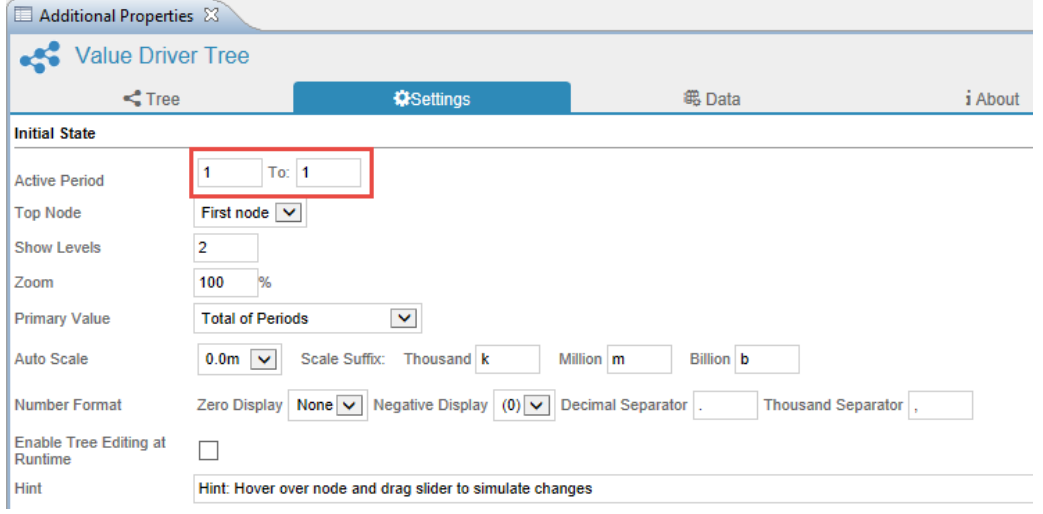

*Figure 17.11: Settings Tab*

10. Now navigate to the Data Tab. In the area Data Series, set the property Periods per data series to the value 1 and set the property Period Labels to the month Jan (see Figure below).

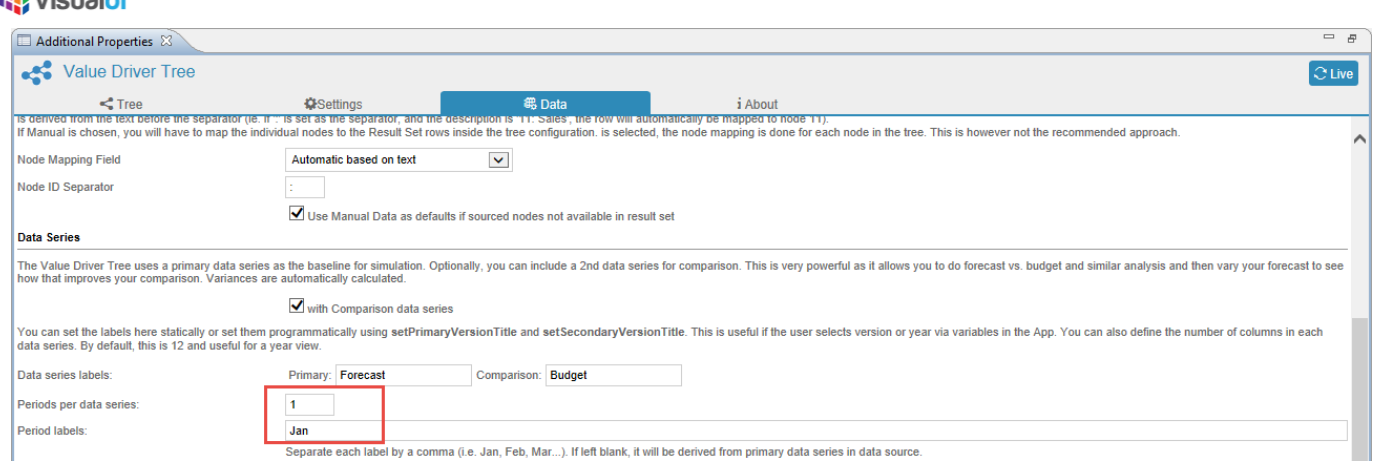

*Figure 17.12: Data Tab*

Bujout

11. Based on the above configuration you will be able to view the Value Driver Tree with the simulated values as shown in the below Figure.

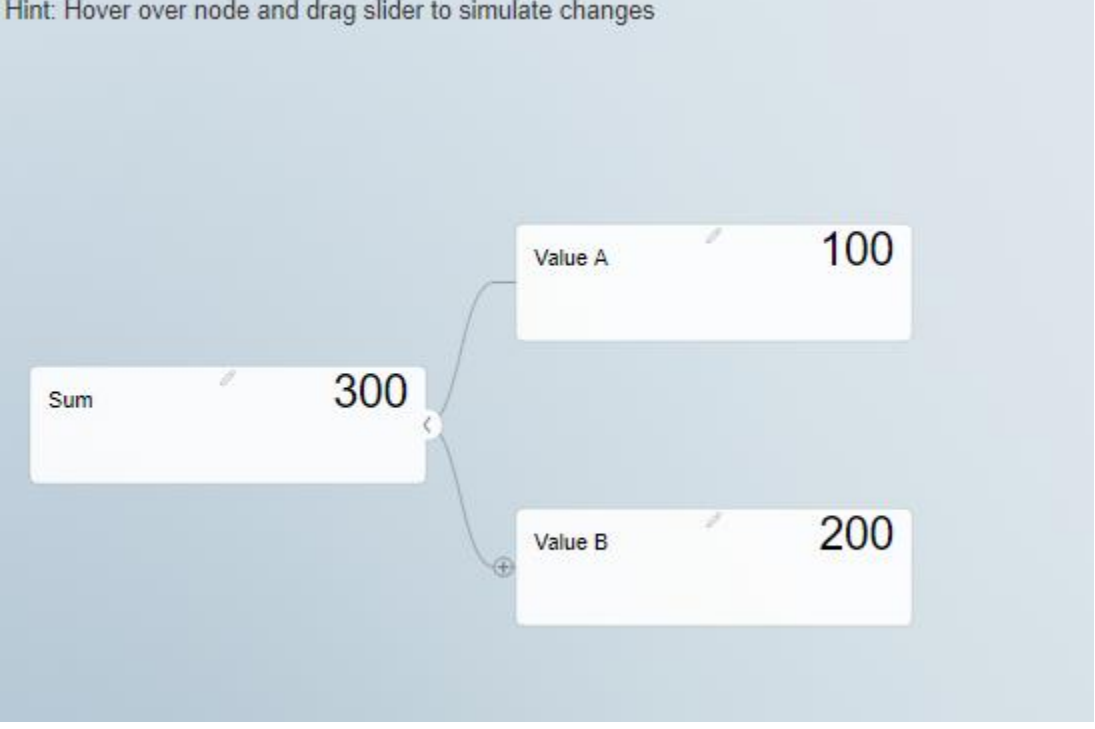

 $\mathbf{r}$  is a set of  $\mathbf{r}$ **AR AU TERRA** 

*Figure 17.13: Simulated Data at Run time*

14. From the above Figure, you can observe that the primary value for Node "Value A" will be 100 for January month and the Primary value for Node "Value B" will be 200 for January month. The total simulated value for the Parent Node "Sum" will be the sum of two nodes Value A and Value B which is  $100+200 \rightarrow 300$ .

# *<u>M</u>* visualbi

### **17.4 Single Data Point with Comparison**

The steps below explains on how you will be able to configure the Single Data Point with Comparison in VDT:

- 1. As an initial step, proceed with the similar set of steps for creating the Layout as explained in Section [17.1.](#page-92-0)
- 2. In this scenario consider that you have only one Node "Value A" and a Parent Node "Sum" (see Figure below).

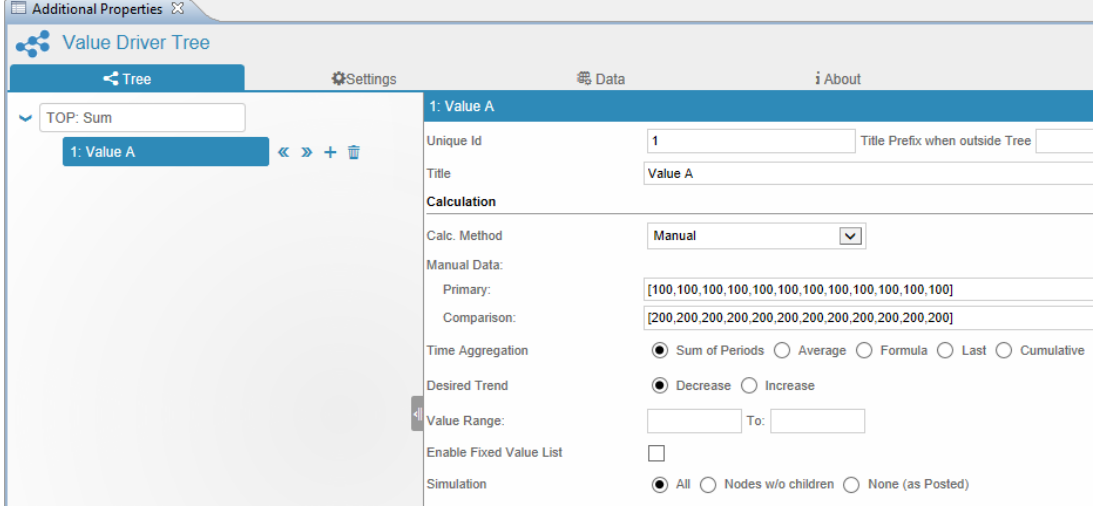

- *3. Figure 17.14: Properties Sheet for Node Value A*
- 4. Navigate to the Additional Properties of the Tree Tab and to the area Calculation as shown in the Figure above.
- 5. For our example, set the property Calc. Method to the option Manual.
- 6. Set the Primary Data to the value [100, 100, 100, 100, 100, 100, 100, 100, 100, 100, 100, 100].
- 7. Set the Comparison Data to the value [200, 200, 200, 200, 200, 200, 200, 200, 200, 200, 200, 200].
- 8. Set the property Time Aggregation to the option Sum of Periods.
- 9. Navigate to the Settings Tab. In the area Initial State, set the property Active Period from value 1 to value 1 as shown in the below Figure.

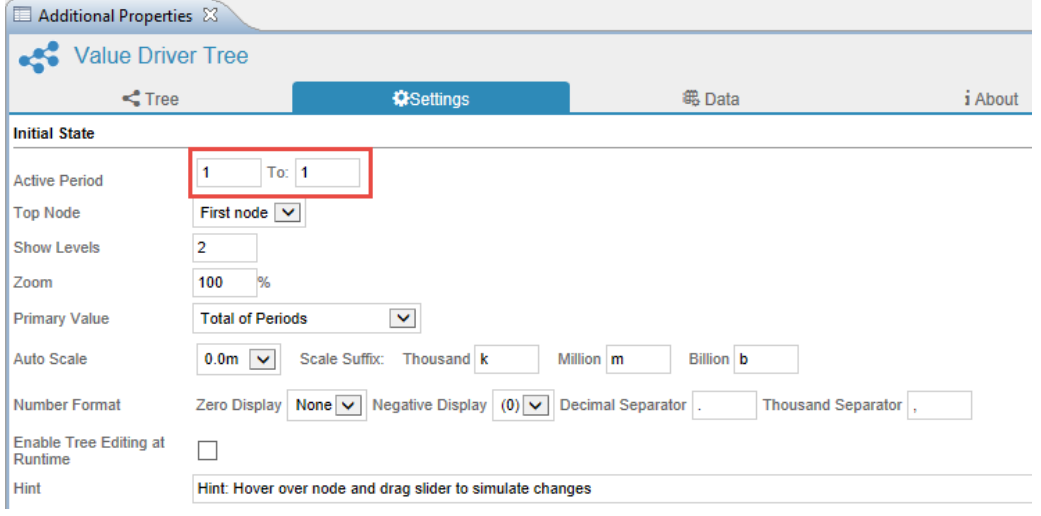

*Figure 17.15: Settings Tab*

12. Now navigate to the Data Tab. In the area Data Series, set the property Periods per data series to the value 1 and set the property Period Labels to the month Jan (see Figure below).

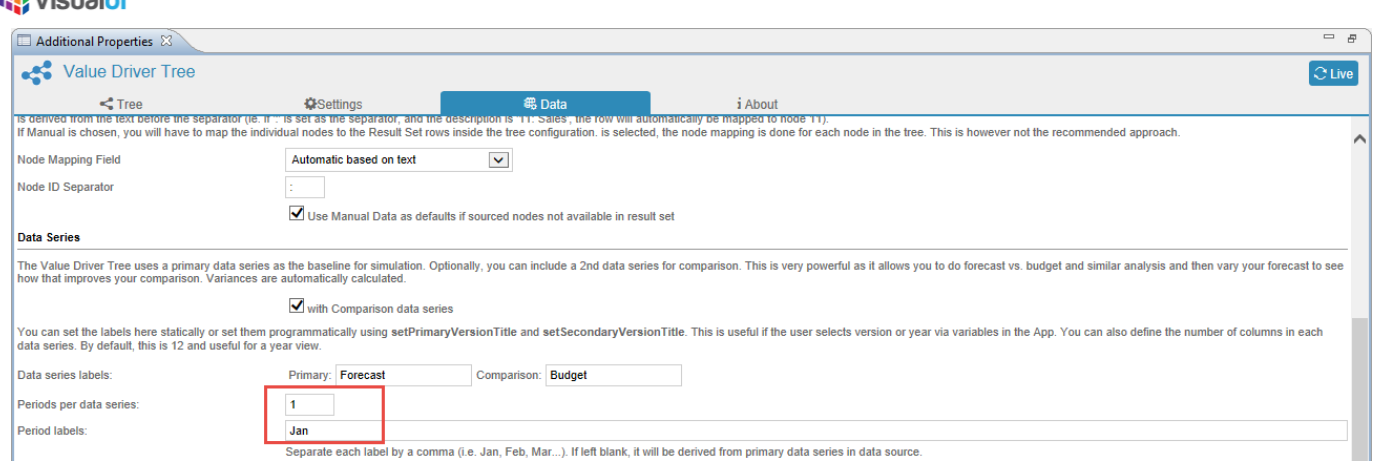

<span id="page-102-0"></span>*Figure 17.16: Data Tab*

Bujardhi

13. Based on the above configuration you will be able to view the Value Driver Tree with the simulated values as shown in the below Figure.

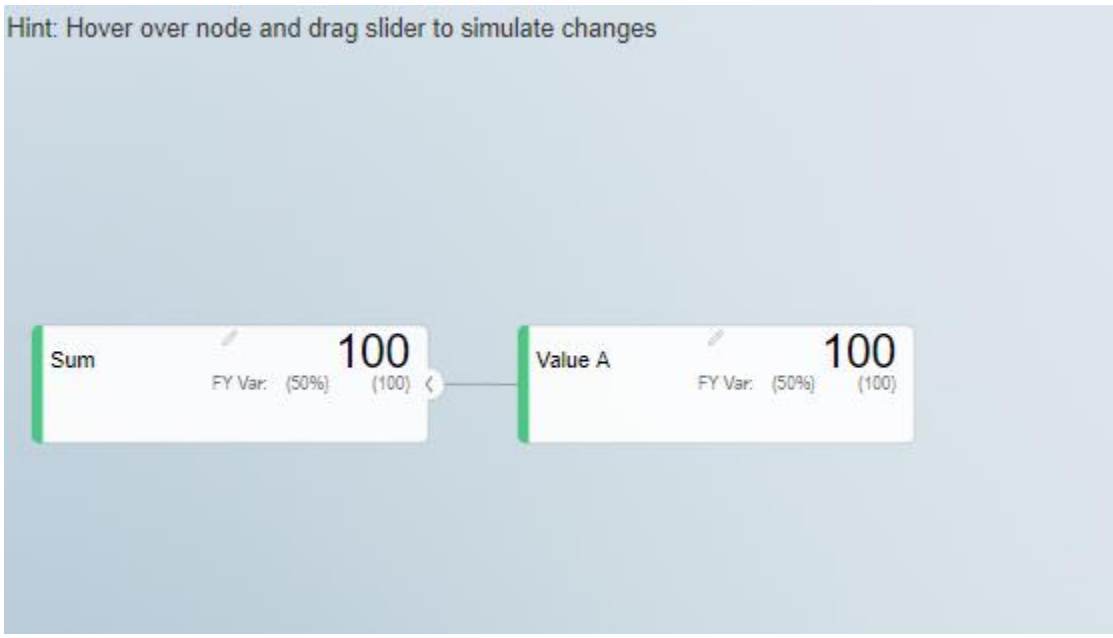

*Figure 17.17: Simulated Data at Run time*

15. From the above Figure, you can observe that the Primary value for Node "Value A" will be 100 for January month and the Comparison value for Node "Value B" will be 200 for January month. The Parent Node "Sum" indicates the sum of the Primary value for only Node A which is 100 for January month (based on the configuration shown in [Figure 17.16\)](#page-102-0). Now you will be able to view the Primary value with the comparison value by clicking the Edit icon which would lead you the Table view.

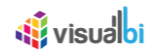

## **18 Variance Analysis**

As part of VDT Release 3.0, a new option Variance Breakdown has been included in the Run time which shows the complete variance breakdown of the Calculated Components on the Full Period. For our example you can observe the current status of the Node Revenue before applying the Simulation (see Figure below).

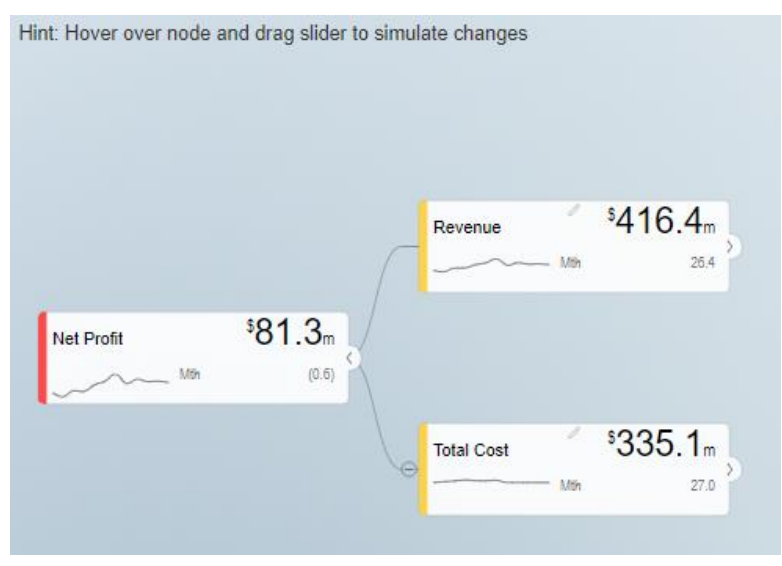

*Figure 18.1: Node Revenue in Run time – Before Simulation*

In our example, the current value for Node Revenue is 416.4 and by clicking the Edit button you will be able to view the Table showing the Variance Breakdown of calculated components on Full Year. Here you can observe the variance details for the current value 416.4 against the original value 459.4 for the Node Revenue (see Figure below).

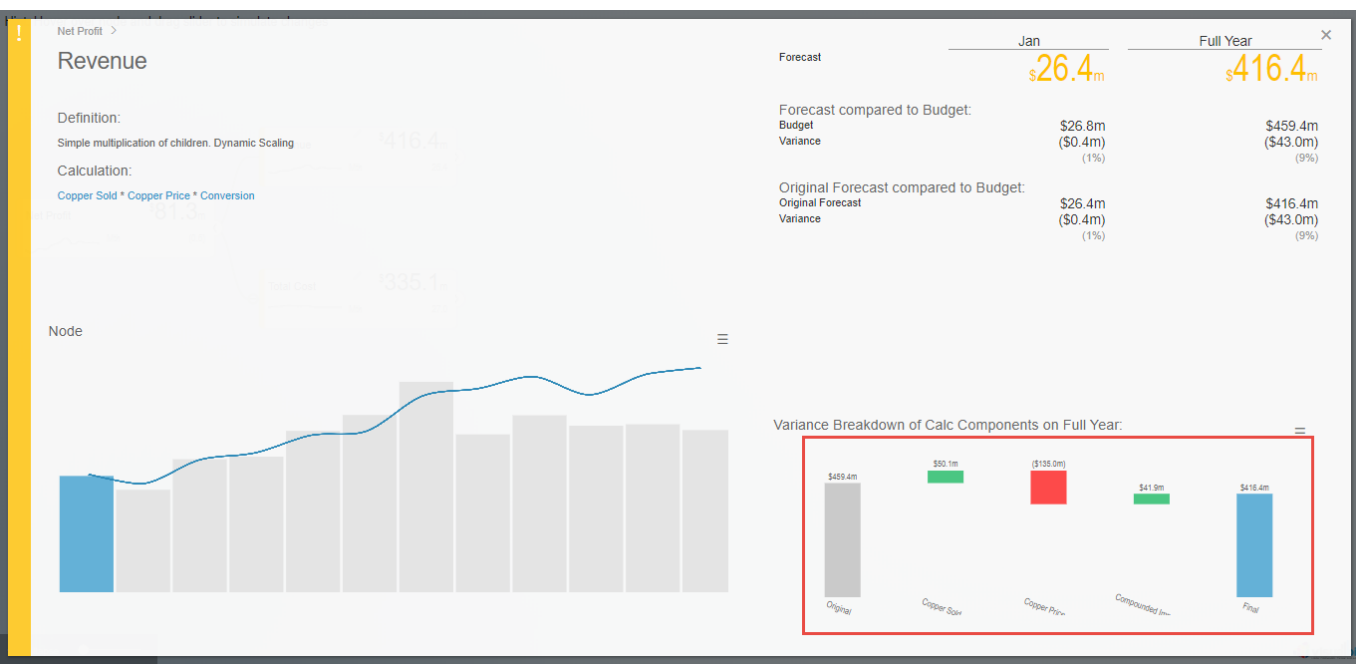

*Figure 18.2: Table View on Variance Break before Simulation*

After applying the Simulation you can observe that the Node Revenue value gets increased to 505.7 (see Figure below).

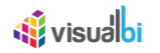

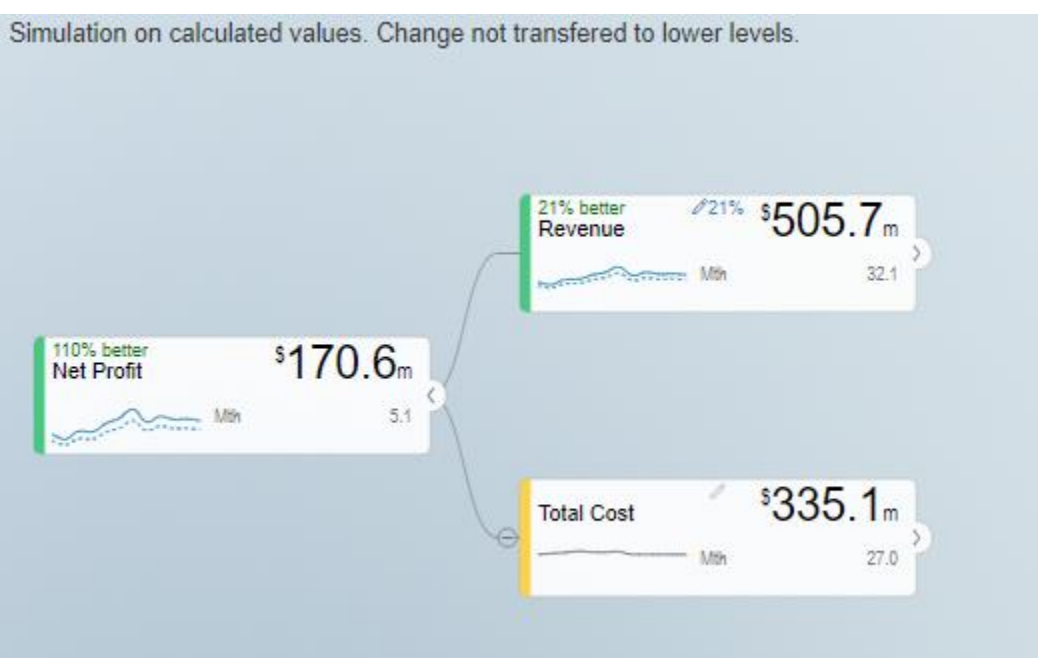

*Figure 18.3: Node Revenue in Run time – After Simulation*

Now by clicking the Edit button in the Node Revenue, you will be able to view the Table showing the Variance Breakdown of calculated components on Full Year. Here you can observe the variance details for the simulated value 505.7 against the original value 459.4 for the Node Revenue (see Figure below).

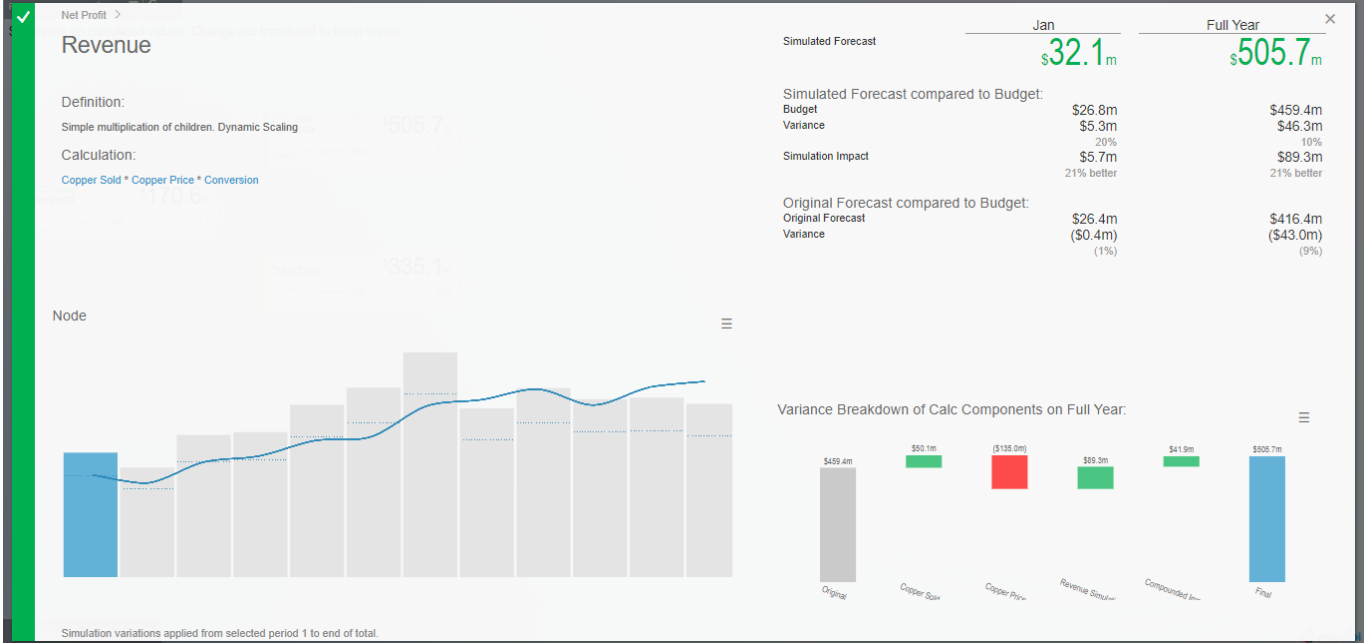

*Figure 18.4: Table View on Variance Break after Simulation*

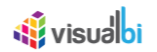

### **19 Dynamic Tree from Data Source**

As part of VDT Release 3.0, you will be able to use Hierarchical Data Source for the Value Driver Tree. Based on the Hierarchical Data Source assigned the VDT will show the Parent and the Child Nodes in relevance to the Additional Property settings.

The steps below explains on how you will be able to create the VDT using the Hierarchical Data Source:

1. For our example, create a layout in SAP Lumira Designer by assigning a VDT and a VDT Navigational Panel as shown in the below Figure.

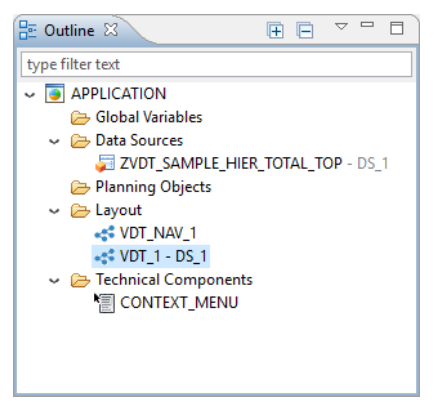

*Figure 19.1: Layout*

- 2. For our example, assign the Hierarchical data Source as shown in the above Figure.
- 3. Now navigate to the Initial View of the Data Source (see Figure below).

| Live Preview<br>3.484 data cells<br>ZVDT SAMPLE HIER TOTAL TOP -<br>mm<br>Columns<br>> Calendar year / week - OCALWEEK $\triangledown$<br>> Measures<br>Calendar year / week<br>01.2012<br>02.2012<br>03.2012<br>Calendar year / week - OCALWEEK<br>> Measures<br>Forecast Amount<br>Forecast Amount<br>v Store - ZR STOKY<br>Store A<br>\$<br>ŝ<br>\$<br>> Attributes<br>$\vee$ Hierarchies<br><b>Overall Result</b><br>38,000.00<br>56,520.00<br>Store Hierarchy - STORE LUEDAD<br>$E$ US<br>38,000.00<br>56,520.00<br>Deactivate<br>$\Box$ West<br>28,520.00<br>21,700.00<br><b>Expand To Level</b><br>Level 01<br>380.00<br>5,760.00<br>$\Box$ Arizona<br>Level 02<br>$E$ CHNDLR<br>Level 03<br><b>VBIFS0100</b><br>Level 04<br>昌<br>Rows<br><b>VBIFS0134</b><br>> Store - ZR_STOKY<br>$\checkmark$<br>Level 05<br>$E$ MESA<br>380.00<br>Level 06<br><b>VBIFS0021</b><br>380.00<br><b>VBIFS0045</b><br><b>VBIFS0128</b><br>5,760.00<br>$E$ PHOENX<br><b>VBIFS0017</b><br><b>VBIFS0031</b><br>5,760.00<br><b>VBIFS0063</b><br><b>Background Filter</b><br>Y<br>E TUCSON<br>Global Data Source Settings<br><b>VBIFS0011</b><br>Display of Negative Values:<br><b>VBIFS0116</b><br>$-X$<br>$\checkmark$<br>12,600.00<br>22,760.00<br>$\Box$ California<br>Display of Zero Values: | $\Box$<br>$\times$ |                 |  |          |  |  | . Edit Initial View of ZVDT SAMPLE HIER TOTAL TOP - DS 1 |
|----------------------------------------------------------------------------------------------------|--------------------|-----------------|--|----------|--|--|----------------------------------------------------------|
|                                                                                                    | □ Pause Refresh    |                 |  |          |  |  |                                                          |
|                                                                                                    | 04.2012            |                 |  |          |  |  |                                                          |
|                                                                                                    | Forecast A         | Forecast Amount |  |          |  |  |                                                          |
|                                                                                                    | S                  |                 |  |          |  |  |                                                          |
|                                                                                                    | 71,780.00 ^        | 64,800.00       |  |          |  |  |                                                          |
|                                                                                                    | 71,780.00          | 64,800.00       |  |          |  |  |                                                          |
|                                                                                                    | 42,280.00          | 21,940.00       |  |          |  |  |                                                          |
|                                                                                                    | 9,520.00           | 8,900.00        |  |          |  |  |                                                          |
|                                                                                                    | 3,460.00           |                 |  |          |  |  |                                                          |
|                                                                                                    | 3,460.00           |                 |  |          |  |  |                                                          |
|                                                                                                    |                    |                 |  |          |  |  |                                                          |
|                                                                                                    | 2.360.00           | 4,600.00        |  |          |  |  |                                                          |
|                                                                                                    |                    |                 |  |          |  |  |                                                          |
|                                                                                                    | 2,360.00           | 4,600.00        |  |          |  |  |                                                          |
|                                                                                                    |                    |                 |  |          |  |  |                                                          |
|                                                                                                    | 3,700.00           | 4,300.00        |  |          |  |  |                                                          |
|                                                                                                    |                    | 3,680.00        |  |          |  |  |                                                          |
|                                                                                                    | 3.700.00           |                 |  |          |  |  |                                                          |
|                                                                                                    |                    | 620.00          |  |          |  |  |                                                          |
|                                                                                                    |                    |                 |  |          |  |  |                                                          |
|                                                                                                    |                    |                 |  |          |  |  |                                                          |
|                                                                                                    |                    |                 |  |          |  |  |                                                          |
|                                                                                                    | 29,600.00          | 10,780.00       |  |          |  |  |                                                          |
|                                                                                                    |                    | 6,160.00        |  | E FRESNO |  |  |                                                          |
| Default<br>$\checkmark$<br><b>VBIFS0010</b>                                                                                                    |                    |                 |  |          |  |  |                                                          |
| Currency Conversion:<br><b>VBIFS0101</b>                                                                                                    |                    | 6,160.00        |  |          |  |  |                                                          |
| F LNGBCH<br>3,300.00<br>Configure                                                                                                    | $\check{ }$        |                 |  |          |  |  |                                                          |
| $\overline{\phantom{a}}$                                                                                                    | $\rightarrow$      |                 |  |          |  |  |                                                          |
| $\circledR$<br>Undo<br>Redo<br>OK + Create Crosstab<br>OK                                                                                                    | Cancel             |                 |  |          |  |  |                                                          |

*Figure 19.2: Initial View of the Data Source*

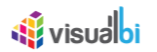

- 4. Now activate the 5 Levels of Hierarchy for the Dimension State as shown in the Figure above.
- 5. Based on the activation of the 5 Levels of Hierarchy, you will be able to view the Tree with 5 levels of Hierarchy having "US" as the Parent Node (see Figure below).

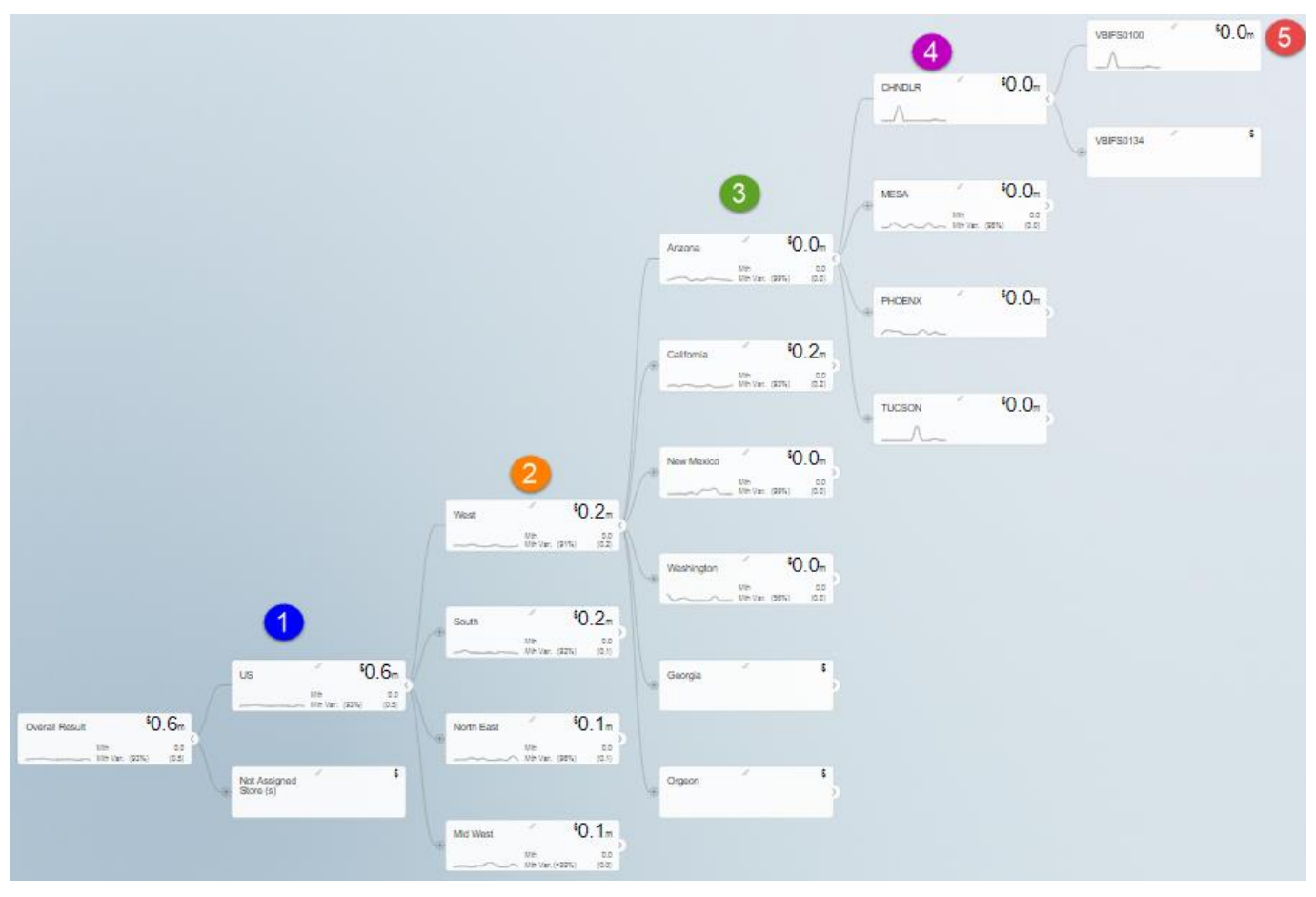

In the above Figure, you can observe that "1" represents the First Level of Hierarchy (US – Parent Node), "2" represents the Second Level of Hierarchy (West, South, North East and Mid West with West as Parent Node), "3" represents the Third Level of Hierarchy (Arizona, California, New Mexico, Washington, Georgia and Orgeon with Arizona as Parent Node), "4" represents the Fourth Level of Hierarchy (CHNDLR, MESA, PHOENX and TUCSON with CHNDLR as Parent Node) and "5" represents the Fifth Level of Hierarchy (VBIFS0100 and VBIFS0134).

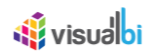

## **20 Known Issues and Limitations**

Below are the known issues as of the writing of the document. This list will be updated in the online version to reflect the current state at any point in time.

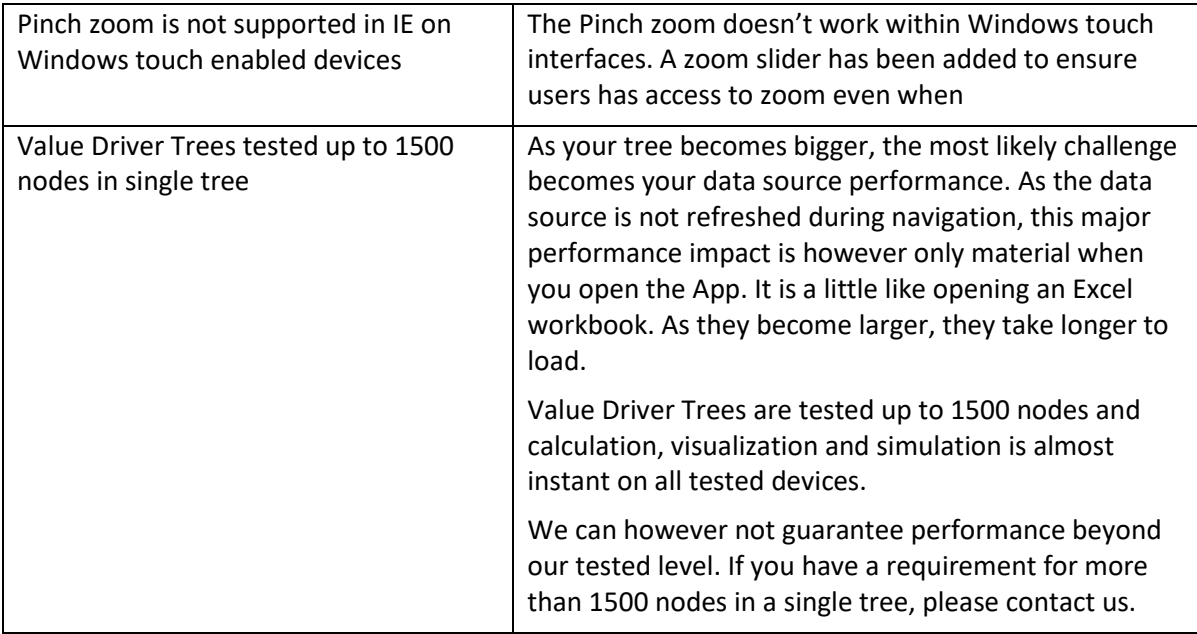
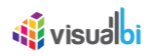

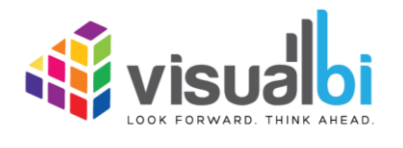

www.visualbi.com solutions@visualbi.com Phone: +1 888-227-2794 Fax: +1 888-227-7192 Plano, TX ■ Dallas, TX ■ Chennai, India